# brother **USER'S GUIDE** MFC-640CW

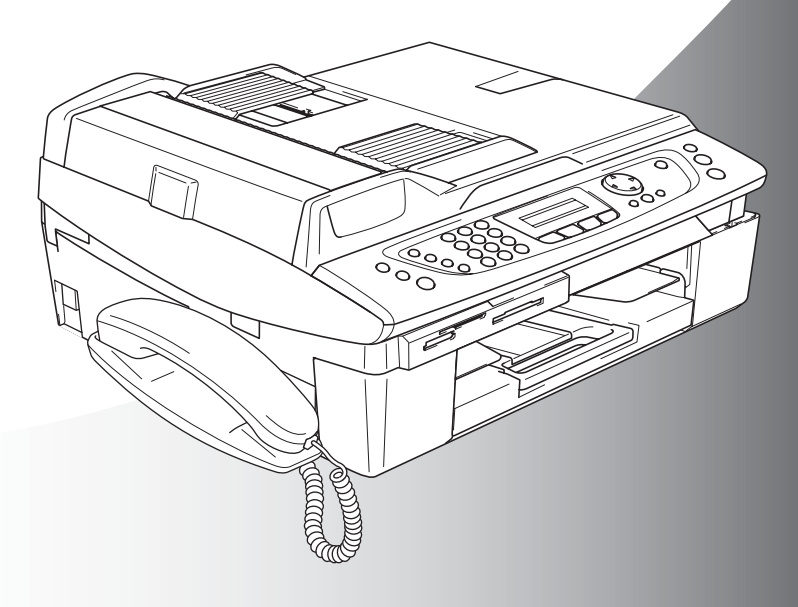

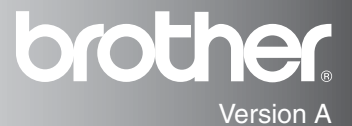

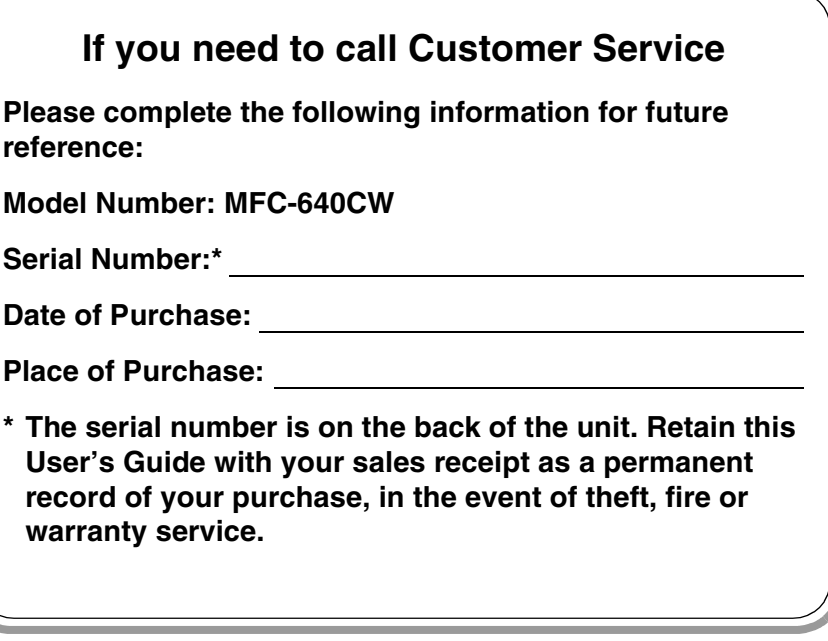

### **Register your product on-line at**

**[http://www.brother.com/registration/](http://www.brother.com/registration)**

By registering your product with Brother, you will be recorded as the original owner of the product.

THIS EQUIPMENT IS DESIGNED TO WORK WITH A TWO WIRE ANALOGUE PSTN LINE FITTED WITH THE APPROPRIATE CONNECTOR.

# **APPROVAL INFORMATION**

Brother advises that this product may not function correctly in a country other than where it was originally purchased, and does not offer any warranty in the event that this product is used on public telecommunication lines in another country.

# **Compilation and Publication Notice**

Under the supervision of Brother Industries Ltd., this manual has been compiled and published, covering the latest product descriptions and specifications.

The contents of this manual and the specifications of this product are subject to change without notice.

Brother reserves the right to make changes without notice in the specifications and materials contained herein and shall not be responsible for any damages (including consequential) caused by reliance on the materials presented, including but not limited to typographical and other errors relating to the publication.

# **Safety precautions**

# **To use the machine safely**

Please refer to these instructions for later reference and before attempting any maintenance.

# **WARNING**

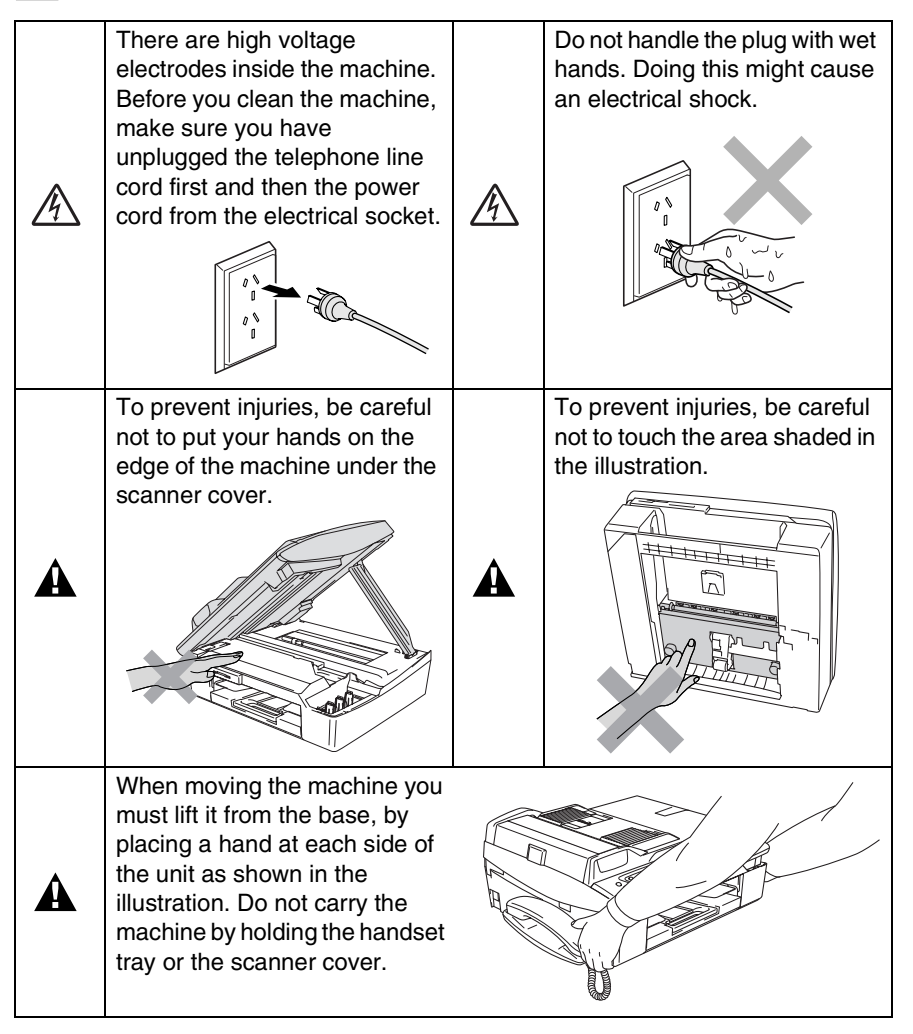

# **WARNING**

A

- Use caution when installing or modifying telephone lines. Never touch telephone wires or terminals that are not insulated unless the telephone line has been disconnected at the wall socket. Never install telephone wiring during a lightning storm. Never install a telephone wall socket in a wet location.
- This product must be installed near an electrical socket that is easily accessible. In case of emergencies, you must disconnect the power cord from the electrical socket in order to shut off power completely.

### **IMPORTANT SAFETY INSTRUCTIONS**

When using your telephone equipment, basic safety precautions should always be followed to reduce the risk of fire, electric shock and injury to persons, including the following:

1. Do not use this product near water, for example, near a bath tub, wash bowl, kitchen sink or washing machine, in a wet basement or near a swimming pool.

2. Avoid using this product during an electrical storm. There may be a remote risk of electric shock from lightning.

3. Do not use this product to report a gas leak in the vicinity of the leak.

SAVE THESE INSTRUCTIONS

# **Choosing a location**

Place your machine on a flat, stable surface that is free of vibration and shocks, such as a desk. Put the machine near a telephone socket and a standard, grounded electrical socket. Choose a location where the temperature remains between 10° and 35°C.

# **Caution**

- Avoid placing your machine in a high-traffic area.
- Avoid placing your machine on the carpet.
- Do not place near heaters, air conditioners, water, chemicals, or refrigerators.
- Do not expose the machine to direct sunlight, excessive heat, moisture, or dust.
- Do not connect your machine to electrical sockets controlled by wall switches or automatic timers.
- Disruption of power can wipe out information in the machine's memory.
- Do not connect your machine to electrical sockets on the same circuit as large appliances or other equipment that might disrupt the power supply.
- Avoid interference sources, such as speakers or the base units of cordless phones.

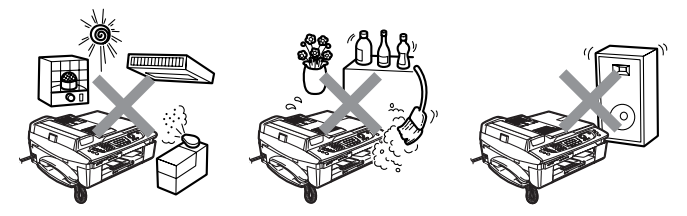

# **Quick Reference Guide**

# **Sending faxes**

 $\mathbf{I}$ 

# **Automatic Transmission**

- *1* If it is not illuminated in green, press (**Fax**).
- *2* Load your document.
- *3* Enter the fax number using Speed-Dial, Search or the dial pad.
- *4* Press **Mono Start** or **Colour Start**.

# **Storing numbers**

# **Storing Speed-Dial numbers**

- *1* Press **Menu/Set**, **2**, **3**, **1**.
- *2* Using the dial pad, enter a two-digit Speed-Dial location number, and then press **Menu/Set**.
- *3* Enter a number (up to 20 digits), and then press **Menu/Set**.
- *4* Enter a name up to 15 characters (or leave it blank), and then press **Menu/Set**.
- *5* Press **Stop/Exit**.

# **Dialling operations**

# **Speed-Dialling**

- *1* If it is not illuminated in green, press (**Fax**).
- *2* Load your document.
- *3* Press **Search/Speed Dial**, press **#**, and then press the two-digit Speed-Dial number.
- *4* Press **Mono Start** or **Colour Start**.

# **Using Search**

- *1* If it is not illuminated in green, press (**Fax**).
- *2* Load your document.
- *3* Press **Search/Speed Dial**, and then enter the first letter of the name you're looking for.
- 4 Press  $\triangleleft$  or  $\triangleright$  to search the memory.
- *5* Press **Mono Start** or **Colour Start**.

# **Making copies**

*1* Press (**Copy**) to illuminate it in green.

 $\mathbf{I}$ 

 $\mathbf{I}$ 

- *2* Load your document.
- *3* Press **Mono Start** or **Colour Start**.

# **How to access the complete User's Guide**

This User's Guide does not contain all the information about the machine such as how to use the advanced features of the Fax, Printer, Scanner, PC Fax and Network. When you are ready to learn detailed information about these operations, read the complete User's Guide that is on the CD-ROM.

# **To view Documentation (For Windows®)**

From the **Start** menu, select **Brother**, **MFL Pro Suite MFC-640CW** from the Programs Group, and then select **User's Guide**.

- —**OR**—
- *1* Turn on your PC. Insert the Brother CD-ROM labelled Windows<sup>®</sup> into your CD-ROM drive.
- *2* If the model name screen appears, click your model name.
- **3** If the language screen appears, click your language.

The CD-ROM main menu will appear.

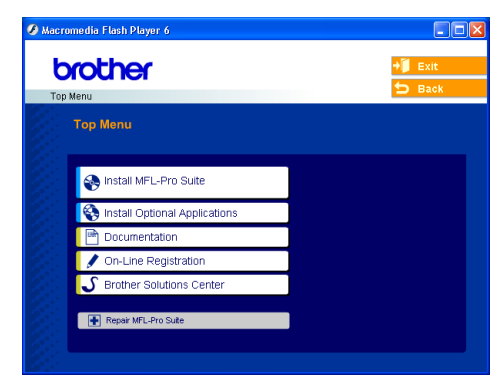

- $\ell$  If this window does not appear, use Windows® Explorer to run the setup.exe program from the root directory of the Brother CD-ROM.
- *4* Click **Documentation**.
- *5* Click the documentation you want to read.
	- **Quick Setup Guide:** Setup and Software Installation **Instructions**
	- **User's Guide (3 manuals):** User's Guide for stand-alone operations, Software User's Guide and Network User's Guide
	- **PaperPort® User's Guide:** Document Management **Software**

# **How to find Scanning instructions**

There are several ways you can scan documents. You can find the instructions as follows:

# **Software User's Guide:**

■ Scanning on page 2-1

(For Windows® 98/98SE/Me/2000 Professional and Windows<sup>®</sup> XP)

■ ControlCenter2 on page 3-1

(For Windows® 98/98SE/Me/2000 Professional and Windows<sup>®</sup> XP)

■ Network Scanning on page 4-1

# **PaperPort® User's Guide**

■ Instructions for scanning directly from ScanSoft<sup>®</sup> PaperPort<sup>®</sup>

# **How to find Network setup instructions**

Your machine can be connected to a wireless or wired network. You can find basic setup instructions in Quick Setup Guide. For more information, or if your access point supports SecureEasySetup™, please see the Network User's Guide.

# **To view Documentation (For Macintosh®)**

*1* Turn on your Macintosh®. Insert the Brother CD-ROM labelled Macintosh® into your CD-ROM drive. The following window will appear.

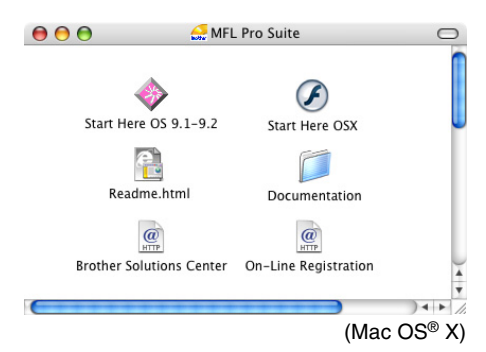

- *2* Double-click the **Documentation** icon.
- *3* The select Language screen appears, double-click your language.
- *4* Click the documentation you want to read.
	- **Quick Setup Guide:** Setup and Software Installation **Instructions**
	- User's Guide (3 manuals): User's Guide for stand-alone operations, Software User's Guide and Network User's Guide

# **How to find Scanning instructions**

There are several ways you can scan documents. You can find the instructions as follows:

### **Software User's Guide:**

- Scanning on page 9-1 (For Mac  $OS^{\circledR}$  9.1-9.2/Mac  $OS^{\circledR}$  X 10.2.4 or greater)
- ControlCenter2 (For Mac OS<sup>®</sup> X 10.2.4 or greater) on page 10-1
- Network Scanning (For Mac OS<sup>®</sup> X 10.2.4 or greater) on page 11-1

### **Presto!® PageManager® User's Guide**

■ Instructions for scanning directly from Presto!<sup>®</sup> PageManager<sup>®</sup>

# **How to find Network setup instructions**

Your machine can be connected to a wireless or wired network. You can find basic setup instructions in Quick Setup Guide. For more information, or if your access point supports SecureEasySetup™, please see the Network User's Guide.

# **Table of Contents**

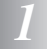

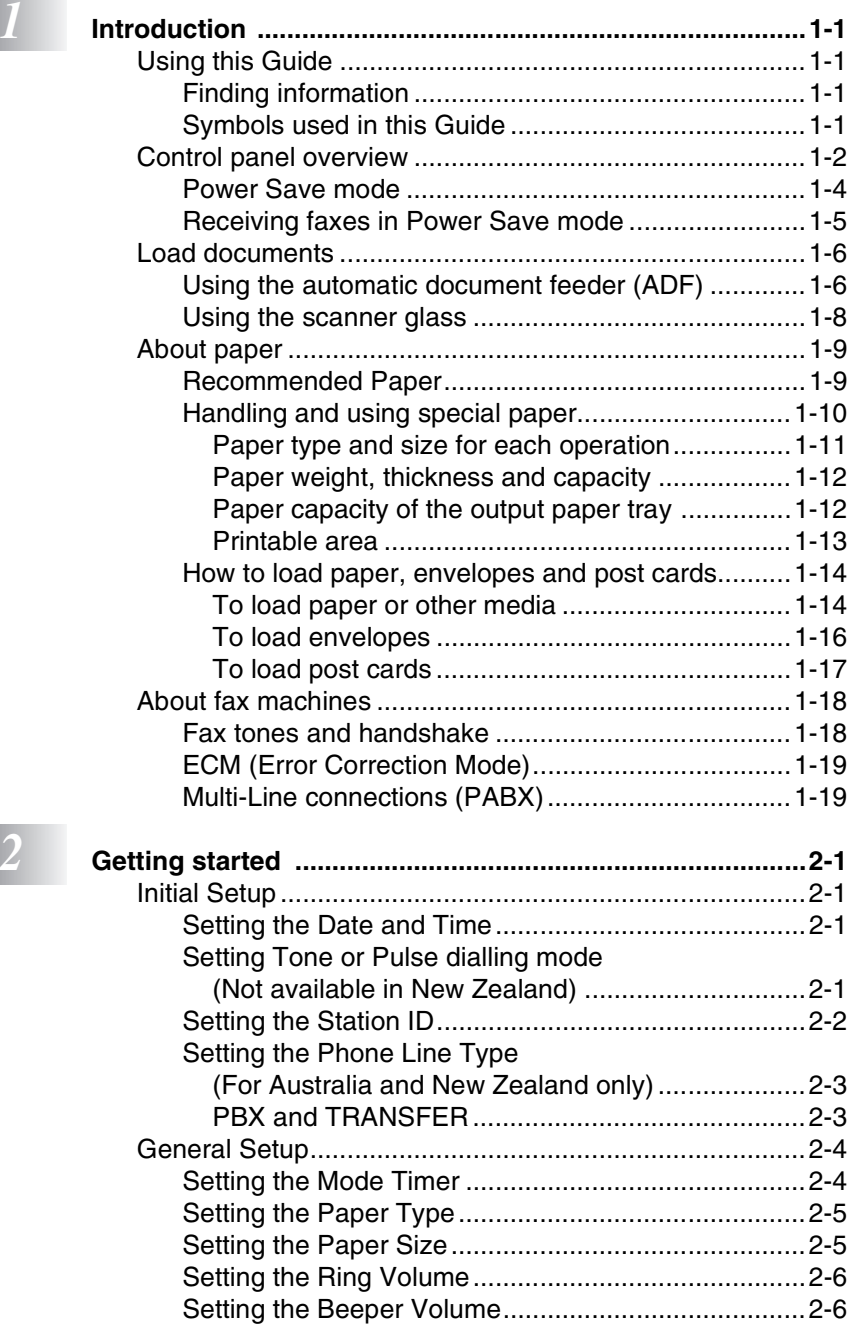

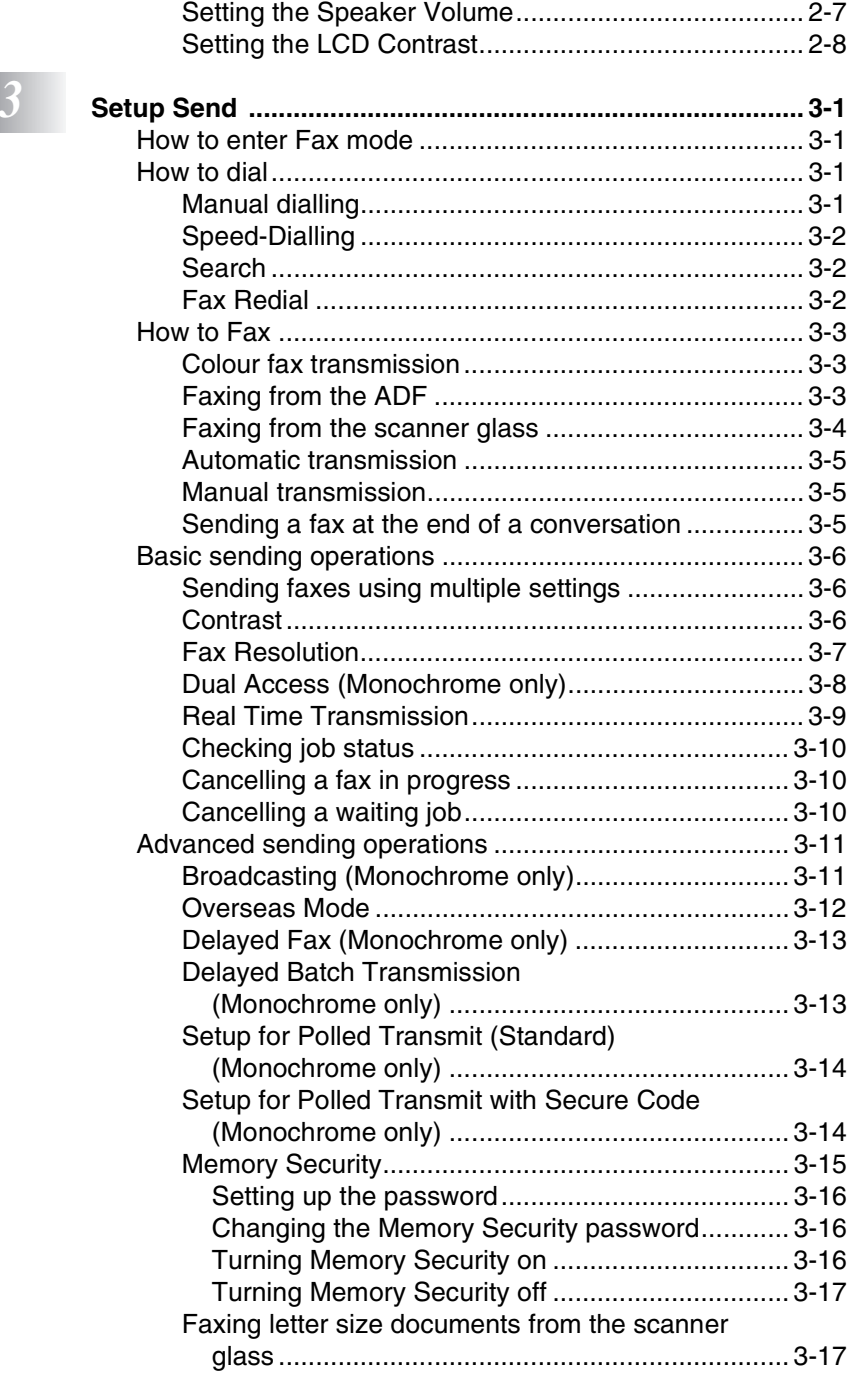

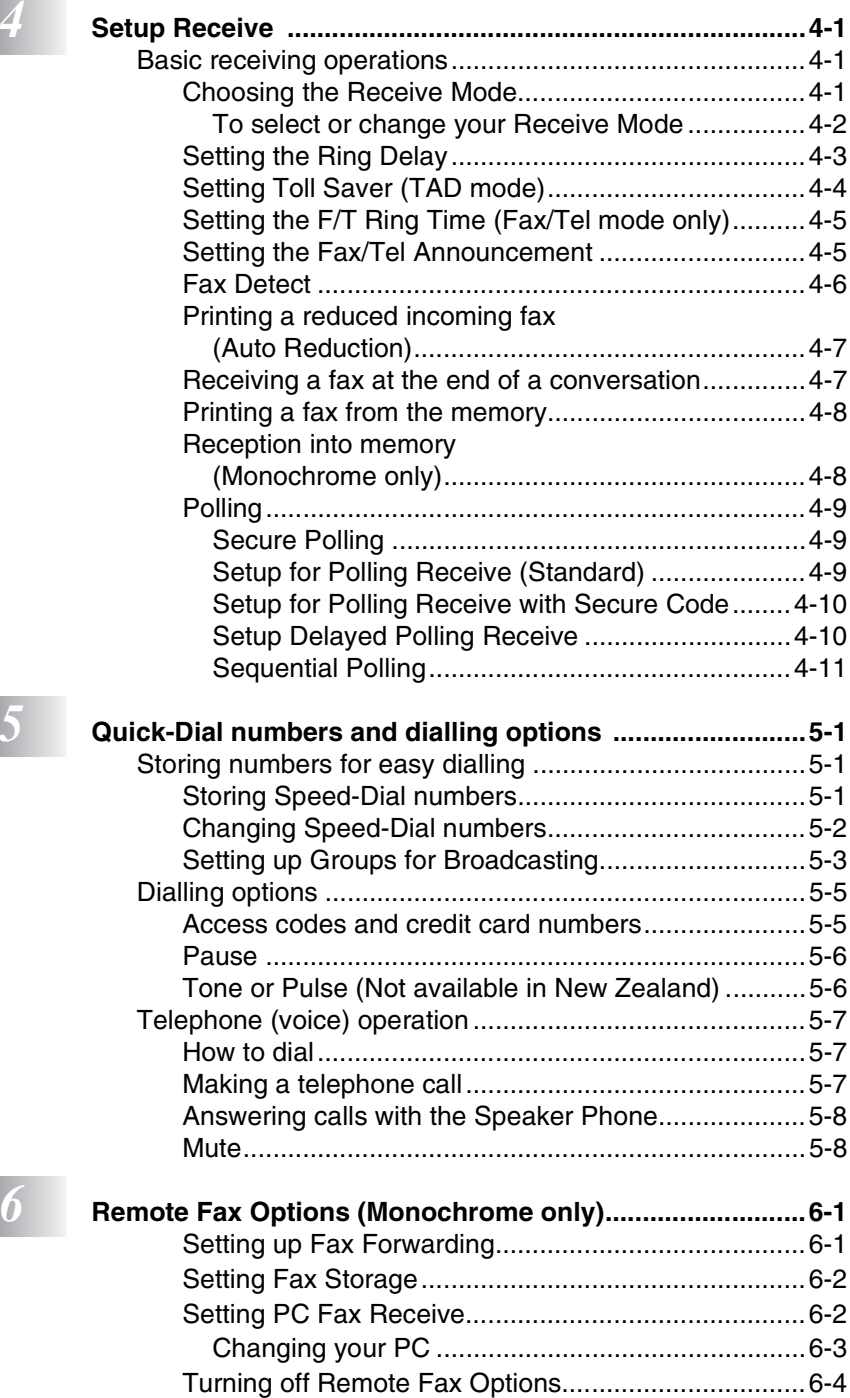

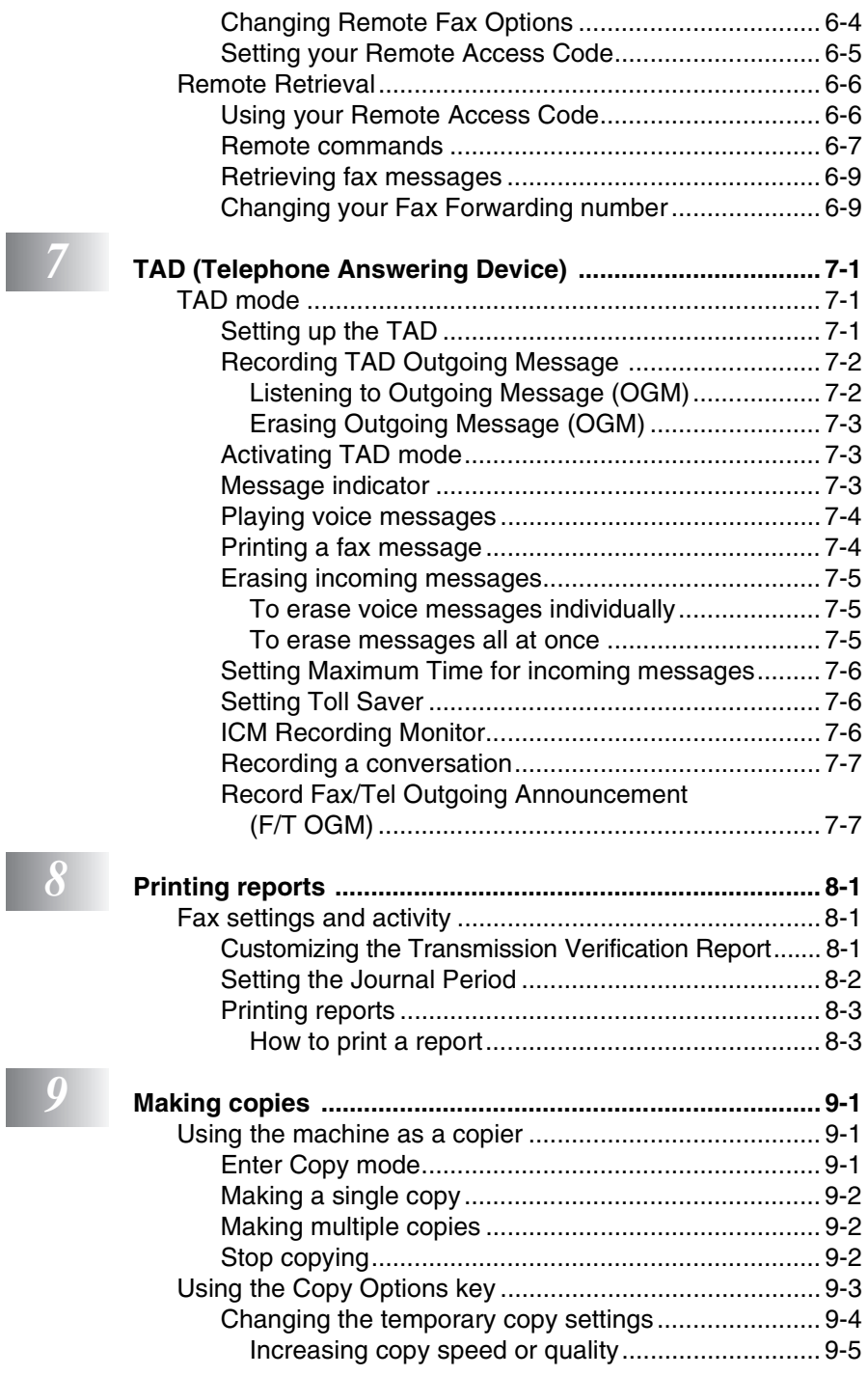

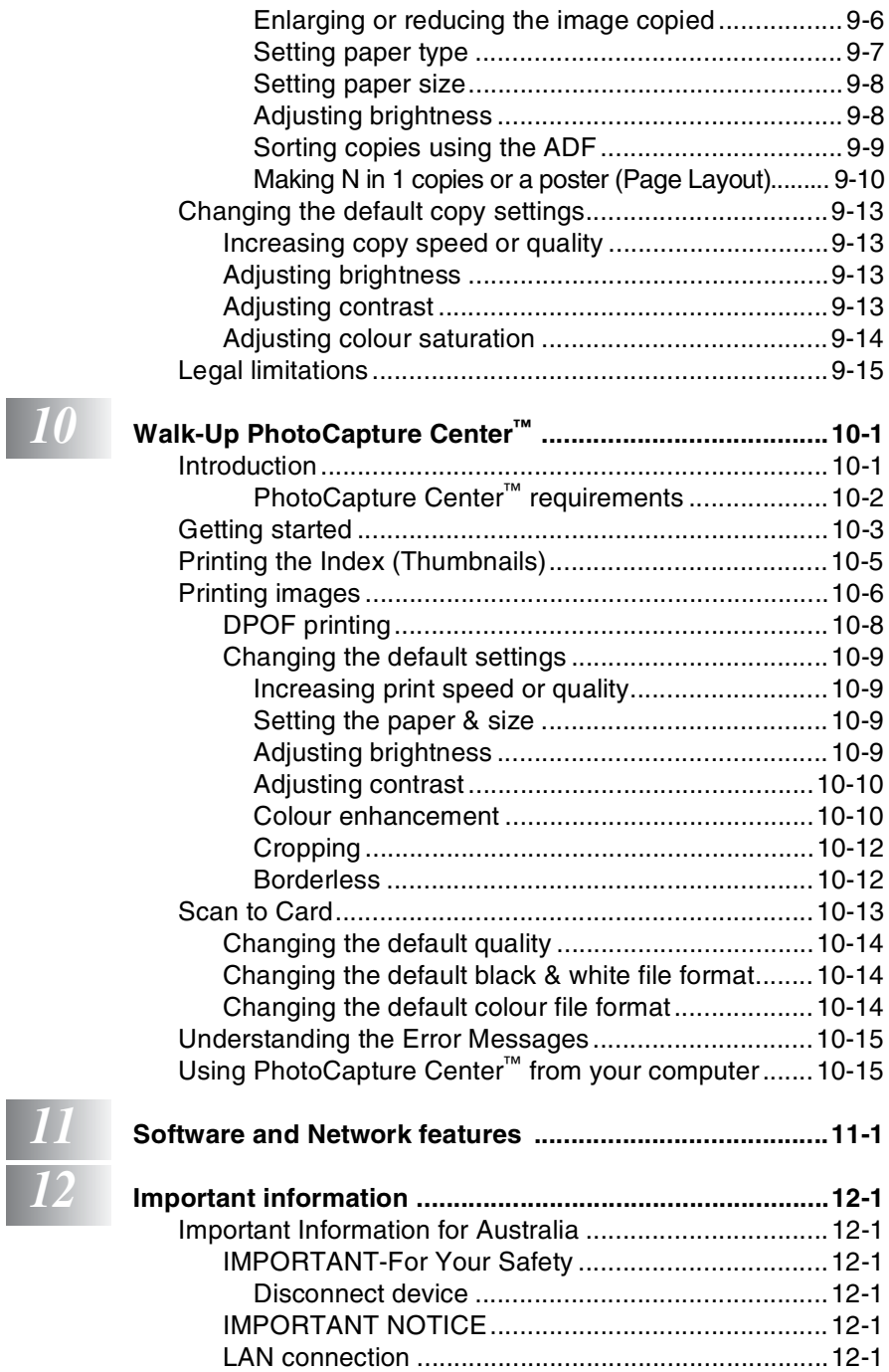

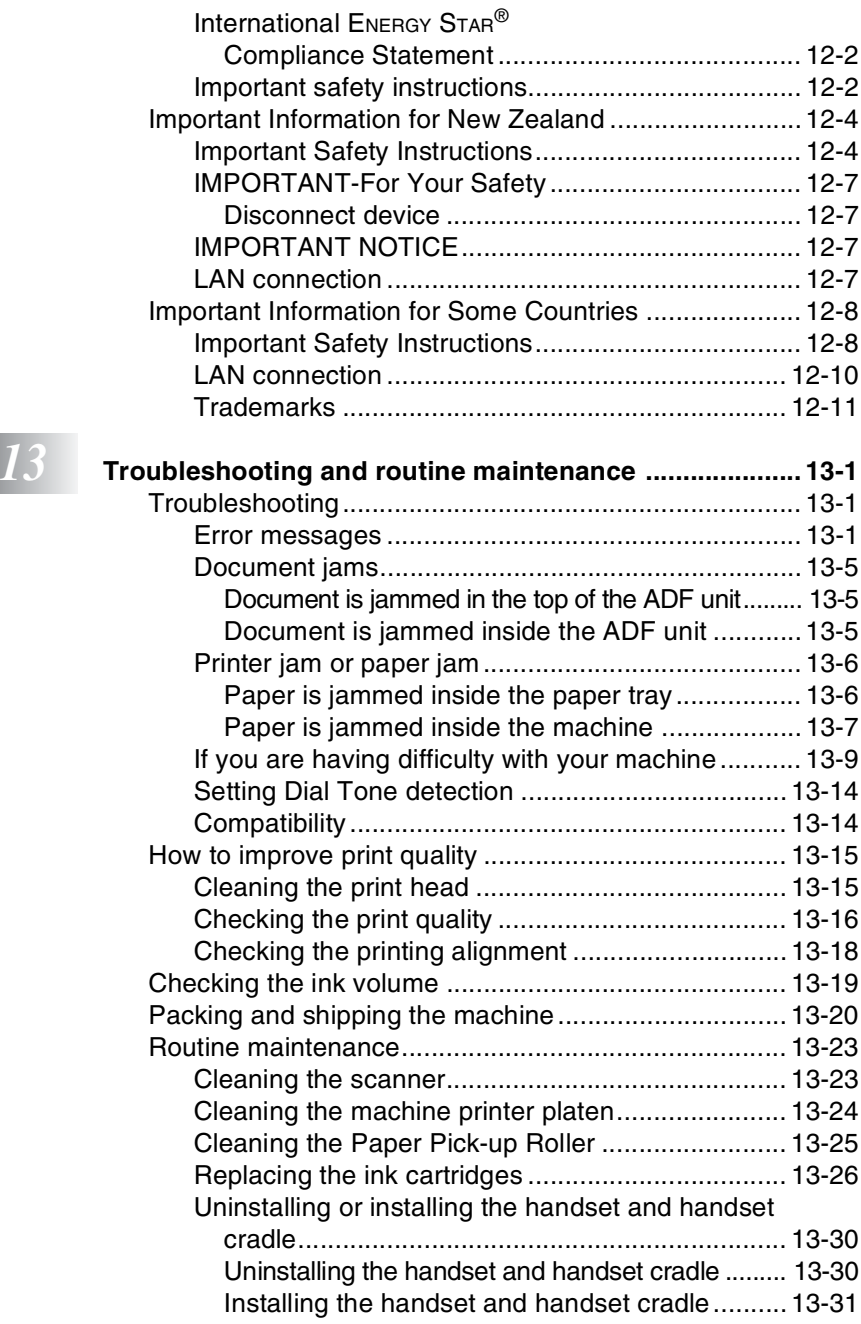

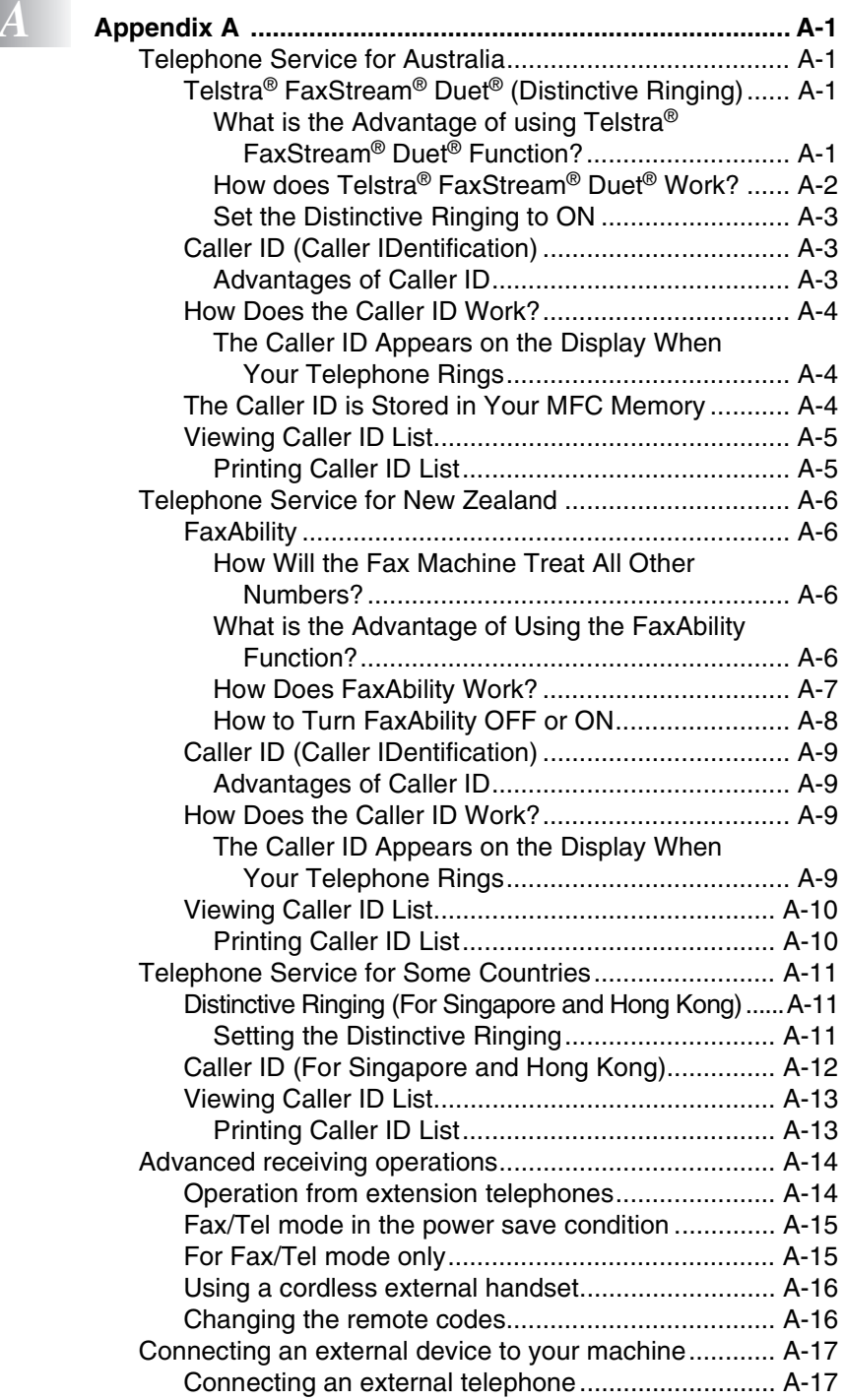

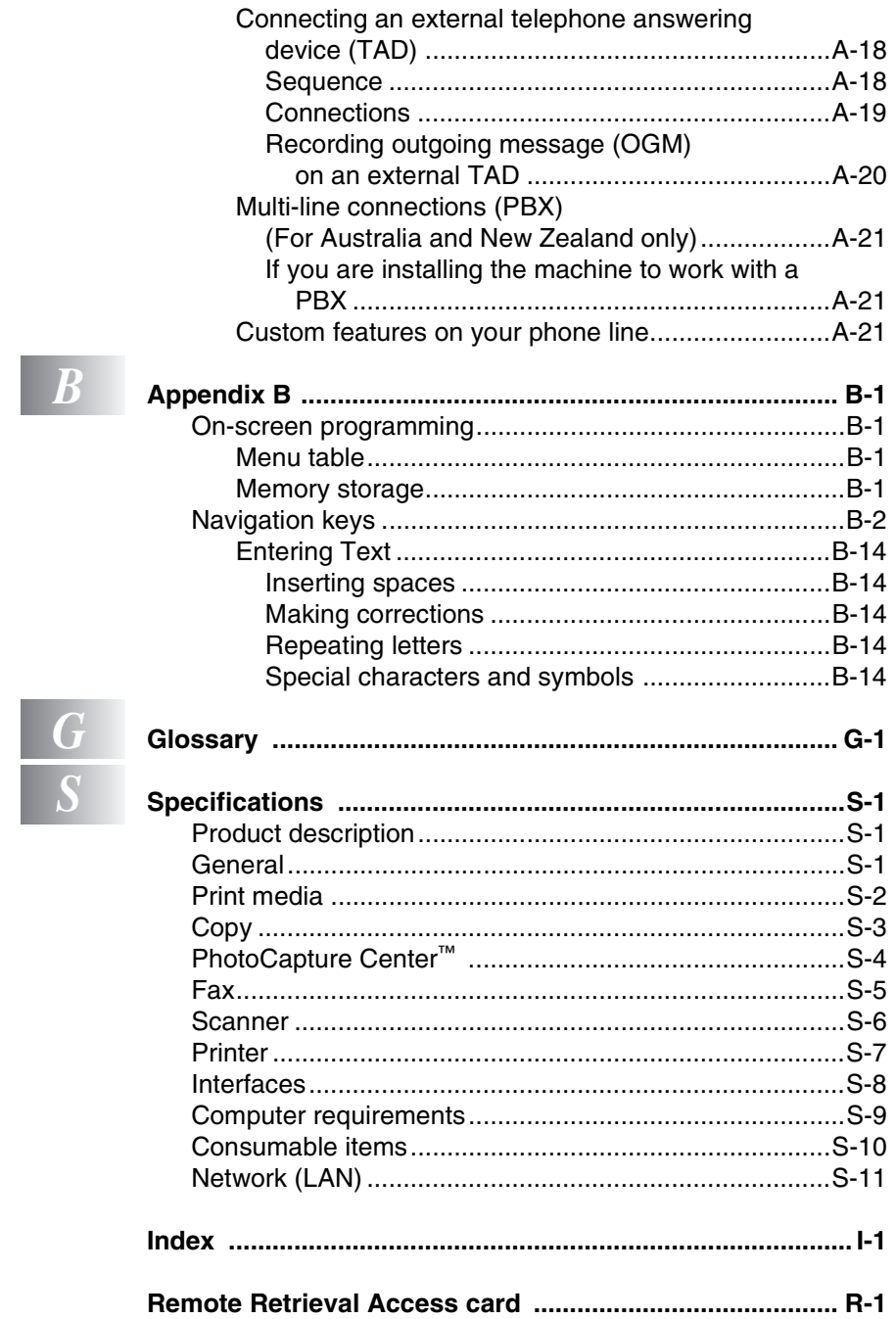

<span id="page-19-0"></span>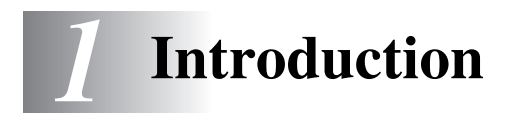

# <span id="page-19-1"></span>**Using this Guide**

Thank you for buying a Brother Multi-Function Center (MFC). Your machine is simple to use, with LCD screen instructions to guide you through programming it. You can make the most of your machine by reading through this Guide.

# <span id="page-19-2"></span>**Finding information**

All the chapter headings and subheadings are listed in the Table of Contents. You will be able to find information about a specific feature or operation by checking the Index at the back of this Guide.

# <span id="page-19-3"></span>**Symbols used in this Guide**

Throughout this Guide you will see special symbols alerting you to important warnings, notes and actions. To make things clearer and to help you press the correct keys, we used special fonts and added some of the messages that will appear in the LCD.

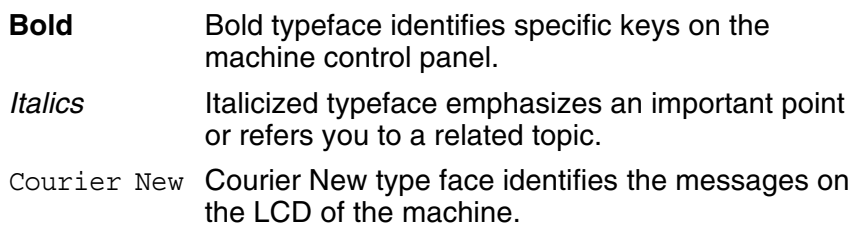

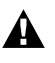

Warnings inform you what to do to avoid possible personal injury.

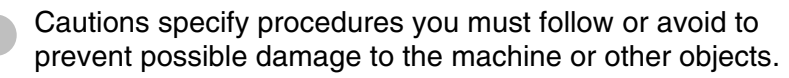

Notes tell you how you should respond to a situation that may arise or give tips about how the current operation works with other features.

Improper Setup alerts you to devices and operations that are not compatible with the machine.

**1 - 1** INTRODUCTION

# <span id="page-20-0"></span>**Control panel overview**

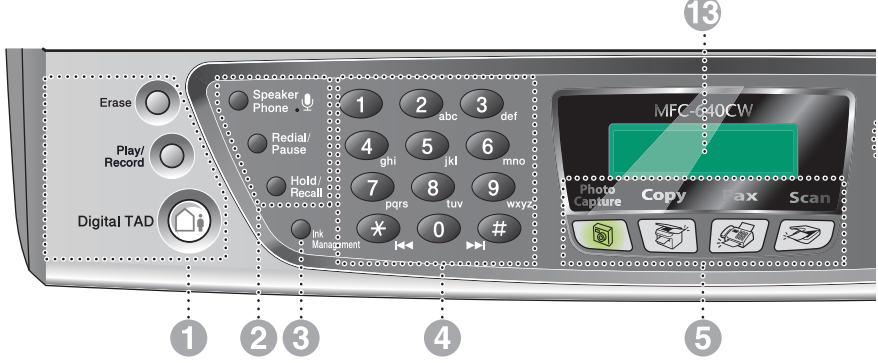

#### 1 **TAD keys**

# **On/Off**

Lets you activate the TAD (Telephone Answering Device) and will blink if you have new messages.

#### **Play/Record**

Lets you listen to voice messages stored in memory. Also, lets you record telephone calls.

#### **Erase**

Lets you delete voice messages, all fax messages or all messages.

#### 2 **Telephone keys**

#### **Microphone**

Picks up your voice when you speak to another party using Speaker Phone.

#### **Speaker Phone**

Lets you speak to another party by using the machines microphone and monitor.

#### **Redial/Pause**

Redials the last number you called. It also inserts a pause in quick dial numbers.

#### **Hold/Recall**

Lets you place calls on hold.

Also, use this key to gain access to an outside line (for Australia and New Zealand only) and/or to recall the operator or transfer a call to another extension when it is connected to a PBX.

#### 3 **Ink Management**

Lets you clean the print head, check the print quality, and check the available ink volume.

#### 4 **Dial Pad**

Use these keys to dial telephone and fax numbers and as a keyboard for entering information into the machine.

The **#** key lets you temporarily switch the dialling mode during a telephone call from Pulse to Tone. (Not available in New Zealand)

5 **Mode keys:**

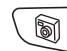

# **PhotoCapture**

Lets you access the PhotoCapture Center™ mode.

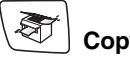

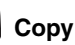

Lets you access Copy mode.

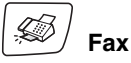

Lets you access Fax mode.

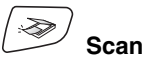

Lets you access Scan mode.

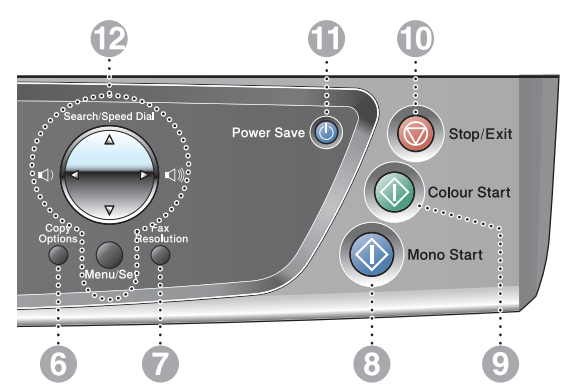

#### **6 Copy Options**

You can quickly and easily select temporary settings for copying.

#### 7 **Fax Resolution**

Adjusts the resolution when you send a fax.

# 8 **Mono Start**

Lets you start sending faxes or make copies in black and white.

Also lets you start a scanning operation (in colour or mono, depending on the scanning setting in the ControlCenter2 software).

# 9 **Colour Start**

Lets you start sending faxes or make copies in full colour.

Also lets you start a scanning operation (in colour or mono, depending on the scanning setting in the ControlCenter2 software).

#### 0 **Stop/Exit**

Stops an operation or exits from the menu.

#### **A** Power Save

Lets you put the machine into Power Save mode.

#### B **Navigation keys:**

#### **Menu/Set**

The same key is used for Menu and Set operations.

Lets you access the Menu to program and store your settings in the machine.

 $\Box$   $\Box$ 

You can press these keys to adjust the volume.

#### ▲ **Search/Speed Dial**

Lets you look up numbers that are stored in the dialling memory. It also lets you dial stored numbers by pressing **#** and a two-digit number.

#### ▲

Press to scroll backward to a menu selection.

#### ▲ or ▼

Press to scroll through the menus and options.

#### C **LCD (Liquid Crystal Display)**

Displays messages on the screen to help you set up and use your machine.

When the machine is connected to a wireless network a four level indicator on the right of the LCD shows the wireless signal strength.

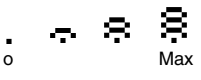

# <span id="page-22-0"></span>**Power Save mode**

When the machine is idle, you can put the machine into Power Save by pressing the **Power Save** key. In Power Save mode, the machine will receive telephone calls as normal. For further information on receiving faxes in the power save condition, please see the table on page [1-5](#page-23-1). The delayed faxes that have been set up will be sent. You can even retrieve faxes using Remote Retrieval if you are away from your machine. If you want to do other operations, you must turn the machine back on.

#### **How to put the machine into Power Save condition**

Press and hold down the **Power Save** key until the LCD shows:

Shutting Down

The LCD light will go off.

#### **How to take the machine out of Power Save mode**

Press and hold down the **Power Save** key until the LCD shows:

Please Wait

The LCD will show the date and time (Fax mode).

Even if you have put the machine into Power Save mode, it will periodically clean the print head to preserve print quality.

If you unplug the AC power cord, no machine operations will be available.

You can customize Power Save mode so that, apart from automatic head cleaning, no machine operations are available. (See *[Receiving faxes in Power Save mode](#page-23-0)* on page 1-5.)

 $\mathcal{P}$  The external telephone is always available.

# <span id="page-23-0"></span>**Receiving faxes in Power Save mode**

You can customize the machine's **Power Save** key. The default mode is Fax Receive:On, so your machine can receive faxes or calls even when the machine is in Power Save mode. If you do not want your machine to receive faxes or calls, turn this setting to Fax Receive:Off. (See *[Power Save mode](#page-22-0)* on page 1-4.)

- *1* Press **Menu/Set**, **1**, **5**.
- 2 Press **A** or **v** to select Fax Receive: Off (or Fax Receive: On).
- *3* Press **Menu/Set**.
- *4* Press **Stop/Exit**.

<span id="page-23-1"></span>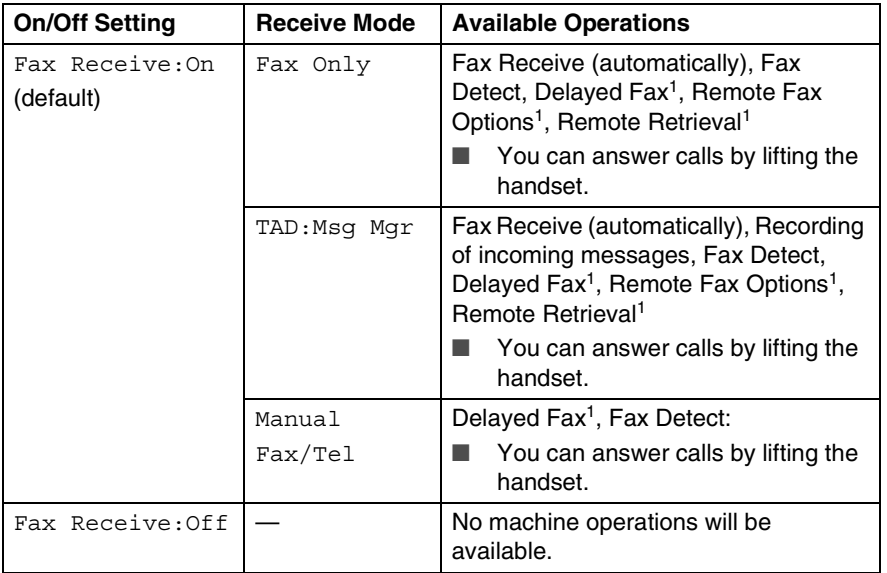

 $<sup>1</sup>$  Should be set before you switch off the machine.</sup>

The external telephone is always available.

# <span id="page-24-0"></span>**Load documents**

You can send a fax, make copies, and scan from the ADF (automatic document feeder) or from the scanner glass (flatbed).

# <span id="page-24-1"></span>**Using the automatic document feeder (ADF)**

The ADF can hold up to 10 pages and feeds each sheet individually. Use standard (80 gsm) paper and always fan the pages before putting them in the ADF.

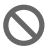

DO NOT use paper that is curled, wrinkled, folded, ripped, stapled, paper clipped, pasted or taped.

DO NOT use cardboard, newspaper or fabric. (To fax, copy or scan this kind of document, see *[Using the scanner glass](#page-26-0)* on [page 1-8.](#page-26-0))

#### **Recommended environment**

Temperature: 20 to 35°C

Humidity: 50 to 70%

Paper: 80 gsm A4

#### **Available document**

Length: 147 to 356 mm

Width: 147 to 216 mm

Weight: 64 to 90 gsm

Thickness: 0.08 to 0.12mm

■ Make sure documents written with ink or correction fluid are completely dry.

- *1* Fan the pages well. Make sure you put the documents **face down, top edge first** in the ADF until you feel them touch the feed roller.
- *2* Adjust the paper guides to fit the width of your documents.
- *3* Unfold the ADF Document Output Support Flap.

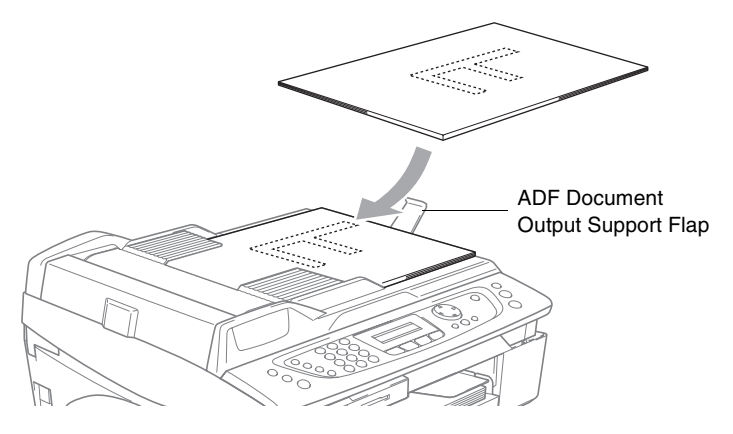

- **DO NOT** pull on the document while it is feeding.
- **DO NOT** leave thick documents on the scanner glass. If you do this, the ADF may jam.

# <span id="page-26-0"></span>**Using the scanner glass**

You can use the scanner glass to fax pages of a book or one page at a time. Documents can be up to 216 mm wide and 297 mm long.

To use the scanner glass, the ADF must be empty.

*1* Lift the document cover.

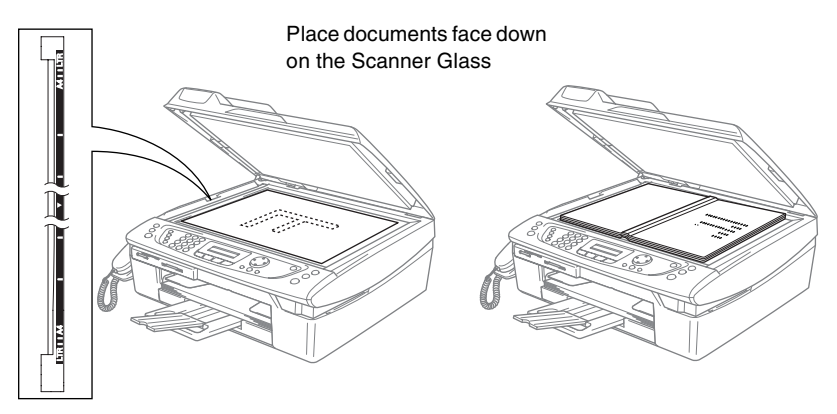

- *2* Using the document guidelines on the left, center the document face down on the scanner glass.
- *3* Close the document cover.
	- If the document is a book or is thick, do not slam the cover or press on it.

# <span id="page-27-0"></span>**About paper**

The print quality can be affected by the type of paper you use in the machine.

To get the best print quality for the settings you've chosen, always set the Paper Type to match the type of paper you load.

You can use plain paper, inkjet paper (coated paper), glossy paper, transparencies and envelopes.

We recommend testing various paper types before purchasing large quantities.

For best results, use the recommended paper.

- When you print on inkjet paper (coated paper), transparencies and glossy paper, be sure to select the proper media in the "Basic" tab of the printer driver or in the Paper Type setting of the menu (**Menu/Set**, **1**, **2**).
	- When you print on Brother glossy paper, load the instruction sheet included with the glossy paper in the paper tray first, and then place the glossy paper on the instruction sheet.
	- When you use transparencies or glossy paper, remove each printed sheet immediately to prevent smudging or paper jams.
	- Avoid touching the printed surface of the paper immediately after printing. The surface may not be completely dry and may stain your fingers.

# <span id="page-27-1"></span>**Recommended Paper**

To get the best print quality, we suggest using Brother paper. (See table below.)

If Brother Paper is not available in your country, we recommend testing various papers before purchasing large quantities.

We recommend using "3M Transparency Film" when you print on transparencies.

### **Brother Paper**

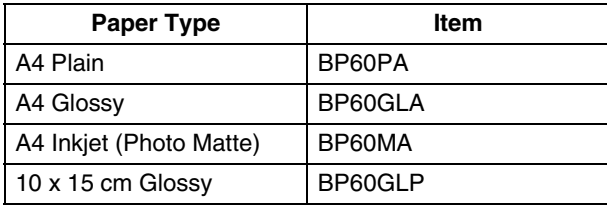

#### **1 - 9** INTRODUCTION

# <span id="page-28-0"></span>**Handling and using special paper**

- Store paper in its original packaging, and keep it sealed. Keep the paper flat and away from moisture, direct sunlight and heat.
- The coated side of glossy paper is shiny. Avoid touching the shiny (coated) side. Load glossy paper with the shiny side facing down.
- Avoid touching either side of transparencies because they absorb water and perspiration easily, and this may cause decreased output quality. Transparencies designed for laser printers/copiers may stain your next document. Use only transparencies recommended for inkjet printing.

Do not use paper:

that is damaged, curled, wrinkled, or irregularly shaped

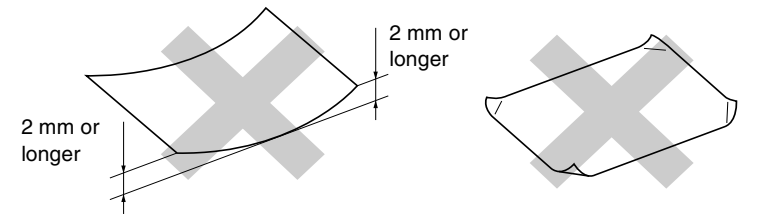

- that is extremely shiny or highly textured
- $\blacksquare$  that was previously printed by a printer
- that cannot be arranged uniformly when stacked
- that is made with a short grain

Do not use cardboard, newspaper or fabric.

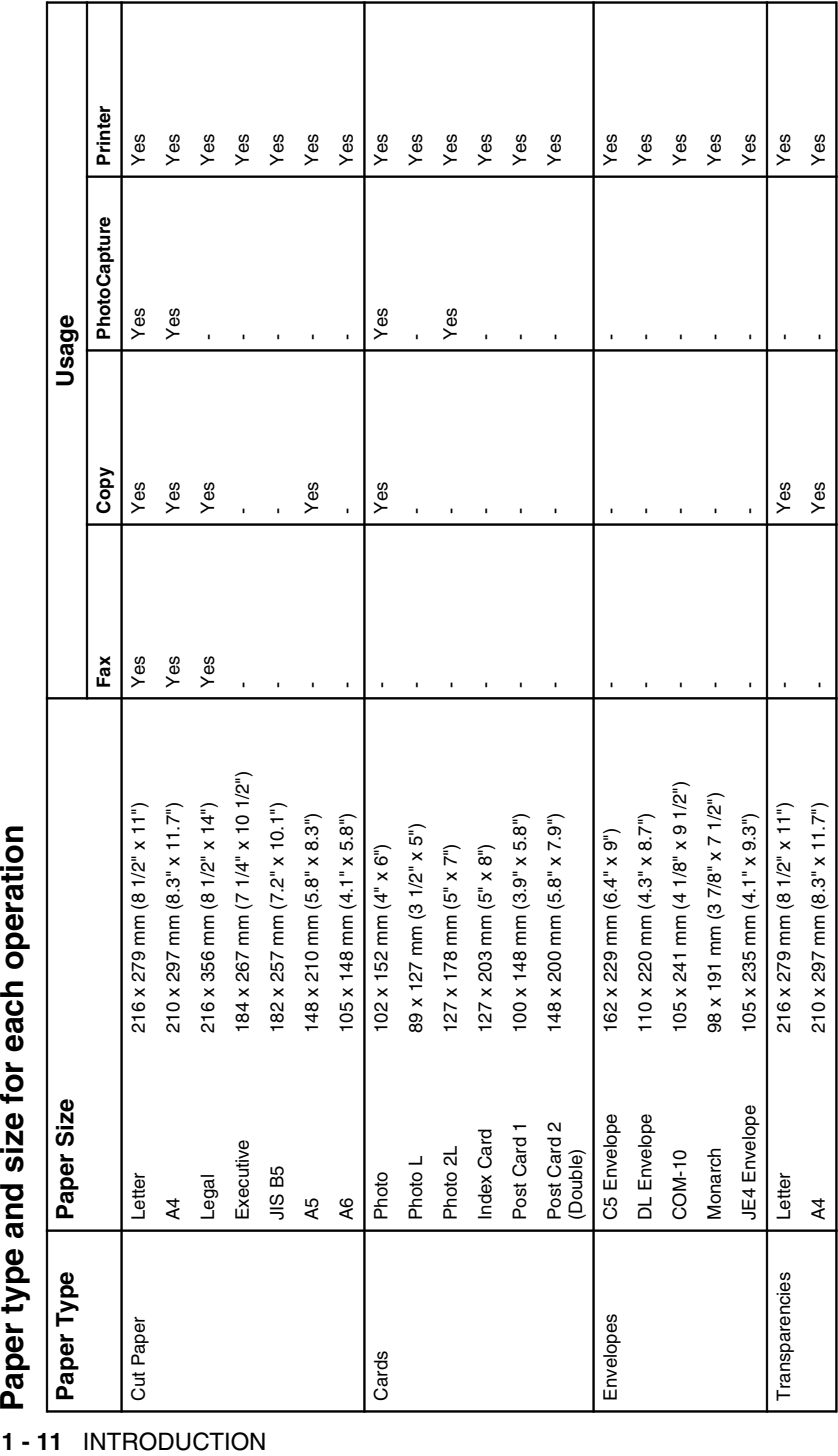

<span id="page-29-0"></span>Paper type and size for each operation

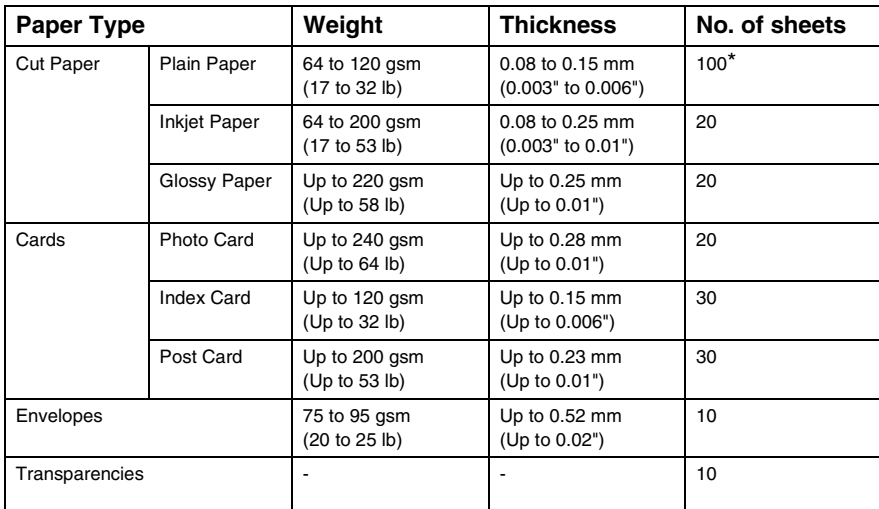

# <span id="page-30-0"></span>**Paper weight, thickness and capacity**

\* Up to 50 sheets for Legal size paper (80 gsm).

\* Up to 100 sheets of 80 gsm.

# <span id="page-30-1"></span>**Paper capacity of the output paper tray**

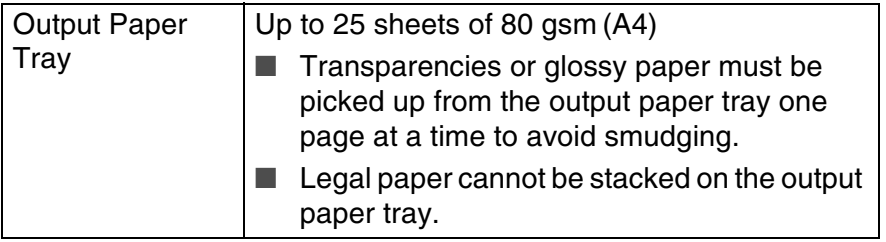

# <span id="page-31-0"></span>**Printable area**

The printable area depends on the settings in the application you are using. The figures below show the unprintable areas on cut sheet paper and envelopes.

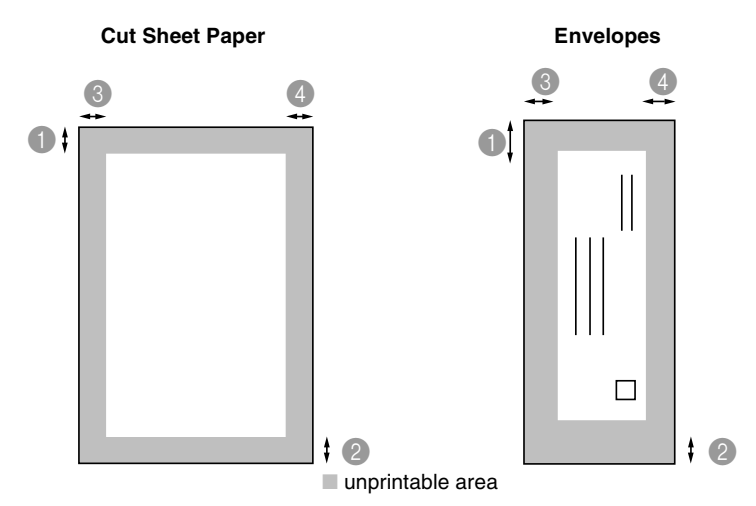

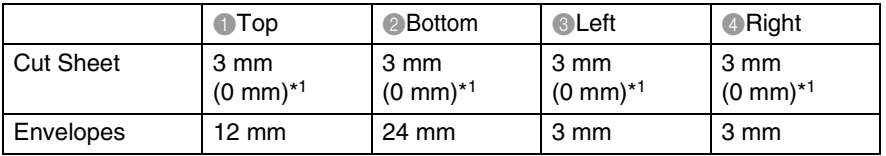

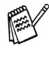

 $\mathscr{E}$ \*1 When you set the Borderless feature to On.

Printable area depends on the Printer driver settings.

The figures above are approximate and the printable area may vary depending on the type of cut sheet paper you are using.

# <span id="page-32-0"></span>**How to load paper, envelopes and post cards**

### <span id="page-32-1"></span>**To load paper or other media**

*1* Pull the paper tray completely out of the machine and remove the output paper tray.

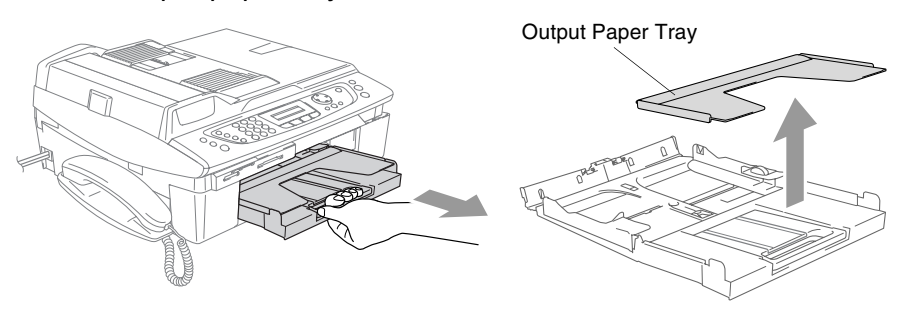

*2* Press and slide the paper side guide to fit the paper width.

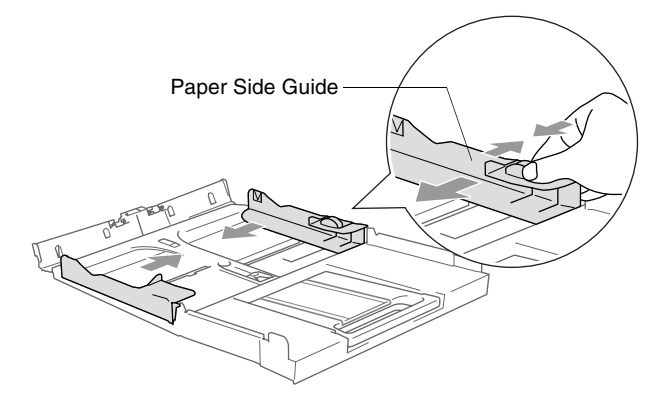

*3* Pull out the paper support and unfold the paper support flap.

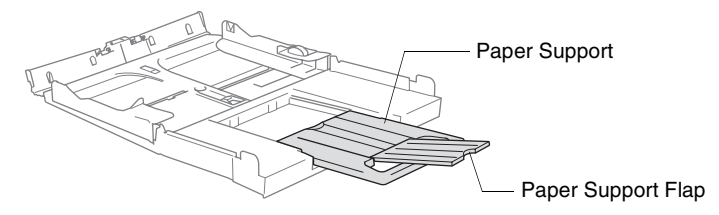

Use the paper support flap for Letter, Legal and A4.

*4* Fan the stack of paper well to avoid paper jams and mis-feeds.

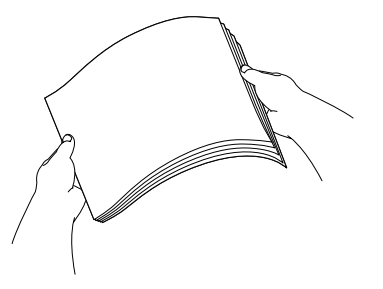

*5* Gently insert the paper into the paper tray print side down and the leading edge (top of the paper) in first.

Check that the paper is flat in the tray and below the maximum paper mark.

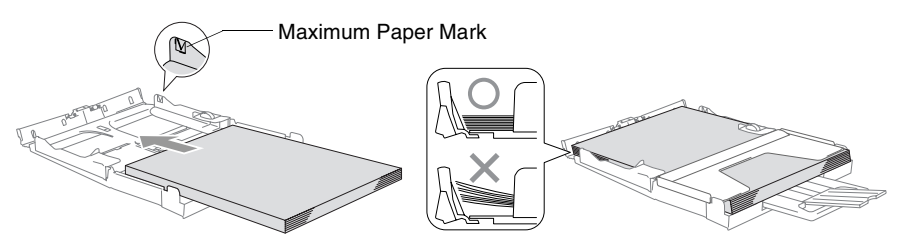

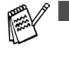

Make sure the paper side guides touch the sides of the paper.

- Be careful that you do not push the paper in too far; it may lift at the back of the tray and cause feed problems.
- *6* Put the output paper tray back on and push the paper tray firmly back into the machine.

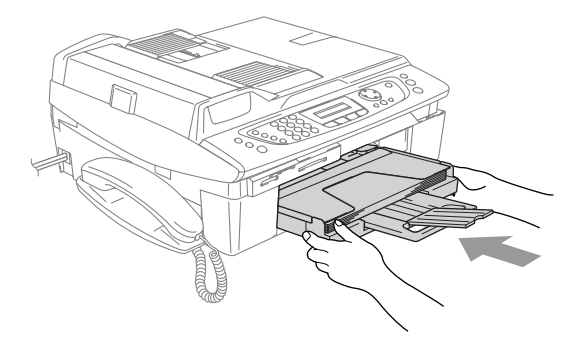

# <span id="page-34-0"></span>**To load envelopes**

- Use envelopes that weigh from 75 95 gsm.
- Some envelopes require margin settings in the application. Make sure you do a test print first.

To prevent possible damage to the feeding mechanism, do not use the types of envelopes shown below.

# **DO NOT USE ENVELOPES:**

- that are of a baggy construction
- $\blacksquare$  that are embossed (have raised writing on them)
- that have clasps on them
- that are not sharply creased
- that are preprinted on the inside

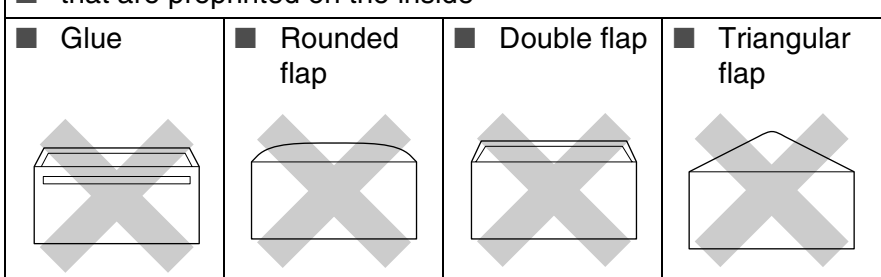

### *How to load envelopes*

- *1* Before loading, press the corners and sides of the envelopes to make them as flat as possible.
	- $\ell$  If the envelopes are 'double-feeding,' put one envelope in the paper tray at a time.

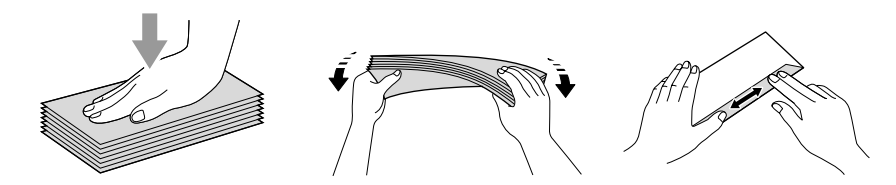

*2* Insert the envelopes into the paper tray with the address side down and the leading edge (top of the envelopes) in first. Slide the paper side guide to fit the width of the envelopes.

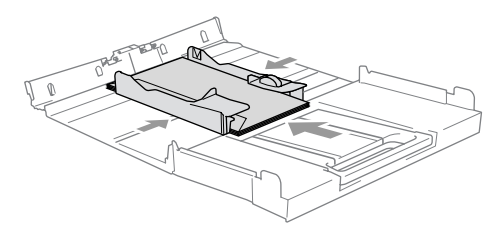

### *If you have problems when printing on envelopes, try the following suggestions:*

- *1* Open the envelope flap.
- *2* Make sure the open flap is either to the side of the envelope or to the back edge of the envelope when printing.
- **3** Adjust the size and margin in your application.

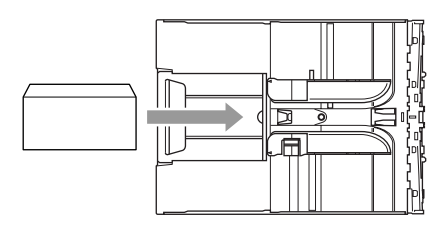

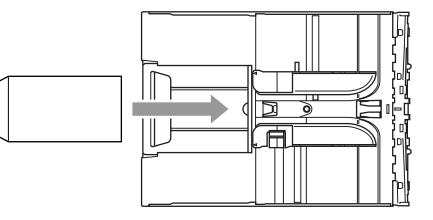

# <span id="page-35-0"></span>**To load post cards**

*1* Raise the paper stop and insert the post cards into the paper tray. Slide the paper side guide to fit the width of the post cards.

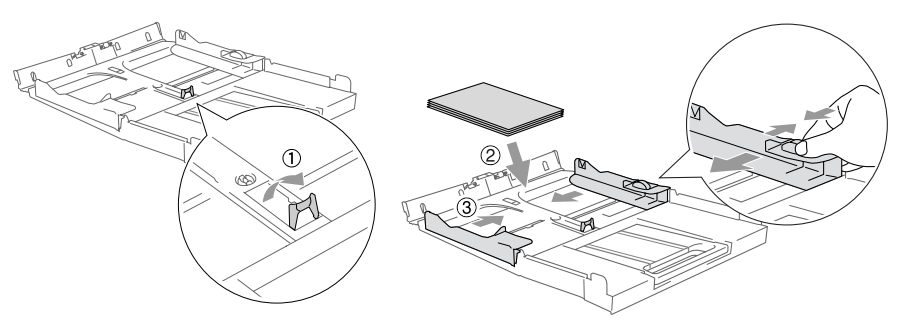
# **About fax machines**

# **Fax tones and handshake**

When someone is sending a fax, the machine sends fax calling tones (CNG tones). These are quiet, intermittent beeps every 4-seconds. You'll hear them after you dial and press **Mono Start** or **Colour Start** and they will continue for about 60 seconds after dialling. During that time, the sending machine must begin the "handshake", or connection, with the receiving machine.

Each time you use automatic procedures to send a fax, you are sending CNG tones over the phone line. You will soon learn to listen for these quiet beeps each time you answer a phone on your fax line, so you will know if you are receiving a fax message.

The receiving fax responds with fax receiving tones, which are loud, chirping sounds. A receiving fax chirps for about 40 seconds over the phone line, and the LCD shows Receiving.

If your machine is set to the Fax Only mode, it will answer every call automatically with fax receiving tones. If the other person hangs up, your machine will continue to send the "chirps" for about 40 seconds, and the LCD continues to show Receiving. To cancel receiving, press **Stop/Exit**.

The fax 'handshake' is the time in which the sending machine's CNG tones and the receiving machine's "chirps" overlap. This must be for at least 2 to 4 seconds, so both machines can understand how each is sending and receiving the fax. The handshake cannot begin until the call is answered, and the CNG tones only last for about 60 seconds after the number is dialled. So it is important for the receiving machine to answer the call in as few rings as possible.

When you have an external Telephone Answering Device (TAD) on your fax line, your TAD will decide the number of rings before the call is answered.

# **ECM (Error Correction Mode)**

The Error Correction Mode (ECM) is a way for the machine to check a fax transmission while it is in progress. If the machine detects errors during fax transmission, it resends the pages of the fax that had an error. ECM transmissions are only possible between fax machines that both have this feature. If they do, you may send and receive fax messages that are continuously being checked by the machine.Your machine must have enough memory for this feature to work.

# **Multi-Line connections (PABX)**

Most offices use a central telephone system.

Brother recommends that all our Fax/MFC machines be connected to a discreet (dedicated) line. Although a particular PABX may appear to work with a particular model of fax machine, we cannot guarantee that the unit will operate correctly.

While it is often relatively simple to connect a fax machine to a PABX, (Private Automatic Branch Exchange), we suggest that you contact the company that installed your telephone system and ask them to connect the fax machine for you.

Brother does not recommend the use of a PABX line. PABX limitations in general can cause some functions of the fax machine not to work correctly.

*2* **Getting started**

# **Initial Setup**

## **Setting the Date and Time**

When the machine is not in use it will display the date and time. If you set up the Station ID, the date and time displayed by your machine will be printed on every fax you send. If there is a power failure, you may have to reset the date and time. No other settings will be affected.

- *1* Press **Menu/Set**, **0**, **2**.
- *2* Enter the last two digits of the year. Press **Menu/Set**.
- **3** Enter two digits for the month. Press **Menu/Set**.

(For example, enter 09 for September, or 10 for October.)

- *4* Enter two digits for the day. Press **Menu/Set**. (For example, enter 06 for 6th.)
- *5* Enter the time in 24-Hour format.

Press **Menu/Set**. (For example, enter 15:25 for 3:25 P.M.)

*6* Press **Stop/Exit**.

The LCD now shows the date and time whenever the machine is in Fax mode.

#### **Setting Tone or Pulse dialling mode (Not available in New Zealand)**

Your machine comes set for Tone dialling service (Multi-frequency). If you have Pulse dialling service (rotary), you need to change the dialling mode.

- *1* Press **Menu/Set**, **0**, **4**.
- *2* Press ▲ or ▼ to select Pulse (or Tone). Press **Menu/Set**.
- *3* Press **Stop/Exit**.

# **Setting the Station ID**

You should store your name or company name and fax number so they print on all fax pages you send.

It is important that you enter the fax number in the internationally standardized format, i.e. in accordance with the following strict sequence:

- *1* Press **Menu/Set**, **0**, **3**.
- *2* Enter your fax number (up to 20 digits). Press **Menu/Set**.
- You cannot enter a hyphen in the fax number. To enter a space press ▶ once between numbers.
- *3* Use the dial pad to enter your name (up to 20 characters). (See *Entering Text* [on page B-14](#page-209-0).) Press **Menu/Set**.
- *4* Press **Stop/Exit**.
- If the Station ID has already been programmed, the LCD will ask you to press **1** to make a change or **2** to exit without changing.

#### **Setting the Phone Line Type (For Australia and New Zealand only)**

If you are connecting the machine to a line that features a PBX or ISDN to send and receive faxes, it is also necessary to change the Phone Line Type accordingly by completing the following steps.

- *1* Press **Menu/Set**, **0**, **6**.
- **2** Press  $\triangle$  or  $\triangledown$  to select PBX, ISDN (or Normal). Press **Menu/Set**.
- *3* Press **Stop/Exit**.

#### **PBX and TRANSFER**

The machine is initially set to be connected with PSTN (Public Switched Telephone Network) lines. However, many offices use a central telephone system or Private Automatic Branch Exchange. Your machine can be connected to most types of PBX. The machine's recall feature supports timed break recall only (TBR). TBR will work with most PBX systems allowing you to gain access to an outside line, or transfer calls to another extension. The feature works when the **Hold/Recall** key is pressed.

You can program a **Hold/Recall** key press as part of a number stored in a Speed-Dial location. When programming the Speed-Dial number (**Menu/Set**, **2**, **3**, **1**) press **Hold/Recall** first (the screen displays "!"), then enter the telephone number. If you do this, you do not need to press **Hold/Recall** each time before you dial using a Speed-Dial location. (See *[Storing](#page-74-0)  [numbers for easy dialling](#page-74-0)* on page 5-1.) However, if PBX is not selected in the Phone Line Type setting, you cannot use the Speed-Dial number that **Hold/Recall** press is programmed into.

# **General Setup**

## **Setting the Mode Timer**

The machine has four temporary mode keys on the control panel: PhotoCapture, Copy, Fax and Scan. You can change the number of seconds or minutes the machine takes after the last Copy, Scan or PhotoCapture operation before it returns to Fax mode. If you select Off, the machine stays in the mode you used last.

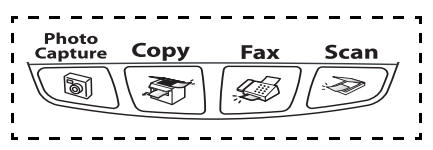

- *1* Press **Menu/Set**, **1**, **1**.
- *2* Press ▲ or ▼ to select 0 Sec, 30 Secs, 1 Min, 2 Mins, 5 Mins or Off.

Press **Menu/Set**.

*3* Press **Stop/Exit**.

### **Setting the Paper Type**

To get the best print quality, set the machine for the type of paper you are using.

- *1* Press **Menu/Set**, **1**, **2**.
- *2* Press ▲ or ▼ to select Plain, Inkjet, Glossy or Transparency.

Press **Menu/Set**.

- *3* Press **Stop/Exit**.
- The machine ejects paper with printed surfaces face up onto the paper tray in the front of the machine. When you use transparencies or glossy paper, remove each sheet immediately to prevent smudging or paper jams.

### **Setting the Paper Size**

You can use five sizes of paper for printing copies: Letter, Legal, A4, A5, and 10 x 15 cm and three sizes for printing faxes: Letter, Legal and A4. When you change the type of paper you load in the machine, you will need to change the setting for Paper Size at the same time so your machine can fit an incoming fax on the page.

- *1* Press **Menu/Set**, **1**, **3**.
- *2* Press ▲ or ▼ to select Letter, Legal, A4, A5 or 10x15cm. Press **Menu/Set**.
- *3* Press **Stop/Exit**.

### **Setting the Ring Volume**

You can turn the ring Off or you can select the ring volume level.

- *1* Press **Menu/Set**, **1**, **4**, **1**.
- 2 Press **▲ or ▼** to select Low, Med, High or Off. Press **Menu/Set**.
- *3* Press **Stop/Exit**.

#### —**OR**—

You can adjust the ring volume when your machine is idle (not being used). In Fax mode  $\circled{m}$ , press  $\circled{r}$  or  $\circled{r}$  to adjust the volume level. Every time you press these keys, the machine will ring so you can hear the active setting as the LCD shows it. The volume changes with each key press. The new setting will stay until you change it again.

# **Setting the Beeper Volume**

You can change the beeper volume. The default (factory) setting is Low. When the beeper is on, the machine will beep when you press a key, make a mistake or after you send or receive a fax.

*1* Press **Menu/Set**, **1**, **4**, **2**.

```
2 Press ▲ or \blacktriangledown to select your option.
(Low, Med, High or Off)
```
Press **Menu/Set**.

*3* Press **Stop/Exit**.

### **Setting the Speaker Volume**

You can adjust the speaker volume.

- *1* Press **Menu/Set**, **1**, **4**, **3**.
- **2** Press  $\triangle$  or  $\triangledown$  to select Low, Med, High or Off. Press **Menu/Set**.
- *3* Press **Stop/Exit**.

—**OR**—

In Fax mode  $\sqrt{\frac{2}{3}}$ , you can adjust the speaker volume by pressing **Speaker Phone**, and then selecting a speaker volume level.

Press  $\triangleleft$  or  $\triangleleft$  to adjust the volume level. The LCD shows the setting you are choosing. Each key press changes the volume to the next setting. The new setting will remain until you change it again.

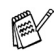

You can adjust the speaker volume while you are listening to your OGM (Outgoing Message) and ICMs (Incoming Messages).

■ If you turn Incoming Recording Monitor to OFF (Menu/Set, **2**, **7**, **3**) the Speaker for screening calls will be disabled and you won't hear callers leaving messages. The volume for other operations can still be controlled using  $\Box$  or  $\Box$ .

## **Setting the LCD Contrast**

You can adjust the LCD contrast for a sharper and more vivid display. If you are having difficulty reading the LCD from your position, try changing the contrast setting for improved viewing.

- *1* Press **Menu/Set**, **1**, **6**.
- 2 Press **▲** or  $\blacktriangledown$  to select Light or Dark. Press **Menu/Set**.
- *3* Press **Stop/Exit**.

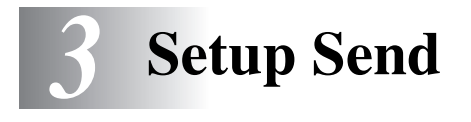

# **How to enter Fax mode**

Before sending faxes, make sure  $|\text{D} \rangle$  (Fax) is illuminated in green. If not, press  $|\text{D} \rangle$  (Fax) to enter Fax mode. The default setting is Fax.

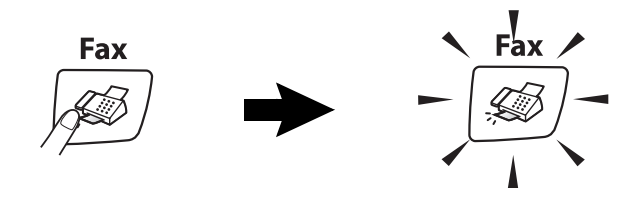

# <span id="page-46-0"></span>**How to dial**

You can dial in any of the following ways.

### **Manual dialling**

Press all of the digits of the phone or fax number.

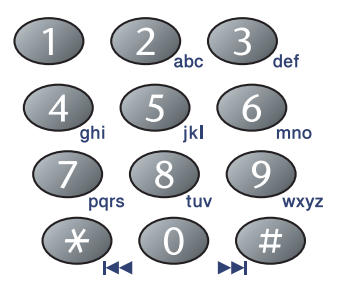

### **Speed-Dialling**

Press **Search/Speed Dial**, **#**, and then the two digit Speed-Dial number. (See *[Storing Speed-Dial numbers](#page-74-1)* on page 5-1.)

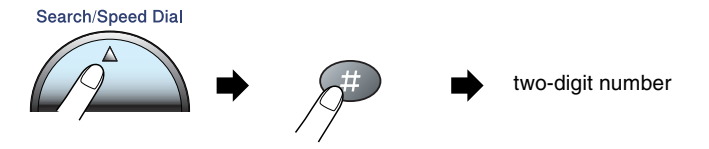

If the LCD shows Not Registered when you enter the Speed-Dial number, a number has not been stored for it.

#### **Search**

You can search for names you have stored in the Speed-Dial memory. Press **Search/Speed Dial** and the navigation keys to search. (See *[Storing Speed-Dial numbers](#page-74-1)* on page 5-1.)

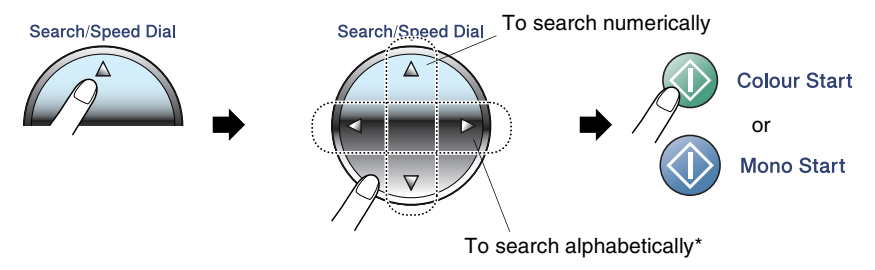

\* To search alphabetically, you can use the dial pad to enter the first letter of the name you are looking for.

### **Fax Redial**

If you are sending a fax manually and the line is busy, press **Redial/Pause**, and then press **Mono Start** or **Colour Start** to try again. If you want to make a second call to the last number dialled, you can save time by pressing **Redial/Pause** and **Mono Start** or **Colour Start**.

**Redial/Pause** only works if you dialled from the control panel. *If you are sending a fax automatically* and the line is busy, the machine will automatically redial up to three times at five minute intervals.

# **How to Fax**

# **Colour fax transmission**

Your machine can send a colour fax to machines that support this feature.

However, colour faxes cannot be stored in the memory. When you send a colour fax, the machine will send it in real time (even if Real Time TX is set to Off).

**Delayed fax and Polling Transmit features are not available in** colour.

## **Faxing from the ADF**

Put the document face down in the ADF.

**1** If it is not illuminated in green, press  $|\text{D}(\mathbf{F}a\mathbf{x})|$ .

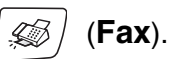

- *2* Load your document.
- *3* Dial the fax number.
- *4* Press **Mono Start** or **Colour Start**. The machine starts scanning the document.
- To cancel, press **Stop/Exit**.

If the memory is full, it will be sent in real time.

# **Faxing from the scanner glass**

You can use the scanner glass to fax pages of a book or one page at a time. The documents can be up to A4 size.

- **1** If it is not illuminated in green, press  $\mathcal{L} \otimes \mathcal{L}$  (Fax).
- *2* Load your document on the scanner glass.
- *3* Dial the fax number.

#### Press **Mono Start** or **Colour Start**.

- If you press **Mono Start**, the machine starts scanning the first page.
	- If you press **Colour Start**, the machine starts sending.
- *4* To send a single page, press **2** (or press **Mono Start** again).

Next Page? 1.Yes 2.No(Dial)

The machine starts sending the document.

#### —**OR**—

To send more than one page, press **1** and go to Step 5.

*5* Place the next page on the scanner glass.

Set Next Page Then Press Set

#### Press **Menu/Set**.

The machine starts scanning. (Repeat Steps 4 and 5 for each additional page.)

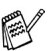

To cancel, press **Stop/Exit**.

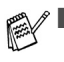

If the memory is full and you are faxing a single page, it will be sent in real time.

You cannot send multiple pages for colour faxes.

#### **This is the easiest way to send a fax.**

- **1** If it is not illuminated in green, press  $|\text{D}(\mathbf{F}a\mathbf{x})|$ .
- *2* Load your document.
- *3* Dial the fax number you want to call. (See *[How to dial](#page-46-0)* on page [3-1](#page-46-0).)
- *4* Press **Mono Start** or **Colour Start**.

## **Manual transmission**

Manual transmission lets you hear the dialling, ringing and fax-receiving tones while sending a fax.

- *1* If it is not illuminated in green, press (**Fax**).
- 
- *2* Load your document.
- *3* Pick up the handset of the machine and listen for a dial tone. —**OR**—

Press **Speaker Phone** and listen for a dial tone.

- *4* Dial the fax number you want to call.
- *5* When you hear the fax tone, press **Mono Start** or **Colour Start**.
- **6** If you picked up the handset, replace it.

### **Sending a fax at the end of a conversation**

At the end of a conversation you can send a fax to the other party before you both hang up.

- *1* Ask the other party to wait for fax tones (beeps) and then to press Start or Send key before hanging up.
- **2** If it is not illuminated in green, press  $\mathcal{L}$  (Fax).
- *3* Load your document.
- *4* Press **Mono Start** or **Colour Start**.

# **Basic sending operations**

# **Sending faxes using multiple settings**

When you send a fax you can choose any combination of these settings: contrast, resolution, overseas mode, delayed fax timer, polling transmission or real time transmission.

- *1* If it is not illuminated in green, press (**Fax**). After each setting is accepted, the  $LCD$  will ask if you want to enter more settings:
- *2* Press **1** to select more settings. The LCD will return to the Setup Send menu.

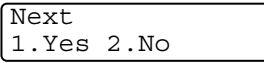

—**OR**—

Press **2** if you have finished choosing settings and go to the next step.

### **Contrast**

If your document is very light or very dark, you may want to change the contrast. For most documents the default setting Auto can be used. It automatically chooses the suitable contrast for your document.

Use Light to send a light document.

Use Dark to send a dark document.

- *1* If it is not illuminated in green, press (**Fax**).
- *2* Load your document.
- *3* Press **Menu/Set**, **2**, **2**, **1**.
- *4* Press ▲ or ▼ to select Auto, Light or Dark. Press **Menu/Set**.

### **Fax Resolution**

You can use the **Fax Resolution** key to change the setting temporarily (for this fax only). In Fax mode  $\sqrt{\mathcal{D}}$ , press **Fax Resolution** and **A** or  $\blacktriangledown$  to select the setting you want, and then press **Menu/Set**.

#### —**OR**—

You can change the default setting:

- *1* If it is not illuminated in green, press (**Fax**).
- *2* Load your document.
- *3* Press **Menu/Set**, **2**, **2**, **2**.
- *4* Press ▲ or ▼ to select the resolution you want. Press **Menu/Set**.

You can choose four different resolution settings for monochrome faxes and two levels for colour.

#### **Monochrome**

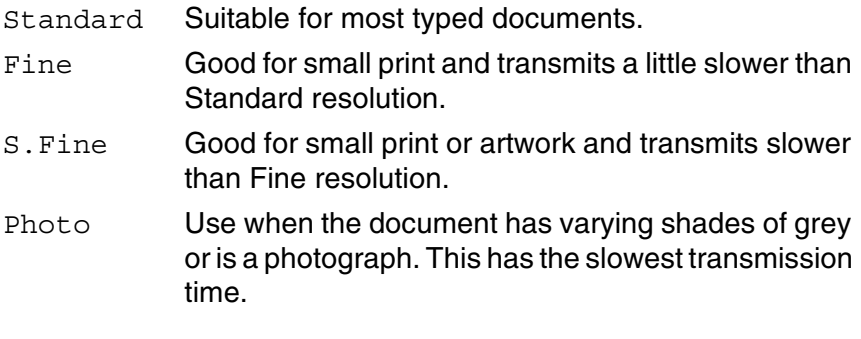

#### **Colour**

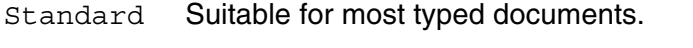

Fine Use when the document is a photograph. The transmission time is slower than Standard resolution.

If you select S. Fine or Photo and then use the colour start key to send a fax, the machine will send the fax using the Fine setting.

### **Dual Access (Monochrome only)**

You can dial a number, and begin scanning the fax into memory even when the machine is sending from memory or receiving faxes. The LCD shows the new job number and available memory.

Your machine normally uses Dual Access. However, to send a colour fax, the machine will send the document in real time (even if Real Time TX is Off). The number of pages you can scan into the memory will vary depending on the data that is printed on them.

If you get an Out of Memory message while scanning the first page of a fax, press **Stop/Exit** to cancel scanning. If you get an Out of Memory message while scanning a subsequent page, you can press **Mono Start** to send the pages scanned so far, or press **Stop/Exit** to cancel the operation.

### **Real Time Transmission**

When you are sending a fax, the machine will scan the document into the memory before sending. Then, as soon as the phone line is free, the machine will start dialling and sending.

If the memory becomes full, the machine will send the document in real time (even if Real Time TX is set to Off).

Sometimes, you may want to send an important document immediately, without waiting for memory transmission. You can set Real Time TX to On for all documents or for the next fax only.

If you want to fax multiple pages from the scanner glass, Real Time Transmission should be set to Off.

#### **Sending in real time for all faxes**

- *1* If it is not illuminated in green, press (**Fax**).
- *2* Press **Menu/Set**, **2**, **2**, **5**.
- *3* Press ▲ or ▼ to select On (or Off). Press **Menu/Set**.

#### **Sending in real time for the next fax only**

**1** If it is not illuminated in green, press  $|\text{G}(\mathbf{F})|$  (Fax).

- *2* Load your document.
- *3* Press **Menu/Set**, **2**, **2**, **5**.
- *4* Press ▲ or ▼ to select Next Fax Only. Press **Menu/Set**.
- **5** Press **▲** or  $\blacktriangledown$  to select On (or Of f). Press **Menu/Set**.
- *6* Press **Mono Start** or **Colour Start**.
	- In Real Time Transmission, the automatic redial feature does not work when using the scanner glass.
		- If you are sending a colour fax, the machine will send it in real time (even if Real Time TX is set to Off)

## **Checking job status**

Check which jobs are still waiting in the memory to be sent. (If there are no jobs, the LCD shows No Jobs Waiting.)

- *1* Press **Menu/Set**, **2**, **6**.
- 2 If you have more than one job waiting, press ▲ or ▼ to scroll through the list.
- *3* Press **Stop/Exit**.

### **Cancelling a fax in progress**

If you want to cancel a fax, while the machine is scanning, dialling or sending it, press **Stop/Exit**.

## <span id="page-55-0"></span>**Cancelling a waiting job**

You can cancel a fax job that is stored and waiting in the memory.

*1* Press **Menu/Set**, **2**, **6**.

Anv iobs that are waiting will appear on the LCD.

2 If you have more than one job waiting, press **▲** or  $\bullet$  to select the job you want to cancel.

Press **Menu/Set**.

—**OR**—

If you only have one job waiting, go to Step 3.

*3* Press **1** to cancel.

To cancel another job go to Step 2.

—**OR**—

Press **2** to exit without cancelling.

*4* Press **Stop/Exit**.

# **Advanced sending operations**

# **Broadcasting (Monochrome only)**

Broadcasting is when the same fax message is automatically sent to more than one fax number. You can include Groups, Speed-Dial numbers and up to 50 manually dialled numbers in the same broadcast.

Press **Menu/Set** between each of the numbers. Use

**Search/Speed Dial** to help you choose the numbers easily. (To set up Group dial numbers, see *[Setting up Groups for Broadcasting](#page-76-0)* on [page 5-3](#page-76-0).)

After the broadcast is finished, a Broadcast Report will be printed to let you know the results.

**1** If it is not illuminated in green, press  $|\mathcal{L}|$  (Fax).

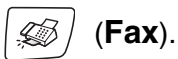

- *2* Load your document.
- *3* Enter a number using Speed-Dial, a Group number, Search or manual dialling using the dial pad.

(Example: Group number)

*4* When the LCD displays the fax number or name of the other party, press **Menu/Set**.

You will be asked to enter the next number.

5 Fnter the next number.

(Example: Speed-Dial number)

- *6* When the LCD displays the fax number or name of the other party, press **Menu/Set**.
- *7* After you have entered all the fax numbers, go to Step 8 to start the broadcast.
- *8* Press **Mono Start**.
- If you did not use up any of the numbers for Groups, access codes or credit card numbers, you can 'broadcast' faxes to as many as 130 different numbers.
	- The available memory will vary depending on the types of jobs in the memory and the number of locations used for broadcasting. If you broadcast to the maximum numbers available, you will not be able to use Dual Access and Delayed fax.
	- Enter the long dialling sequence numbers as you would normally, but remember that each Speed-Dial number counts as one number, so the number of locations you can store becomes limited.
	- If the memory is full, press **Stop/Exit** to stop the job or if more than one page has been scanned, press **Mono Start** to send the portion that is in the memory.

#### **To Stop a Broadcast In Progress**

*1* Press **Menu/Set**, **2**, **6**.

The LCD will display the fax number being dialled.

*2* Press **Menu/Set**. The LCD will display:

XXXXXXXX 1.Clear 2.Exit

- *3* Press **1** to Clear. The LCD will then display the Broadcast job number and 1.Clear 2. Exit.
- *4* To cancel the Broadcast, press **1**.
- *5* Press **Stop/Exit**.

# **Overseas Mode**

If you are having difficulty sending a fax overseas due to possible interference on the phone line, we recommend that you turn on the Overseas Mode. After you send a fax using this feature, the feature will turn itself off.

**1** If it is not illuminated in green, press  $|\text{D}/\text{Fax}|$ .

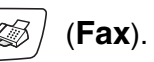

- *2* Load your document.
- *3* Press **Menu/Set**, **2**, **2**, **7**.
- *4* Press ▲ or ▼ to select On (or Off). Press **Menu/Set**.

**3 - 12** SETUP SEND

### **Delayed Fax (Monochrome only)**

During the day you can store up to 50 faxes in the memory to be sent within 24 hours. These faxes will be sent at the time of day you enter in Step 4.

**1** If it is not illuminated in green, press  $\mathcal{L}(\mathcal{D})$  (Fax).

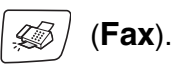

- *2* Load your document.
- *3* Press **Menu/Set**, **2**, **2**, **3**.
- *4* Press **Menu/Set** to accept the displayed time.

—**OR**—

Enter the time you want the fax to be sent (in 24-hour format).

#### Press **Menu/Set**.

(For example, enter 19:45 for 7:45 PM.)

The number of pages you can scan into the memory depends on the amount of data that is printed on each page.

#### **Delayed Batch Transmission (Monochrome only)**

Before sending the delayed faxes, your machine will help you economize by sorting all the faxes in the memory by destination and scheduled time. All delayed faxes that are scheduled to be sent at the same time to the same fax number will be sent as one fax to save transmission time.

- **1** If it is not illuminated in green, press  $|\text{G}$  (Fax).
- *2* Press **Menu/Set**, **2**, **2**, **4**.
- **3** Press **▲** or  $\bullet$  to select On (or Of f). Press **Menu/Set**.
- *4* Press **Stop/Exit**.

Setup Send 4.Batch TX

Setup Send 3.Delayed Fax

#### **Setup for Polled Transmit (Standard) (Monochrome only)**

Polled Transmit is when you set up the machine to wait with a document so another fax machine can retrieve it.

**1** If it is not illuminated in green, press  $|\text{G}|\rangle$  (Fax).

- *2* Load your document.
- *3* Press **Menu/Set**, **2**, **2**, **6**.
- *4* Press ▲ or ▼ to select Standard. Press **Menu/Set**.

**Once a document has been stored in memory for polling** transmit, it can be sent and received more than once.

#### **Setup for Polled Transmit with Secure Code (Monochrome only)**

When you choose Polled TX: Secure, anyone who polls the machine must enter the polling secure code.

*1* If it is not illuminated in green, press (**Fax**).

- *2* Load your document.
- *3* Press **Menu/Set**, **2**, **2**, **6**.
- *4* Press ▲ or ▼ to select Secure. Press **Menu/Set**.
- *5* Enter a four-digit number. Press **Menu/Set**.
- The document will be stored in the machine's memory and can be retrieved from any other fax machine until you delete the fax in memory by using the Cancelling a job menu setting. (See *[Cancelling a waiting job](#page-55-0)* on page 3-10.)

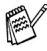

You can use Secure Polling only with another Brother fax machine.

### **Memory Security**

Memory Security lets you prevent unauthorized access to the machine. While Memory Security is On the following operations are available:

- Receiving faxes into memory (limited by memory capacity)
- Fax Forwarding (If Fax Forwarding was already On)
- Remote Retrieval (If Fax Storage was already On)
- Recording incoming messages (if TAD mode was already On)

While Memory Security is On the following operations are NOT available:

- Telephone (voice) operation with **Speaker Phone**
- Sending faxes
- Printing received faxes
- Copying
- PC printing
- Scanning
- PhotoCapture

You will not be able to continue to schedule Delayed Faxes or Polling jobs. However, any pre-scheduled Delayed Faxes will be sent when you turn Memory Security On, so they won't be lost.

If you have selected Fax Forwarding or Fax Storage (**Menu/Set**, **2**, **5**, **1**) *before* you turn Memory Security On, then Fax Forwarding and Remote Retrieval will continue to work.

To print the faxes in memory, turn Memory Security Off.

You cannot turn on Memory Security if PC-Fax Receive is on. (See *[Turning off Remote Fax Options](#page-85-0)* on page 6-4.)

#### **Setting up the password**

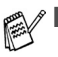

If you have already set the password, you will not need to set it again.

■ If you forget the password, please contact your Brother dealer or Brother for assistance.

- *1* Press **Menu/Set**, **2**, **0**, **1**.
- *2* Enter a 4-digit number for the password. Press **Menu/Set**.
- **3** If the LCD shows Verify:, re-enter the password. Press **Menu/Set**.
- *4* Press **Stop/Exit**.

#### **Changing the Memory Security password**

- *1* Press **Menu/Set**, **2**, **0**, **1**.
- 2 Press ▲ or  $\bullet$  to select Set Password. Press **Menu/Set**.
- *3* Enter a 4-digit number for the current password. Press **Menu/Set**.
- *4* Enter a 4-digit number for a new password. Press **Menu/Set**.
- **5** If the LCD shows  $Verify:$ , re-enter the password. Press **Menu/Set**.
- *6* Press **Stop/Exit**.

#### **Turning Memory Security on**

- *1* Press **Menu/Set**, **2**, **0**, **1**.
- 2 Press **A** or  $\blacktriangledown$  to select Set Security. Press **Menu/Set**.
- **3** Enter the registered 4-digit password.

#### Press **Menu/Set**.

The machine goes offline and the LCD shows Secure Mode.

#### **Turning Memory Security off**

- *1* Press **Menu/Set**.
- *2* Enter the registered 4-digit password.

#### Press **Menu/Set**.

Memory Security is automatically turned off.

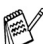

If you enter the wrong Password, the LCD shows Wrong Password and stays offline. The machine will stay in Secure Mode until the registered password is entered.

#### **Faxing letter size documents from the scanner glass**

When documents are letter size, you need to set Scan Glass Size to letter, if you do not, the side portion of the faxes will be missing.

- *1* Press **Menu/Set**, **2**, **2**, **0**.
- 2 Press **▲** or  $\bullet$  to select Letter (or A4). Press **Menu/Set**.
- *3* Press **Stop/Exit**.

# *4* **Setup Receive**

# **Basic receiving operations**

#### **Choosing the Receive Mode**

There are four different Receive Modes for your machine. You can choose the mode that best suits your needs. (See *[TAD mode](#page-91-0)* on [page 7-1](#page-91-0) to set up the MC: MSG CTR mode.)

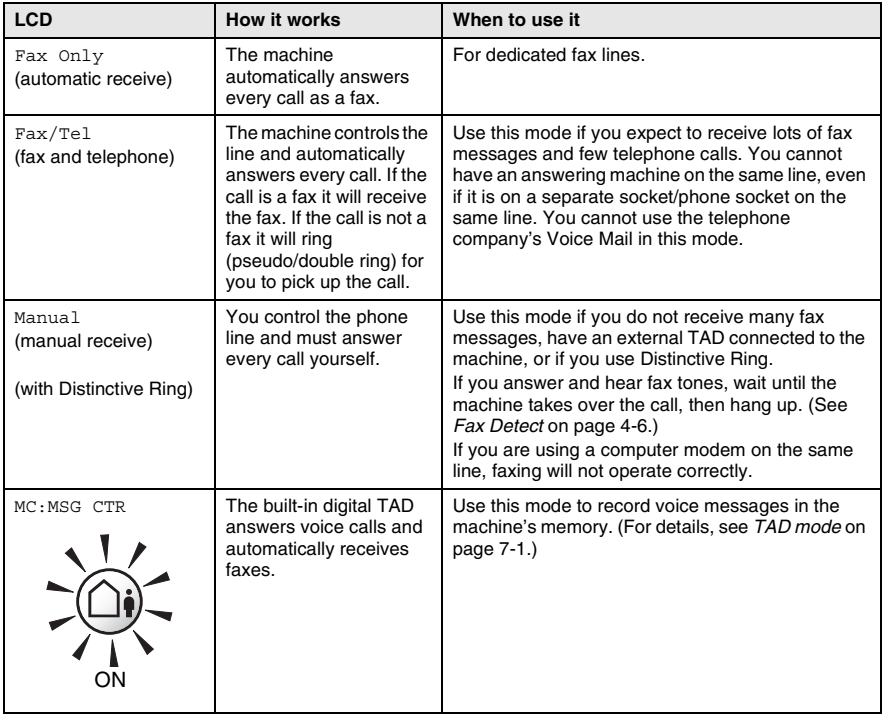

#### **To select or change your Receive Mode**

- **1** If it is not illuminated in green, press  $|\mathcal{L}|$  (Fax).
- *2* Press **Menu/Set**, **0**, **1**.
- **3** Press  $\blacktriangle$  or  $\blacktriangledown$  to select Fax Only, Fax/Tel, or Manual.

Press **Menu/Set**.

*4* Press **Stop/Exit**.

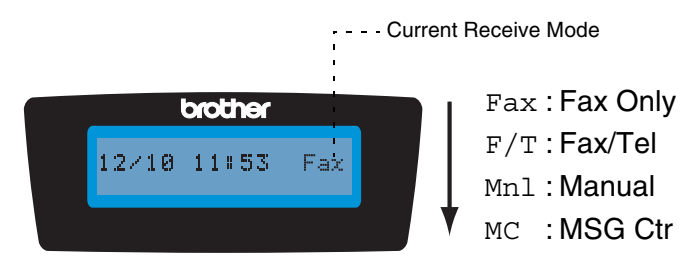

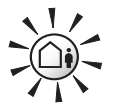

If the TAD Mode is On, it overrides your Receive Mode setting. The screen shows MC:MSG CTR

Initial Setup 1.Receive Mode

Press and hold until it lights.

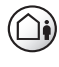

**OFF** 

If the TAD Mode is Off, the Receive Mode returns to your own setting. (See *[TAD \(Telephone Answering](#page-91-1)  Device)* [on page 7-1](#page-91-1).)

# <span id="page-65-0"></span>**Setting the Ring Delay**

The Ring Delay sets the number of times the machine rings before it answers in Fax Only, Fax/Tel and TAD:Msg Mgr modes. If you have extension phones on the same line as the machine or subscribe to the telephone company's Distinctive Ring service, keep the Ring Delay setting of 4.

(See *Fax Detect* [on page 4-6](#page-68-0) and *[Operation from extension](#page-188-0)  telephones* [on page A-14.](#page-188-0))

*1* If it is not illuminated in green, press (**Fax**).

- *2* Press **Menu/Set**, **2**, **1**, **1**.
- *3* Press ▲ or ▼ to select Ring Delay. Press **Menu/Set**.

Ring Delay Ring Delay

*4* Press ▲ or ▼ to select how many times the line rings before the machine answers (02-10 for Australia, 01-10 for New Zealand, 0-10 for some countries).

#### Press **Menu/Set**.

(If you select 00, the line won't ring at all.)

*5* Press **Stop/Exit**.

Toll Saver must be Off to use the Ring Delay setting. (See *[Setting Toll Saver \(TAD mode\)](#page-66-0)* on page 4-4.)

## <span id="page-66-0"></span>**Setting Toll Saver (TAD mode)**

When you set the toll saver feature, the machine answers after four rings if you do not have voice or fax messages and after two rings if you do have voice or fax messages. This way, when you call the machine for remote retrieval and let it ring three times, you know you have no messages and can hang up to avoid a toll charge.

- When Toll Saver is On, it overrides your Ring Delay setting. (See *[Setting the Ring Delay](#page-65-0)* on page 4-3.)
- The Toll Saver feature is available only when the TAD is set to On.
- If you are using Distinctive Ring, do NOT use the Toll Saver feature.
- *1* If it is not illuminated in green, press (**Fax**).
- *2* Press **Menu/Set**, **2**, **1**, **1**.
- *3* Press ▲ or ▼ to select Toll Saver. Press **Menu/Set**.
- Ring Delay Toll Saver
- *4* Press ▲ or ▼ to select On (or Off). Press **Menu/Set**.
- *5* Press **Stop/Exit**.

# **Setting the F/T Ring Time (Fax/Tel mode only)**

If you set the Receive Mode to Fax/Tel, you'll need to decide how long the machine will signal you with its special pseudo/double-ring when you have a *voice* call. (If it's a fax call, the machine prints the fax.)

This pseudo/double-ring happens after the initial ringing from the phone company. Only the machine rings and no other phones on the same line will ring with the special pseudo/double-ring. However, you can still answer the call on any telephone on the same line as the machine. (See *[For Fax/Tel mode only](#page-189-0)* on page A-15.)

- **1** If it is not illuminated in green, press  $|\text{G} \rangle$  (Fax).
- *2* Press **Menu/Set**, **2**, **1**, **2**.
- **3** Press ▲ or  $\blacktriangledown$  to select how long the machine will ring to alert you that you have a voice call [20, 30, 40 or 70 seconds (20, 30, 40, 55 seconds for New Zealand)].

Press **Menu/Set**.

*4* Press **Stop/Exit**.

Even if the caller hangs up during the pseudo/double-ringing, the machine will continue to ring for the set time.

### **Setting the Fax/Tel Announcement**

For the Fax/Tel receive mode, you can set up the machine to play an outgoing announcement for callers when no one is there to answer calls. (See *[Record Fax/Tel Outgoing Announcement \(F/T OGM\)](#page-97-0)* on [page 7-7](#page-97-0).)

### <span id="page-68-0"></span>**Fax Detect**

When you use this feature, you don't have to press **Mono Start** or **Colour Start**, or the Fax Receive Code  $*51$  ( $*91$  for New Zealand) when you answer a fax call. Selecting On allows the machine to receive fax calls automatically, even if you lift the handset of an extension or external phone. When you see Receiving on the LCD or when you hear 'chirps' through the handset of an extension phone connected to another phone socket, just replace the handset and your machine will do the rest. Selecting Semi lets the machine receive the fax only if you've answered it at the machine.

- - If this feature is set to  $On$ , but your machine does not connect a fax call when you lift an extension or external phone handset, press the Fax Receive Code  $\star$  51 ( $\star$  91 for New Zealand).
	- We do not recommend having a PC and Fax on the same phone line.
	- $\blacksquare$  Selecting Off means you'll have to activate the machine yourself by pressing **Mono Start** or **Colour Start** on the machine

—**OR**—

Press  $\angle 51$  ( $\angle 91$  for New Zealand) on the external or extension phone if you are not at your machine. ([See](#page-188-0)  *[Operation from extension telephones](#page-188-0)* on page A-14.)

*1* If it is not illuminated in green, press (**Fax**).

- *2* Press **Menu/Set**, **2**, **1**, **3**.
- *3* Use ▲ or ▼ to select On, Semi or Off. Press **Menu/Set**.
- *4* Press **Stop/Exit**.

#### **Printing a reduced incoming fax (Auto Reduction)**

If you choose On, the machine automatically reduces an incoming fax to fit on one page of A4, Letter or Legal size paper. The machine calculates the reduction ratio by using the page size of the document and your Paper Size setting (**Menu/Set**, **1**, **3**).

- *1* If it is not illuminated in green, press (**Fax**).
- *2* Press **Menu/Set**, **2**, **1**, **5**.
- *3* Use ▲ or ▼ to select On (or Off). Press **Menu/Set**.
- Setup Receive 5.Auto Reduction

- *4* Press **Stop/Exit**.
	- Turn on this setting if you receive faxes that are split onto two
		- pages. However, if the document is too long the machine may still print it on two pages.
		- If left and right margins are cut off, turn on this setting.

# **Receiving a fax at the end of a conversation**

At the end of a conversation you can ask the other party to fax you information before you both hang up.

- *1* Ask the other party to place the document in their machine and to press Start or Send key.
- *2* When you hear the other machine's CNG tones (beeps), press **Mono Start** or **Colour Start**.
- **3** If you picked up the handset, replace it.

### **Printing a fax from the memory**

If you have selected Fax Storage (**Menu/Set**, **2**, **5**, **1**), you can still print a fax from the memory when you are at your machine. ([See](#page-83-0)  *[Setting Fax Storage](#page-83-0)* on page 6-2.)

- *1* Press **Menu/Set**, **2**, **5**, **3**.
- *2* Press **Mono Start**.

#### **Reception into memory (Monochrome only)**

As soon as the paper tray becomes empty during fax reception, the screen will display No Paper Fed; please put some paper in the paper tray. (See *[How to load paper, envelopes and post cards](#page-32-0)* on [page 1-14](#page-32-0).)

#### **If the Memory Receive is On at this time...**

The current fax reception will continue, with the remaining page(s) being stored in memory, subject to available memory. Subsequent incoming faxes will also be stored into memory until the memory is full, following this no further incoming fax calls will be automatically answered. To print all data put fresh paper in the paper tray and press **Mono Start** or **Colour Start**.

#### **If the Memory Receive is Off at this time...**

The current fax reception will continue, with the remaining page(s) being stored in memory, subject to available memory. Subsequent incoming fax calls will not be automatically answered until fresh paper is put in the paper tray. To print the last fax received, put paper in the paper tray and press **Mono Start** or **Colour Start**.

- *1* If it is not illuminated in green, press (**Fax**).
- 
- *2* Press **Menu/Set**, **2**, **1**, **6**.
- *3* Use  $\triangle$  or  $\triangledown$  to select On (or Of f). Press **Menu/Set**.
- *4* Press **Stop/Exit**.

# **Polling**

Polling is the process of retrieving faxes from another fax machine. You can use your machine to 'poll' other machines, or you can have someone poll your machine.

Everyone who is involved in Polling needs to set up their fax machines for Polling. When someone polls your machine to receive a fax, they pay for the call. If you poll someone's fax machine to receive a fax, you pay for the call.

Some fax machines do not respond to the Polling feature.

#### **Secure Polling**

Secure Polling is a way to keep your documents and others from falling into the wrong hands while the machine is set up for polling. You can use Secure Polling only with another Brother fax machine. Anyone who polls to receive a fax must enter the polling secure code.

#### **Setup for Polling Receive (Standard)**

Polling Receive is when you call another fax machine to receive a fax from it.

**1** If it is not illuminated in green, press  $|\text{G} \rangle$  (Fax).

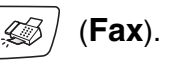

- *2* Press **Menu/Set**, **2**, **1**, **7**.
- **3** Press **A** or  $\blacktriangledown$  to select Standard. Press **Menu/Set**.
- *4* Enter the fax number you are polling. Press **Mono Start** or **Colour Start**.
### **Setup for Polling Receive with Secure Code**

You need to make sure you are using the same secure code as the other party.

- *1* If it is not illuminated in green, press (**Fax**).
- *2* Press **Menu/Set**, **2**, **1**, **7**.
- *3* Press ▲ or ▼ to select Secure. Press **Menu/Set**.
- *4* Enter a four-digit secure code.

This is the same as the security code of the fax machine you are polling.

#### Press **Menu/Set**.

- *5* Enter the fax number you are polling.
- *6* Press **Mono Start** or **Colour Start**.

### **Setup Delayed Polling Receive**

You can set the machine to begin Polling Receive at a later time.

- *1* If it is not illuminated in green, press (**Fax**).
- 

- *2* Press **Menu/Set**, **2**, **1**, **7**.
- *3* Press ▲ or ▼ to select Timer. Press **Menu/Set**.
- *4* Enter the time (in 24-hour format) you want to begin polling. For example, enter 21:45 for 9:45 PM.

Press **Menu/Set**.

*5* Enter the fax number you are polling.

Press **Mono Start** or **Colour Start**.

The machine makes the polling call at the time you entered.

If the other fax machine that you are calling has not been set up for polling, you will receive the message "Connection Fail".

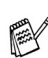

You can set up only one Delayed Polling.

### **Sequential Polling**

The machine can request documents from several fax machine in a single operation. You just specify several destinations in Step 5. Afterwards, a Sequential Polling Report will be printed.

- **1** If it is not illuminated in green, press  $\mathscr{L}$  / (Fax).
- *2* Press **Menu/Set**, **2**, **1**, **7**.
- *3* Press ▲ or ▼ to choose Standard, Secure or Timer.

Press **Menu/Set** when the screen displays the setting you want.

- *4* If you selected Standard, go to Step 5.
	- If you selected Secure, enter a four-digit number and press **Menu/Set**, and then go to Step 5.

If you did not enter the correct Secure Code, you will receive the message "Disconnected".

- $\blacksquare$  If you selected  $\text{Timer}$ , enter the time (in 24-hour format) you want to begin polling and press **Menu/Set**, and then go to Step 5.
- *5* Specify the destination fax machines, which you wish to poll by Speed-Dial, Search, a Group (see *[Setting up Groups for](#page-76-0)  [Broadcasting](#page-76-0)* on page 5-3) or the dial pad. You must press **Menu/Set** between each location.

*6* Press **Mono Start** or **Colour Start**.

The machine polls each number or group in turn for a document.

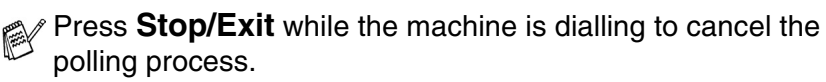

To cancel all sequential polling receive jobs, press **Menu/Set**, **2**, **6**. (See *[Cancelling a waiting job](#page-55-0)* on page 3-10.)

# *5* **Quick-Dial numbers and dialling options**

# **Storing numbers for easy dialling**

You can set up your machine to do following types of easy dialling: Speed-Dial and Groups for Broadcasting faxes. When you dial a quick-dial number, the LCD shows the name, if you stored it, or the number.

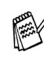

*If you lose electrical power, the quick-dial numbers that are in the memory will not be lost.*

# <span id="page-74-0"></span>**Storing Speed-Dial numbers**

You can store Speed-Dial numbers, so that when you dial you will only have to press a few keys (**Search/Speed Dial**, **#**, the two-digit number, and **Mono Start** or **Colour Start**). The machine can store 80 Speed-Dial numbers.

- *1* Press **Menu/Set**, **2**, **3**, **1**.
- *2* Use the dial pad to enter a two-digit Speed-Dial location number (01-80).

(For example, press **05**.)

Press **Menu/Set**.

- **3** Enter the phone or fax number (up to 20 digits). Press **Menu/Set**.
- *4* Use the dial pad to enter the name (up to 15 characters). Press **Menu/Set**.

(You can use the chart on page [B-14](#page-209-0) to help you enter letters.) —**OR**—

Press **Menu/Set** to store the number without a name.

*5* Go to Step 2 to store another Speed-Dial number.

—**OR**—

Press **Stop/Exit**.

## **Changing Speed-Dial numbers**

If you try to store a Speed-Dial number where a number has already been stored, the LCD will show the name that has been stored there (or number) and will ask you to do one of the following:

*1* Press **1** to change the stored number.

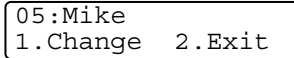

—**OR**—

Press **2** to exit without making a change.

*How to change the stored number or name:*

- If you want to change a character, use  $\triangleleft$  or  $\triangleright$  to position the cursor under the character you want to change, and then type over it.
- If you want to erase the whole number or whole name, press **Stop/Exit** when the cursor is under the first digit or letter. The characters above and to the right of the cursor will be deleted.
- *2* Enter a new number.
	- Press **Menu/Set**.
- *3* Follow the directions beginning at Step 4 in Storing Speed-Dial numbers. (See page [5-1](#page-74-0).)

### <span id="page-76-0"></span>**Setting up Groups for Broadcasting**

Groups allow you to send the same fax message to many fax numbers by pressing only a few keys (**Search/Speed Dial**, **#**, the two-digit number, and **Mono Start**). First, you'll need to store each fax number as a Speed-Dial number.

Then, you can combine them into a Group. Each Group uses up a Speed-Dial number. You can have up to six Groups, or you can assign up to 79 numbers to one large Group.

(See *[Storing Speed-Dial numbers](#page-74-0)* on page 5-1 and *[Broadcasting](#page-56-0)  [\(Monochrome only\)](#page-56-0)* on page 3-11.)

- *1* Press **Menu/Set**, **2**, **3**, **2**.
- *2* Use the dial pad to enter the two-digit Speed-Dial number where you want to store the Group.

#### Press **Menu/Set**.

(For example, press **07** and **Menu/Set**.)

Please select a Speed-Dial number that has not already been used to store a number.

*3* Use the dial pad to enter the Group number (1 to 6).

#### Press **Menu/Set**.

(For example, press **1** for Group 1.)

The Group number must be between 1 and 6.

*4* To include Speed-Dial numbers in the Group, press them as follows:

For example, for Speed-Dial numbers 05 and 09. Press **Search/Speed Dial**, **05**, **Search/Speed Dial**, **09**. The LCD shows: #05#09.

*5* Press **Menu/Set** to accept the Speed-Dial numbers for this Group.

Setup Groups Setup Group:G01

Setup Groups G01:#05#09

Set Quick-Dial 2.Setup Groups

Setup Groups

Speed-Dial? #

*6* Use the dial pad and the chart on page [B-14](#page-209-0) to enter a name for the Group.

Press **Menu/Set**.

(For example, type NEW CLIENTS).

*7* Press **Stop/Exit**.

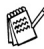

You can print a list of all the Speed-Dial numbers. Group numbers will be marked in the GROUP column. (See *[Printing reports](#page-100-0)* on page 8-3.)

# **Dialling options**

For information on how to dial, see *How to dial* [on page 3-1.](#page-46-0)

### **Access codes and credit card numbers**

Sometimes you may want to choose from several long distance carriers when you make a call. Rates may vary depending on the time and destination. To take advantage of low rates, you can store the access codes or long-distance carriers and credit card numbers as Speed-Dial numbers. You can store these long dialling sequences by dividing them and setting them up as separate Speed-Dial numbers in any combination. You can even include manual dialling using the dial pad. (See *[Storing Speed-Dial numbers](#page-74-0)* on page 5-1.)

For example, perhaps you have stored '555' on Speed-Dial #03 and '7000' on Speed-Dial #02. If you press **Search/Speed Dial**, **#03**, **Search/Speed Dial**, **#02**, and **Mono Start** or **Colour Start**, you will dial '555-7000'.

To temporarily change a number, you can substitute part of the number with manual dialling using the dial pad.

For example, to change the number to 555-7001 you could press **Search/Speed Dial**, **#03** and then press **7001** using the dialling pad.

If you must wait for another dial tone or signal at any point in the dialling sequence, store a pause in the number by pressing **Redial/Pause**. Each key press adds a 3.5-second delay.

### **Pause**

Press **Redial/Pause** to insert a 3.5-second pause between numbers. If you are dialling overseas, you can press **Redial/Pause** as many times as needed to increase the length of the pause.

# **Tone or Pulse (Not available in New Zealand)**

If you have a Pulse dialling service, but need to send Tone signals (for example, for telephone banking), follow the instructions below. If you have Touch Tone service, you will not need this feature to send tone signals.

- *1* Lift the handset.
- *2* Press **#** on the machine's control panel. Any digits dialled after this will send tone signals.

When you hang up, the machine will return to the Pulse dialling service.

# **Telephone (voice) operation**

You can use the machine to make voice telephone calls by dialling manually or by using Search or Speed-Dial memory. You can use the handset or **Speaker Phone** to make and receive calls.

When you dial a Quick-Dial number, the LCD shows the name you've stored, or if you haven't stored a name, the fax number you've stored.

# **How to dial**

See *How to dial* [on page 3-1](#page-46-0).

# **Making a telephone call**

*1* Pick up the handset.

```
—OR—
```
Press **Speaker Phone**.

- *2* When you hear a dial tone, dial the number using the dial pad, Speed-Dial and Search.
- *3* If you pressed **Speaker Phone**, speak clearly toward the microphone  $\bullet$ .
- *4* To hang up, replace the handset.

### —**OR**—

Press **Speaker Phone**.

### **Answering calls with the Speaker Phone**

When the machine rings, instead of lifting the handset, press **Speaker Phone**. Speak clearly, toward the microphone  $\bullet$ . To end the call, press **Speaker Phone**.

If you have a bad telephone line connection, the other party might hear your voice echoed during the call. Hang up and try the call again—**OR**—Pick up the handset.

### **Mute**

- *1* Press **Hold/Recall** to put a call on Hold.
- *2* You can replace the handset without disconnecting the call. Pick up the machine handset or press **Speaker Phone** to release the call from Hold. Picking up an extension handset will not release the call from Hold.

# *6* **Remote Fax Options (Monochrome only)**

# **Setting up Fax Forwarding**

When you select Fax Forward, your machine stores the received fax in the memory. The machine will then dial the fax number you've programmed and forward the fax message.

- *1* Press **Menu/Set**, **2**, **5**, **1**.
- 2 Press **▲ or ▼ to select** Fax Forward.

#### Press **Menu/Set**.

The LCD will ask you to enter the fax number to which faxes will be forwarded.

- **3** Enter the forwarding number (up to 20 digits). Press **Menu/Set**.
- *4* Press ▲ or ▼ to select Backup

Print:On or Backup Print:Off.

Fax Forward Backup Print:On

#### Press **Menu/Set**.

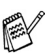

- If you select Backup Print: On, the machine will also print the fax at your machine so you will have a copy. This is a safety feature in case there is a power failure before the fax is forwarded or a problem at the receiving machine. The machine can store faxes up to 24 hours if there is a power failure.
- If Fax forwarding is turned on your machine can not receive a colour fax unless the sending machine converts it to monochrome.
- *5* Press **Stop/Exit**.

# **Setting Fax Storage**

If you select Fax Storage, your machine stores the received fax in the memory. You will be able to retrieve fax messages from another location using the Remote Retrieval commands.

- *1* Press **Menu/Set**, **2**, **5**, **1**.
- 2 Press **▲** or  $\blacktriangledown$  to select Fax Storage. Press **Menu/Set**.
- *3* Press **Stop/Exit**.

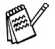

- If you have set Fax Storage, a backup copy of the received fax will automatically be printed at the machine.
- If Fax Storage is turned on your machine can not receive a colour fax unless the sending machine converts it to monochrome.

# **Setting PC Fax Receive**

If you turn on the PC-Fax Receive feature your machine will store received faxes in memory and send them to your PC automatically. You can then use your PC to view and store these faxes.

Even if you have turned off your PC (at night or at the weekend, for example), your machine will receive and store your faxes in its memory. The LCD will show the number of stored faxes received, for example: PC-FAX Msg:001

When you start your PC and the PC-FAX Receiving software runs, your machine transfers your faxes to your PC automatically.

To transfer the received faxes to your PC you must have the PC-FAX Receiving software running on your PC. (For details, see *PC-FAX receiving*  in the Software User's Guide on the CD-ROM.)

If you select Backup Print:On the machine will also print the fax.

- *1* Press **Menu/Set**, **2**, **5**, **1**.
- 2 Press **▲ or ▼** to select PC Fax Receive. Press **Menu/Set**.
- *3* Press ▲ or ▼ to select your PC you want to receive to. Press **Menu/Set**.

*4* Press ▲ or ▼ to select Backup Print:On or Backup Print:Off

PC Fax Receive Backup Print:On

Press **Menu/Set**.

*5* Press **Stop/Exit**.

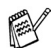

- PC Fax Receive is not supported in the Mac  $OS^{\circledR}$ .
- In the event of a power failure, the machine will store your faxes in the memory for up to 24 hours. However, if you select Backup Print: On, the machine will print the fax, so you will have a copy if there is a power failure before it is sent to the PC.
- Before you can set up PC Fax Receive you must install the MFL-Pro Suite software on your PC. Make sure your PC is connected and turned on. (For details, see *Brother PC-FAX software* on page 6-1 in Software User's Guide on the CD-ROM.)
- $\blacksquare$  If you get an error message and the machine cannot print the faxes in memory, you can use this setting to transfer your faxes to your PC. (For details, see *[Error messages](#page-144-0)* on page [13-1](#page-144-0).)
- When PC Fax Receive is turned on only monochrome faxes can be received into the memory and sent to the PC. Colour faxes will be received in real time and printed in colour.

### **Changing your PC**

- *1* Press **Menu/Set**, **2**, **5**, **1**.
- 2 Press **▲ or ▼** to select PC Fax Receive. Press **Menu/Set**.
- *3* To change your PC, press **1**.
- *4* Press ▲ or ▼ to select your PC you want to receive.

#### Press **Menu/Set**.

- 5 Press **▲** or  $\blacktriangledown$  to select Backup Print:On or Backup Print:Off Press **Menu/Set**.
- PC Fax Receive Backup Print:On

1.Change 2.Exit

xxxxxx

- *6* Press **Stop/Exit**.
- Make sure that you run **PC Fax Receiving**. (See *Running PC-Fax receiving software on your PC* in the Software User's Guide.)

# **Turning off Remote Fax Options**

- *1* Press **Menu/Set**, **2**, **5**, **1**.
- 2 Press ▲ or  $\bullet$  to select Off.
	- Press **Menu/Set**.
- If you set the remote fax options to Off and received faxes are left in your machine's memory, further LCD messages appear after Step 3. (See *Changing Remote Fax Options*)
- *3* Press **Stop/Exit**.

# **Changing Remote Fax Options**

If received faxes are left in your machine's memory when you change from PC Fax Receive to another remote fax option (Fax Forward or Fax Storage), the LCD will ask you the following message:

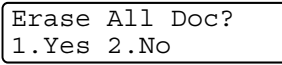

—**OR**—

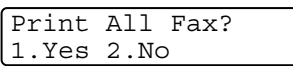

- If you press **1**, faxes in the memory will be erased or printed before the setting changes. If a backup copy has already been printed it will not be printed again.
- If you press 2, faxes in the memory will not be erased or printed and the setting will be unchanged.

If received faxes are left in the machine's memory when you change to  $PC$ Fax Receive from another remote fax option (Fax Forward or Fax Storage), the LCD will ask you the following message:

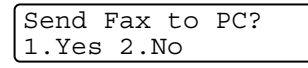

- If you press **1**, faxes in the memory will be sent to your PC before the setting changes.
- If you press 2, faxes in the memory will not be erased or transferred to your PC and the setting will be unchanged.

# **Setting your Remote Access Code**

The remote access code lets you access the Remote Retrieval features when you are away from your machine. Before you use the remote access and retrieval features, you have to set up your own code. The default code is inactive code  $(-\div \star)$ .

- *1* Press **Menu/Set**, **2**, **5**, **2**.
- **2** Enter a three-digit code using numbers  $0.9$ ,  $*$  or #.

Press **Menu/Set**. (The preset ' $\star$ ' cannot be changed.)

Do not use the same code used for your Fax Receive Code [ **51**( **91** for New Zealand)] or Telephone Answer Code [**#51**(**#91** for New Zealand)].

(See *[Operation from extension telephones](#page-188-0)* on page A-14.)

- *3* Press **Stop/Exit**.
- You can change your code at any time by entering a new one. If you want to make your code inactive, press **Stop/Exit** in Step 2 to restore the inactive setting  $(-4 + 1)$ .

# **Remote Retrieval**

You can call your machine from any touch tone telephone or fax machine, then use the Remote Access Code and remote commands to retrieve fax messages.

# **Using your Remote Access Code**

- *1* Dial your fax number from a telephone or another fax machine using touch tone.
- *2* When your machine answers, during a period of silence enter your Remote Access Code (3 digits followed by  $\star$ ).
- **3** The machine signals if it has received messages:

#### **1 long beep — Fax messages**

**2 long beeps — Voice messages**

#### **3 long beeps — Fax & Voice messages**

#### **No long beeps — No messages**

- *4* The machine gives two short beeps to tell you to enter a command. The machine will hang up if you wait longer than 30 seconds to enter a command. The machine will beep three times, if you enter an invalid command.
- *5* Press **9 0** to reset the machine when you've finished.
- *6* Hang up.
- If your machine is set to Manual mode and you want to use the remote retrieval features, you can access your machine by waiting about 2 minutes after it starts ringing, and then entering the Remote Access Code within 30 seconds.

### **Remote commands**

Follow the commands below to access features when you are away from the machine. When you call the machine and enter your Remote Access Code (3 digits followed by  $\star$ ), the system will give two short beeps and you must enter a remote command.

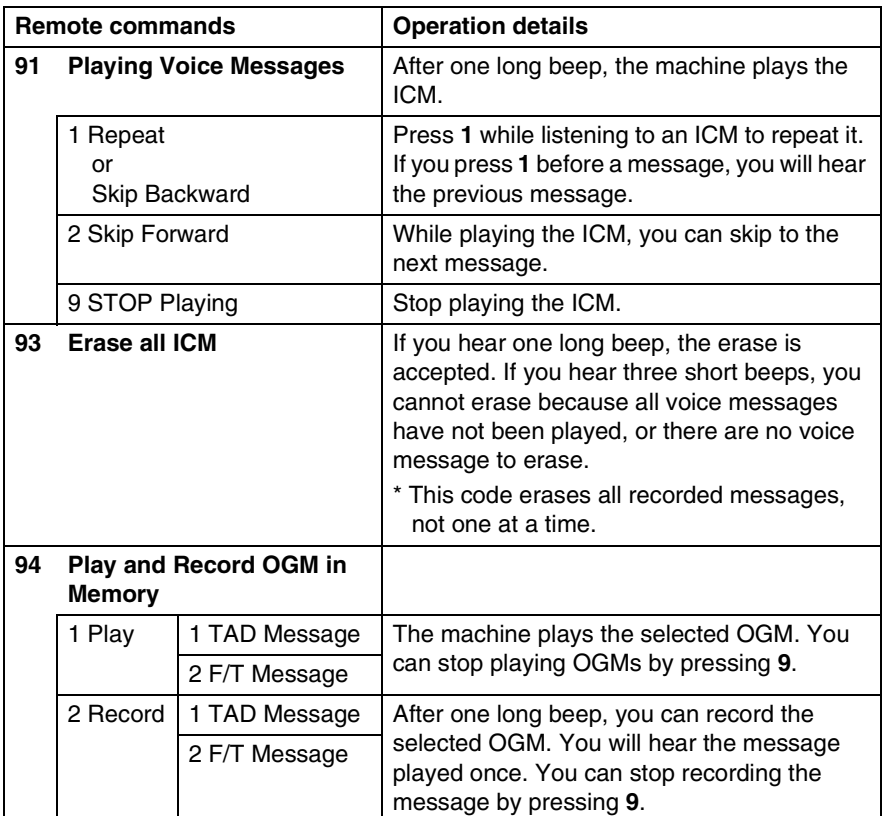

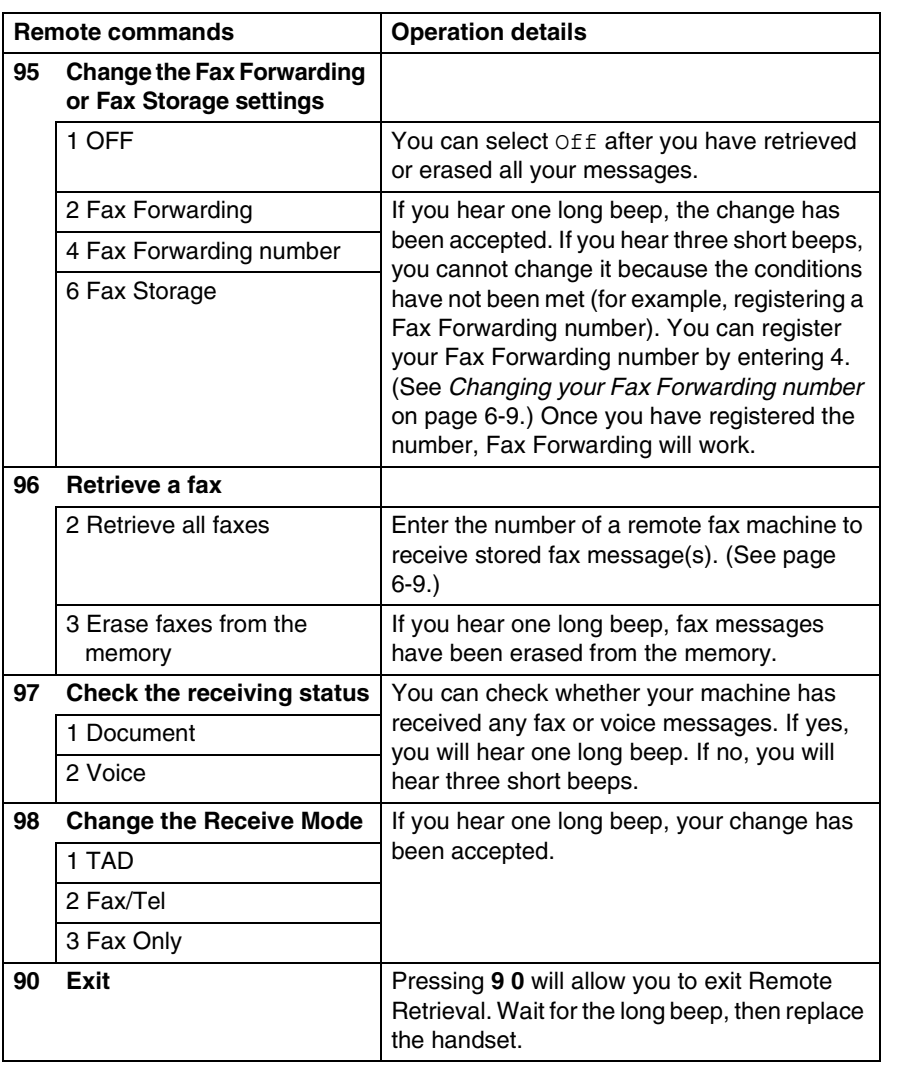

## <span id="page-90-1"></span>**Retrieving fax messages**

You can call your machine from any touch tone phone and have your fax messages sent to a machine.

- *1* Dial your machine.
- *2* When your machine answers, during a period of silence enter your Remote Access Code (3 digits followed by  $\star$ ). If you hear one long beep, you have messages.
- *3* As soon as you hear two short beeps, use the dial pad to press **9 6 2**.
- *4* Wait for the long beep, and then use the dial pad to enter the number of the remote fax machine where you want your fax messages sent to followed by **##** (up to 20 digits).

You cannot use  $*$  and # as dial numbers. However, press # if you want to store a pause.

*5* Hang up after you hear your machine beep. Your machine will call the other machine, which will then print your fax messages.

## <span id="page-90-0"></span>**Changing your Fax Forwarding number**

You can change the default setting of your fax forwarding number from another telephone or fax machine using touch tone.

- *1* Dial your fax number.
- *2* When your machine answers, immediately enter your Remote Access Code (3 digits followed by  $\div$  ). If you hear one long beep, you have messages.
- *3* When you hear two short beeps, use the dial pad to press **9 5 4**.
- *4* Wait for the long beep, and then use the dial pad to enter the new number of the remote fax machine where you want your fax messages forwarded followed by **##** (up to 20 digits).

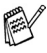

 $\mathcal{N}$  You cannot use  $\star$  and **#** as dial numbers. However, press **#** if you want to store a pause.

*5* Hang up after you hear your machine beep.

# *7* **TAD (Telephone Answering Device)**

# **TAD mode**

TAD mode lets you store incoming voice messages. The machine can store up to 99 messages; however, the maximum number of messages the machine can store depends on how long each message is. The machine has a total of 29 minutes recording memory available, meaning that the shorter each message is, the more messages it can store. You can pre-set how much recording memory each message uses (see *[Setting Maximum Time for](#page-96-0)  [incoming messages](#page-96-0)* on page 7-6).

# <span id="page-91-0"></span>**Setting up the TAD**

You must set up the TAD in the following order:

- *1* Record TAD Outgoing Message (Msg Ctr OGM). (See *[Recording TAD Outgoing Message](#page-92-0)* on page 7-2.)
- **2** Press and hold  $\textcircled{a}$  until it lights to activate the TAD mode. (See *[Activating TAD mode](#page-93-0)* on page 7-3 and *[Message indicator](#page-93-1)* [on page 7-3](#page-93-1).)

# <span id="page-92-0"></span>**Recording TAD Outgoing Message**

Recording the TAD Outgoing Message (Msq Ctr OGM) is the first step you need to follow before you can turn on the TAD. Make sure your OGM is less than 20 seconds long.

*1* Press **Menu/Set**, **2**, **7**, **1**.

The LCD prompts you to choose an OGM.

- **2** Press  $\triangle$  or  $\triangledown$  to select Msq Ctr OGM (or F/T OGM). Press **Menu/Set**.
- **This is the only setting you can select if you want to turn on the TAD.**
- **3** Press ▲ or  $\bullet$  to select Record MSG. Press **Menu/Set**.
- *4* Pick up the handset to record a message. **For example:** Hello. We are unable to take your call at this time. Please leave a message after the signal.
- 5 Replace the handset. The TAD will play your OGM.
- *6* Press **Stop/Exit**.

### <span id="page-92-1"></span>**Listening to Outgoing Message (OGM)**

- *1* Press **Menu/Set**, **2**, **7**, **1**.
- 2 Press **▲ or ▼** to select Msg Ctr OGM (or F/T OGM). Press **Menu/Set**.
- **3** Press ▲ or ▼ to select Play MSG. Press **Menu/Set**.

Adjust the volume by pressing Volume  $\Box$  or  $\Box$ .

*4* Press **Stop/Exit**.

### <span id="page-93-2"></span>**Erasing Outgoing Message (OGM)**

- *1* Press **Menu/Set**, **2**, **7**, **1**.
- 2 Press  $\triangle$  or  $\blacktriangledown$  to select Msg Ctr OGM (or  $F/T$  OGM). Press **Menu/Set**.
- *3* Press ▲ or ▼ to select Erase MSG. Press **Menu/Set**.
- *4* Press **1** to erase the OGM.

—**OR**—

Press **2** to exit without erasing.

*5* Press **Stop/Exit**.

# <span id="page-93-0"></span>**Activating TAD mode**

Press and hold  $\textcircled{\tiny{a}}$  until it lights and the LCD shows. When  $\widehat{a}$  light is out, the TAD is OFF. (See *[Setting up the TAD](#page-91-0)* on page 7-1.)

TAD:Msg Mgr

<span id="page-93-1"></span>**Message indicator**

The  $\widehat{a}$  light flashes when you have *new* voice messages waiting for your review.

The LCD displays the total number of voice and fax messages stored in the TAD memory.

Voice:03 Fax:00

Fax messages will be stored only when Fax Storage is turned on (**Menu/Set**, **2**, **5**, **1**).

# **Playing voice messages**

Follow the steps below to listen to voice messages:

#### *1* Press **Play/Record**.

Adjust the Volume by pressing  $\Box$  or  $\Box$ .

All messages are played in the order they were recorded. The LCD shows the number of the current message, and the total number of messages.

During playback, the LCD shows the time and date the message was recorded.

- **2** Press  $*$  (RWD) at the end of the message to repeat a message. Press **#** (FWD) to skip to the next message. You can press  $*$  and  $*$  repeatedly until you reach the message you want to play.
- *3* Press **Stop/Exit**.

## **Printing a fax message**

Once you print a new fax message stored in memory, it is erased from the memory automatically.

#### *1* Press **Play/Record**.

After two seconds, the fax machine begins to play voice messages.

- *2* If the Fax Storage is on and there are fax messages in memory, the LCD shows:
- *3* To print the faxes, press **1**.

—**OR**—

Print Fax? 1.Yes 2.No

Press **2** to exit without printing.

# **Erasing incoming messages**

You can erase voice messages individually, or all at once.

#### **To erase voice messages individually**

#### *1* Press **Play/Record**.

The machine sounds a two-second beep and begins message playback. Each message is preceded by one long beep, and followed by two short beeps.

- *2* To erase a specific message, press **Erase** immediately after the two short beeps, or while the message is playing.
- *3* Press **1** to erase the message.

—**OR**—

Press **2** to cancel.

*4* Press **Stop/Exit**.

#### **To erase messages all at once**

- *1* Press **Erase**.
- 2 Press ▲ or ▼ to select erasing all voice messages (Erase All Voice?), all document messages (Erase All Doc?), or all voice and fax messages (Erase All Msg.?).

#### Press **Menu/Set**.

*3* Press **1** to erase.

—**OR**—

Press **2** to cancel.

*4* Press **Stop/Exit**.

Select ▲▼ & Set Erase All Voice?

Erase this Msg.?

1.Yes 2.No

# <span id="page-96-0"></span>**Setting Maximum Time for incoming messages**

Your machine comes set to receive voice messages up to 30 seconds long. You can change this setting to 60, 120 or 180 seconds.

- *1* Press **Menu/Set**, **2**, **7**, **2**.
- 2 Press ▲ or ▼ to select the maximum time setting for incoming messages (30, 60, 120 or 180 seconds).

Press **Menu/Set**.

*3* Press **Stop/Exit**.

# **Setting Toll Saver**

See *[Setting Toll Saver \(TAD mode\)](#page-66-0)* on page 4-4.

# **ICM Recording Monitor**

This feature lets you turn the speaker volume for voice messages On or Off. When you turn the monitor Off, you will not hear messages as they come in.

- *1* Press **Menu/Set**, **2**, **7**, **3**.
- 2 Use **▲** or  $\bullet$  to select Off (or On).
	- Press **Menu/Set**.
- *3* Press **Stop/Exit**.

## **Recording a conversation**

If you are using the handset, you can record a telephone conversation by pressing **Play/Record** during the conversation. Your recording can be as long as the Incoming Message Maximum Time. The other party will hear an intermittent beep while recording. To stop recording, press **Stop/Exit**.

### **Record Fax/Tel Outgoing Announcement (F/T OGM)**

This is the announcement played by your Brother machine (not an external TAD) when someone calls and your machine is set to Fax/Tel receive mode. *Although callers hear your announcement, they cannot leave a message.* By choosing  $F/T$  OGM (not Msq Ctr OGM) you can record the announcement using the same steps as for the TAD outgoing message. (See *[Recording TAD Outgoing](#page-92-0)  Message* [on page 7-2](#page-92-0).) You can also listen to and erase the F/T Message the same way, by choosing  $F/T$  OGM (not Msq Ctr OGM). (*[See Listening to Outgoing Message \(OGM\)](#page-92-1)* on page 7-2 [and](#page-93-2)  *[Erasing Outgoing Message \(OGM\)](#page-93-2)* on page 7-3.)

If you need to review the steps for setting up the Fax/Tel receive mode, see Chapter 4.

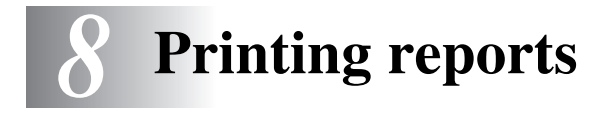

# **Fax settings and activity**

You need to set up the Transmission Verification Report and Journal Period in the menu table.

Press **Menu/Set**, **2**, **4**, **1**.

—**OR**—

Press **Menu/Set**, **2**, **4**, **2**.

### **Customizing the Transmission Verification Report**

You can use the Transmission Verification Report as proof that you sent a fax. This report lists the time and date of transmission and whether the transmission was successful (OK). If you select On or On+Image, the report will print for every fax you send.

If you send a lot of faxes to the same place, you may need more than the job numbers to know which faxes you must send again. Selecting On+Image or Off+Image will print a section of the fax's first page on the report to help you remember.

When the Verification Report is turned Off or Off+Image, the Report will only print if there is a transmission error, with NG in the RESULT column.

- *1* Press **Menu/Set**, **2**, **4**, **1**.
- 2 Press **A** or  $\blacktriangledown$  to select Of f+Image, On, On+Image or Off. Press **Menu/Set**.
- *3* Press **Stop/Exit**.

# **Setting the Journal Period**

You can set the machine to print a journal at specific intervals (every 50 faxes, 6, 12 or 24 hours, 2 or 7 days). If you set the interval to Off, you can print the report by following the steps on the next page.

The default setting is Every 50 Faxes.

*1* Press **Menu/Set**, **2**, **4**, **2**.

Report Setting 2.Journal Period

2 Press **▲** or  $\bullet$  to choose an interval.

(If you choose 7 days, the LCD will ask you to choose a day on which to begin the 7-day countdown.)

*3* Enter the time to begin printing in 24-hour format.

Press **Menu/Set**.

Press **Menu/Set**.

(For example: enter 19:45 for 7:45 PM.)

- *4* Press **Stop/Exit**.
- If you select 6, 12, 24 hours, 2 or 7 days, the machine will print the report at the selected time and then erase all jobs from its memory. If the machine's memory becomes full with 200 jobs before the time you selected has passed, the machine will print the Journal early and then erase all jobs from memory. If you want an extra report before it is due to print, you can print it without erasing the jobs from memory.

If you select Every 50 Faxes, the machine will print the Journal when the machine has stored 50 jobs.

# <span id="page-100-0"></span>**Printing reports**

Following reports are available:

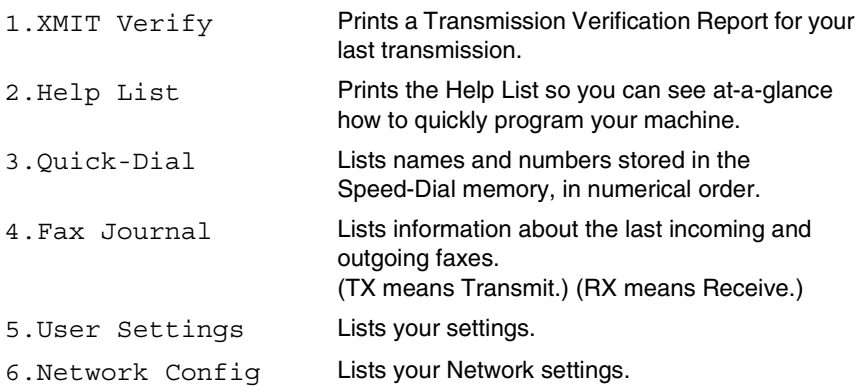

### **How to print a report**

- *1* Press **Menu/Set**, **6**.
- 2 Press **▲** or  $\blacktriangledown$  to select the report you want. Press **Menu/Set**.

—**OR**—

Enter the number of the report you want to print. For example, press **2** to print the Help List.

*3* Press **Mono Start**.

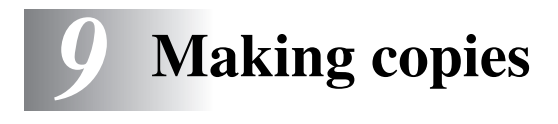

# **Using the machine as a copier**

You can use your machine as a copier, making up to 99 copies at a time.

### **Enter Copy mode**

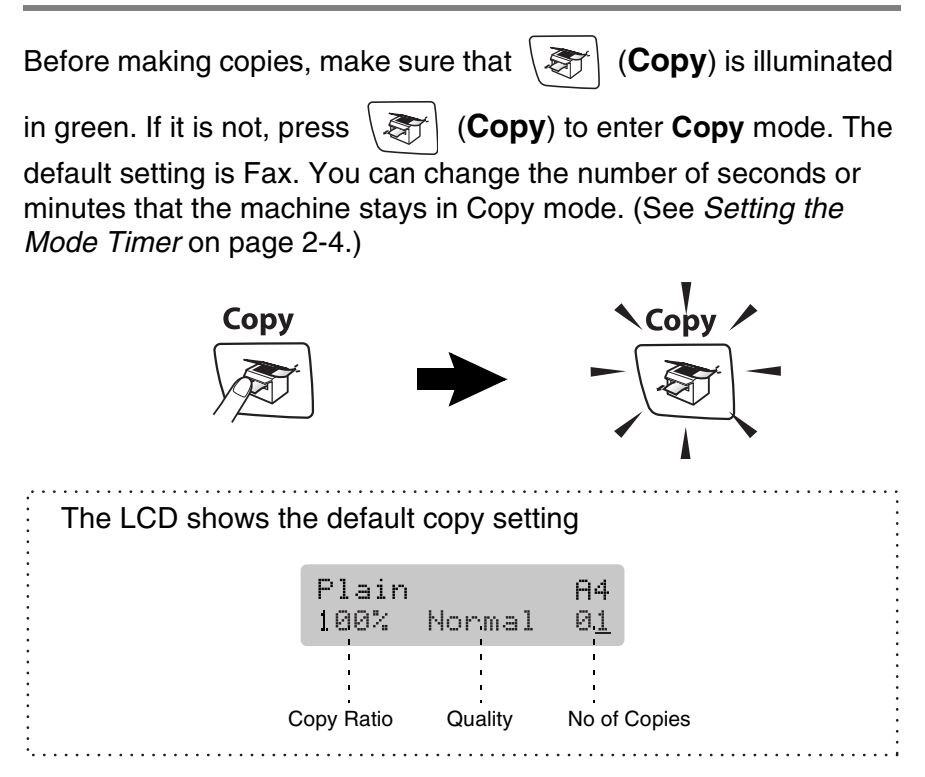

# **Making a single copy**

- 1 Press  $\sqrt{\mathcal{F}}$  (Copy) to illuminate it in green.
- *2* Load your document.

(See *[Load documents](#page-24-0)* on page 1-6.)

*3* Press **Mono Start** or **Colour Start**.

To stop copying, press **Stop/Exit**.

# **Making multiple copies**

- 1 Press  $\sqrt{\mathcal{F}}$  (**Copy**) to illuminate it in green.
- *2* Load your document.
- *3* Use the dial pad to enter the number of copies you want (up to 99).
- *4* Press **Mono Start** or **Colour Start**.

To sort the copies, press the **Copy Options** key. (See *[Using](#page-103-0)  [the Copy Options key](#page-103-0)* on page 9-3.)

## **Stop copying**

To stop copying, press **Stop/Exit**.

# <span id="page-103-0"></span>**Using the Copy Options key**

When you want to quickly change the copy settings temporarily for the next copy, use the **Copy Options** key. You can use different combinations.

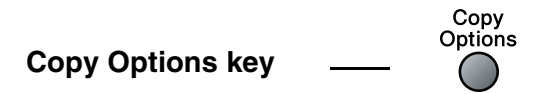

The machine returns to its default settings after 60 seconds, or if the Mode Timer returns the machine to Fax mode. [\(See](#page-41-0)  *[Setting the Mode Timer](#page-41-0)* on page 2-4.)

You can save the copy settings you use most often by setting them as default. (See *[Changing the default copy settings](#page-113-0)* on [page 9-13](#page-113-0).)

## **Changing the temporary copy settings**

Use the **Copy Options** key to quickly set the following copy settings temporarily for the next copy.

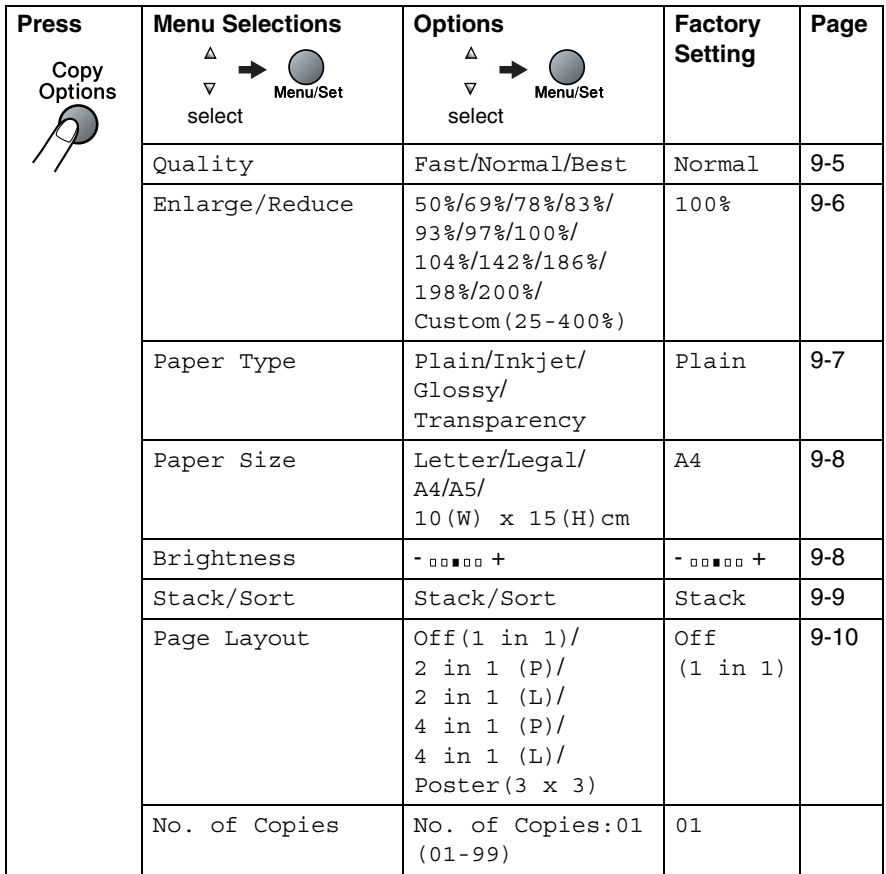

After you choose your settings by pressing **Menu/Set**, the LCD shows Set temporarily.

Press **Mono Start** or **Colour Start** if you're finished choosing settings.

—**OR**—

Press ▲ or ▼ to select more settings.

### <span id="page-105-0"></span>**Increasing copy speed or quality**

You can select the copy quality. The default setting is Normal.

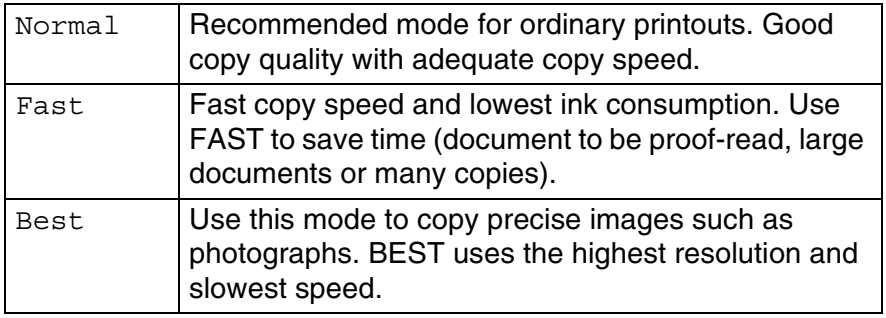

- **1** Press  $\sqrt{\mathcal{F}}$  (Copy) to illuminate it in green.
- *2* Load your document.
- *3* Use the dial pad to enter the number of copies you want (up to 99).
- *4* Press **Copy Options** and ▲ or ▼ to select Quality.
- *5* Press ▲ or ▼ to choose the copy quality (Fast, Normal or Best).

Press **Menu/Set**.

*6* Press **Mono Start** or **Colour Start**.

### <span id="page-106-0"></span>**Enlarging or reducing the image copied**

You can select the following enlargement or reduction ratios.

Custom(25-400%) allows you to enter a ratio from 25% to 400%.

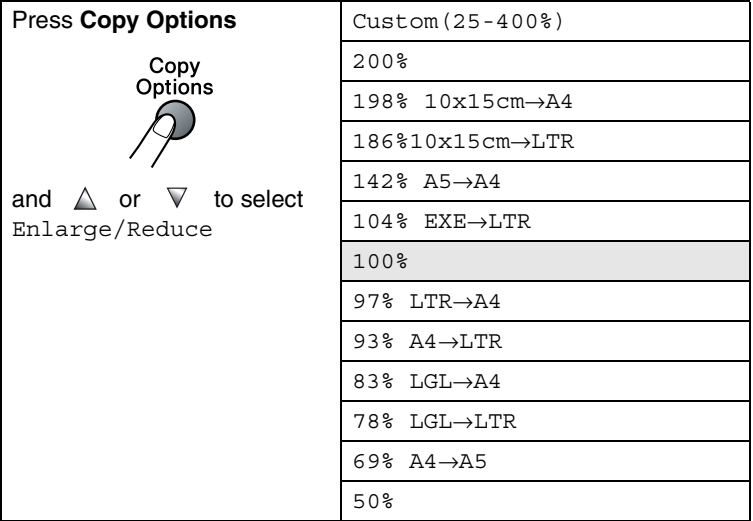

- 1 Press  $\sqrt{\epsilon}$  (**Copy**) to illuminate it in green.
- *2* Load your document.
- *3* Use the dial pad to enter the number of copies you want (up to 99).
- *4* Press **Copy Options** and ▲ or ▼ to select Enlarge/Reduce. Press **Menu/Set**.
- **5** Press  $\triangle$  or  $\triangledown$  to select the enlargement or reduction ratio you want. Press **Menu/Set**.

—**OR**—

You can select Custom(25-400%) and press **Menu/Set**.

Use the dial pad to enter an enlargement or reduction ratio from 25% to 400%.

### Press **Menu/Set**.

(For example, press **5 3** to enter 53%.)

*6* Press **Mono Start** or **Colour Start**.

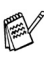

Page layout options are not available with Enlarge/Reduce.

### <span id="page-107-0"></span>**Setting paper type**

If you are copying on special paper, be sure to select the type of paper you are using so you will get the best print quality.

- **1** Press  $\sqrt{m}$  (Copy) to illuminate it in green.
- *2* Load your document.
- *3* Use the dial pad to enter the number of copies you want (up to 99).
- *4* Press **Copy Options** and ▲ or ▼ to select Paper Type. Press **Menu/Set**.
- **5** Press **A** or  $\blacktriangledown$  to select the type of paper you are using (Plain, Inkjet, Glossy or Transparency).
	- Press **Menu/Set**.
- *6* Press **Mono Start** or **Colour Start**.

You can change the default Paper Type setting at any time. (See *[Setting the Paper Type](#page-42-0)* on page 2-5.)
#### **Setting paper size**

If copying on paper other than A4 size, you will need to change the paper size setting.

You can copy on Letter, Legal, A4, A5 or

Photo Card (10(W) cm x 15(H) cm) paper.

- 1 Press  $\sqrt{2}$  (Copy) to illuminate it in green.
- *2* Load your document.
- *3* Use the dial pad to enter the number of copies you want (up to 99).
- *4* Press **Copy Options** and ▲ or ▼ to select Paper Size. Press **Menu/Set**.
- **5** Press **A** or  $\bullet$  to select the size of paper you are using  $(\text{Letter}, \text{Legal}, \text{A4}, \text{A5 or 10}(\text{W}) \times 15(\text{H})\text{cm}).$ Press **Menu/Set**.
- *6* Press **Mono Start** or **Colour Start**.

## **Adjusting brightness**

You can adjust the copy brightness to make copies darker or lighter.

- 1 Press  $\sqrt{\mathcal{F}}$  (**Copy**) to illuminate it in green.
- *2* Load your document.
- *3* Use the dial pad to enter the number of copies you want (up to 99).
- *4* Press **Copy Options** and ▲ or ▼ to select Brightness. Press **Menu/Set**.
- **5** Press ▲ to make a lighter copy.

—**OR**—

Press ▼ to make a darker copy.

Press **Menu/Set**.

*6* Press **Mono Start** or **Colour Start**.

#### **Sorting copies using the ADF**

You can sort multiple copies. Pages will be sorted in the order 321, 321, 321, and so on.

- *1* Press (**Copy**) to illuminate it in green.
- *2* Load your document.
- *3* Use the dial pad to enter the number of copies you want (up to 99).
- *4* Press **Copy Options** and ▲ or ▼ to select Stack/Sort. Press **Menu/Set**.
- 5 Press **A** or  $\bullet$  to select Sort. Press **Menu/Set**.
- *6* Press **Mono Start** or **Colour Start**.

#### **Making N in 1 copies or a poster (Page Layout)**

You can reduce the number of pages for copies by using the N in 1 copy feature. This allows you to copy two or four pages onto one page, allowing you to save paper. It is also possible to create a poster. When you use the Poster feature your machine divides your document into sections, then enlarges the sections so you can assemble them into a poster. If you want to print a poster, use the scanner glass.

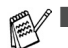

- $\mathscr{P}$  Please make sure Paper Size is set to A4 or Letter.
	- You can use N in 1 copy feature with 100% copy size only.
	- $\blacksquare$  (P) means Portrait and (L) means Landscape.
- **1** Press  $\sqrt{g}$  (**Copy**) to illuminate it in green.
- *2* Load your document.
- *3* Use the dial pad to enter the number of copies you want (up to 99).
- *4* Press **Copy Options** and ▲ or ▼ to select Page Layout. Press **Menu/Set**.
- **5** Press  $\triangle$  or  $\triangledown$  to select 2 in 1 (P), 2 in 1 (L), 4 in 1 (P), 4 in 1 (L)or Poster(3 x 3). Press **Menu/Set**.
- *6* Press **Mono Start** or **Colour Start** to scan the document.
- *7* If you are making a poster or placed the document in the ADF, the machine scans the page and starts printing.

*If you are using the scanner glass:*

**8** After the machine scans the page, the LCD shows:

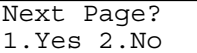

Press **1** to scan the next page.

**9** Put the next document on the scanner glass.

Set Next Page Then Press Set

#### Press **Menu/Set**.

Repeat Steps 8 and 9 for each page of the layout.

- *10* After all the pages of the document have been scanned, press **2** to end.
- If Glossy has been selected in the Paper Type setting for N in 1 copies, the machine will print the images as if Plain paper had been selected.
	- If you are producing multiple colour copies, N in 1 copies are not available.
		- For Poster copies, you cannot make more than one copy.

**Place each page face** *down* **in the direction and sequence shown below.**

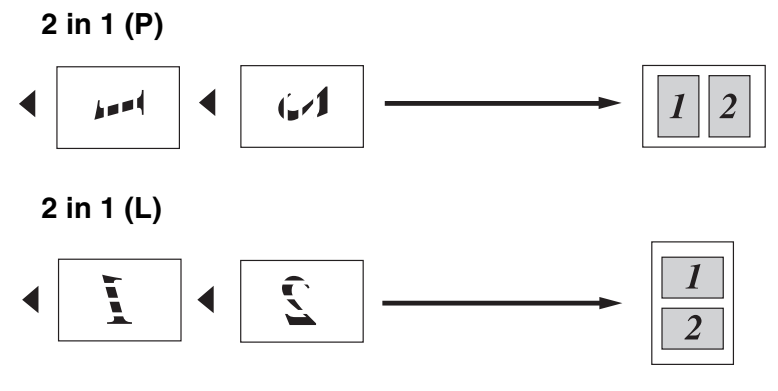

**4 in 1 (P)**

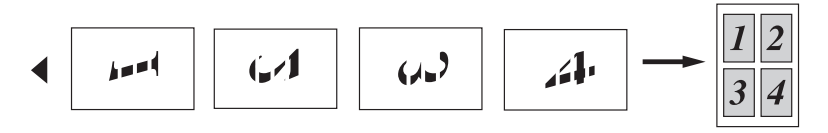

**4 in 1 (L)**

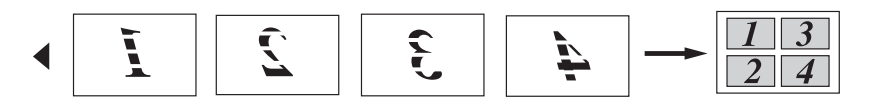

#### **Poster (3X3)**

You can make a poster size copy of a photograph.

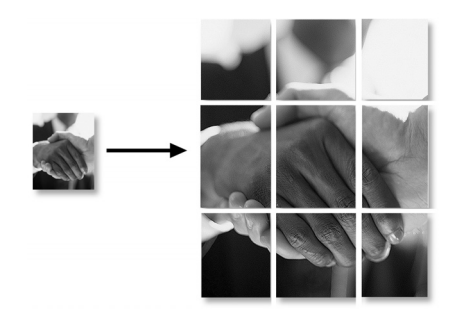

# **Changing the default copy settings**

You can save the copy settings you use most often by setting them as default. These settings will remain until you change them again.

## **Increasing copy speed or quality**

- *1* Press **Menu/Set**, **3**, **1**.
- 2 Press **A** or  $\blacktriangledown$  to select Normal, Best or Fast. Press **Menu/Set**.
- *3* Press **Stop/Exit**.

## **Adjusting brightness**

- *1* Press **Menu/Set**, **3**, **2**.
- 2 Press ▲ to make a lighter copy.

—**OR**—

Press  $\blacktriangledown$  to make a darker copy.

Press **Menu/Set**.

*3* Press **Stop/Exit**.

## **Adjusting contrast**

You can change the contrast to help an image look sharper and more vivid.

- *1* Press **Menu/Set**, **3**, **3**.
- 2 Press ▲ to increase the contrast.

—**OR**—

Press ▼ to decrease the contrast.

Press **Menu/Set**.

*3* Press **Stop/Exit**.

# **Adjusting colour saturation**

Colour saturation can only be changed through the default settings.

- *1* Press **Menu/Set**, **3**, **4**.
- *2* Press ▲ or ▼ to select Red, Green or Blue. Press **Menu/Set**.
- *3* Press ▲ to increase the colour saturation.

—**OR**—

Press ▼ to decrease the colour saturation. Press **Menu/Set**.

*4* Return to Step 2 to select the next colour.

—**OR**—

Press **Stop/Exit**.

# **Legal limitations**

Colour reproductions of certain documents are illegal and may result in either criminal or civil liability. This memorandum is intended to be a guide rather than a complete listing of every possible prohibition. In case of doubt, we suggest that you check with relevant authorities as to any particular questionable documents.

The following are examples of documents which should not be copied:

- Monev
- Bonds or other certificates of debt
- Certificates of Deposit
- Service or Draft papers of the Armed Forces
- Passports
- Postage Stamps (cancelled or uncancelled)
- Immigration Papers
- Welfare documents
- Cheques or Monetary Drafts drawn by Governmental Agencies
- Documents, badges or insignias of identification
- Licences and Certificates of Title to motor vehicles

Works subject to Copyright cannot be copied. Sections of works subject to Copyright can be copied for 'fair use.' Multiple copies would indicate improper use.

Works of art should be considered as works subject to Copyright.

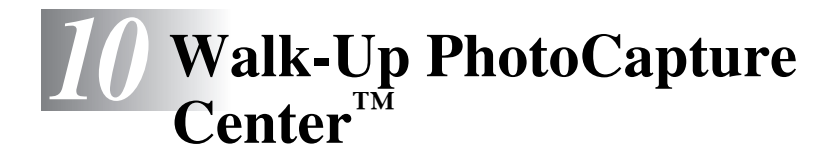

# **Introduction**

Even if your machine is not connected to your computer, you can print photos directly from your digital camera media. Your Brother machine includes media drives (slots) for use with popular digital camera media: CompactFlash®, SmartMedia®, Memory Stick®, Memory Stick Pro™, SecureDigital™ (SD Card), MultiMediaCard™ and xD-Picture Card™.

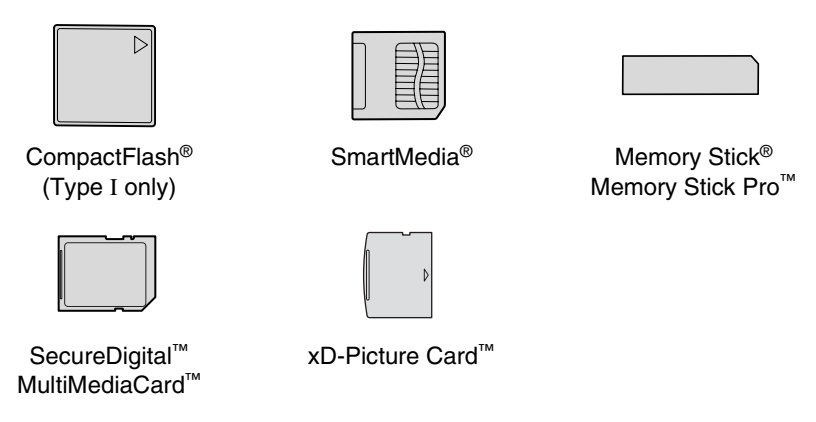

The PhotoCapture Center™ feature lets you print digital photos from your digital camera at high resolution to get photo quality printing.

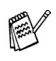

- miniSD<sup>™</sup> can be used with miniSD<sup>™</sup> adapter.
- Memory Stick Duo<sup>™</sup> can be used with Memory Stick Duo<sup>™</sup> adapter.
- Memory Stick Pro Duo<sup>™</sup> can be used with Memory Stick Pro Duo™ adapter.
- Adapters are not included with the machine. Contact a third party supplier for adapters.

#### **PhotoCapture Center™ requirements**

Your machine is designed to be compatible with modem digital camera image files and media cards; however, please read the points below to avoid errors:

- The DPOF file on the media card must be in a DPOF format. (For camera which supports DPOF format, see *[DPOF printing](#page-123-0)* on [page 10-8](#page-123-0).)
- The image file extension must be .JPG (Other image file extensions .JPEG, .TIF, .GIF and so on will not be recognized).
- Walk-up PhotoCapture Center<sup>™</sup> printing must be performed separately from PhotoCapture Center™ operations using the PC. (Simultaneous operation is not available.)
- IBM Microdrive<sup>™</sup> is not compatible with the machine.
- The machine can read up to 999 files in a media card.
- Use only Smart media cards with a 3.3v voltage rating.
- CompactFlash<sup>®</sup> Type II is not supported.
- xD-Picture Card<sup>™</sup> Type M (Large Capacity) is supported.
	- When printing the INDEX or IMAGE, the PhotoCapture Center™ will print all the valid images, even if one or more images have been corrupted. A portion of the corrupted image may be printed.
- 

Your machine is designed to read media cards that have been formatted by a digital camera.

When a digital camera formats a media card it creates a special folder into which it copies image data. If you need to modify the image data stored on a media card with your PC, we recommend that you do not modify the folder structure created by the digital camera. When saving new or modified image files to the media card we also recommend you use the same folder your digital camera uses. If the data is not saved to the same folder the machine may not be able to read the file or print the image.

# <span id="page-118-0"></span>**Getting started**

Firmly insert the card into the appropriate slot.

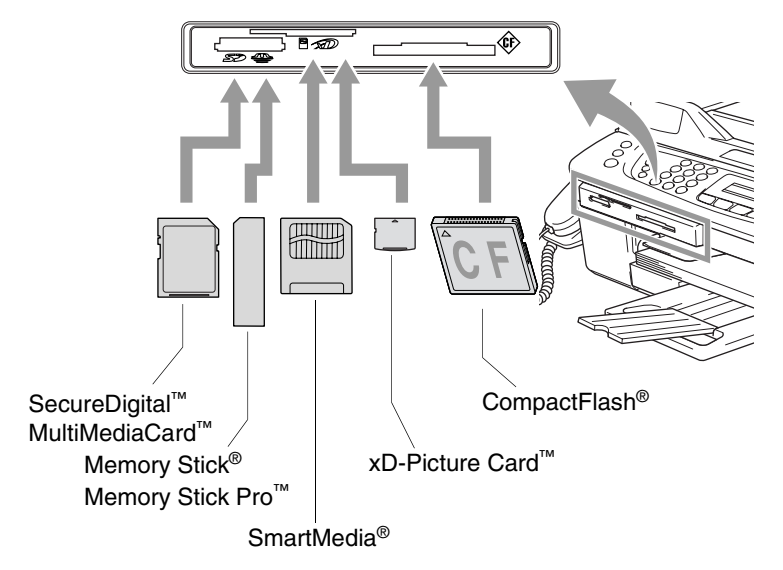

**PhotoCapture** key indications:

- **PhotoCapture** light is ON, the media card is inserted properly.
- **PhotoCapture** light is OFF, the media card is not properly inserted.
- **PhotoCapture** light is BLINKING, the media card is being read or written to.

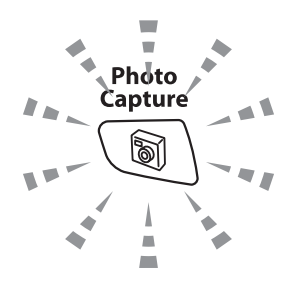

Do NOT unplug the power cord or remove the media card from the media drive (slot) while the machine is reading or writing to the card (the **PhotoCapture** key is blinking). **You will lose your data or damage the card.**

The machine can only read one media card at a time so do not insert more than one card.

#### *The steps below give a brief outline of the Direct Printing feature. Please see the remaining pages of this chapter for more detailed instructions.*

*1* Insert the media card firmly into the media drive (slot).

When you insert your media card into the proper slot, the LCD shows for example:

C.Flash Active Press PhotoCapture key...

The media active message will be shown for 60 seconds and then disappear. Even in that case, you can enter the PhotoCapture mode by pressing **PhotoCapture**.

*2* Press (**PhotoCapture**).

If your digital camera supports DPOF printing, see *[DPOF](#page-123-0)  printing* [on page 10-8.](#page-123-0)

*3* Print the index that shows thumbnails views of images stored on your media card. Your machine will assign an image number to each thumbnail.

Press **A** or  $\blacktriangledown$  to select Print Index and then press **Menu/Set**.

Press **Colour Start** to start printing the index sheet.

(See *[Printing the Index \(Thumbnails\)](#page-120-0)* on page 10-5.)

*4* To print images, press ▲ or ▼ to select Print Images and then press **Menu/Set**.

Enter the image number and press **Menu/Set**.

Press **Colour Start** to start printing.

(See *[Printing images](#page-121-0)* on page 10-6.)

You can change the settings for printing images, such as the Paper Type & Paper Size, Print Size and number of copies. (See *[Printing images](#page-121-0)* on page 10-6.)

# <span id="page-120-0"></span>**Printing the Index (Thumbnails)**

The PhotoCapture Center™ assigns numbers for images (such as No.1, No.2, No.3, and so on).

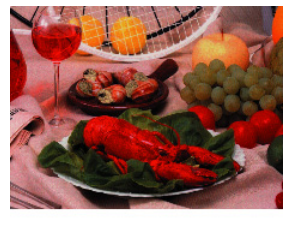

 $N$ 0.1 01.01.2003 DEIUPG 100KB

It does not recognize any other numbers or file names that your digital camera or PC have used to identify the pictures. You can print a thumbnail page (Index page with 6 or 5 images per line). This will show all the pictures on the media card.

*1* Make sure you have inserted the media card.

```
Press (PhotoCapture). (See page 10-3.)
```
- *2* Press ▲ or ▼ to select Print Index. Press **Menu/Set**.
- *3* Press ▲ or ▼ to select 6 Images/Line or 5 Images/Line. Press **Menu/Set**.

Index Index

5 Images/Line 6 Images/Line

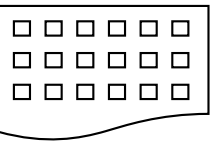

*4* Press **Colour Start** to start printing.

Print time for 5 Images/Line will be slower than 6 Images/Line, but the quality is better. To print an image, see *[Printing images](#page-121-0)* [on page 10-6](#page-121-0).

# <span id="page-121-0"></span>**Printing images**

Before you can print an individual image, you have to know the image number.

- *1* Print the Index first. (See *[Printing the Index \(Thumbnails\)](#page-120-0)* on page 10-5.)
- *2* Make sure you have inserted the media card.
	- Press (**PhotoCapture**).
- **3** Press **A** or  $\bullet$  to choose Print Images. Press **Menu/Set**.
- If your media card contains valid DPOF information, the LCD shows DPOF Print:Yes, please go to *[DPOF printing](#page-123-0)* on page [10-8.](#page-123-0)
- *4* Use the dial pad to enter the image number that you want to print from the Index page (Thumbnails).

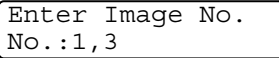

#### Press **Menu/Set**.

Repeat this step until you have entered all the image numbers that you want to print.

 $\ell$  You can enter all the numbers at one time by using the  $\star$  key for a comma or the **#** key for hyphen.

(For example, Enter  $1 \times 3 \times 6$  - to print images No.1, No.3 and No.6. Enter **1#5** to print images No.1 to No.5).

*5* After you have selected all the image numbers, press **Menu/Set** again, and go to Step 6.

—**OR**—

If you have finished choosing settings, press **Colour Start**.

#### **Paper Type & Paper Size**

**6** Press  $\triangle$  or  $\triangledown$  to select the type of paper you are using, Letter Glossy, 10x15cm Glossy, 13x18cm Glossy, A4 Glossy, Letter Plain, A4 Plain, Letter Inkjet, A4 Inkjet or 10x15cm Inkjet. Press **Menu/Set**.

If you selected Letter or A4, go to Step 7.

If you selected another size, go to Step 8.

—**OR**—

If you have finished choosing settings, press **Colour Start**.

#### **Print Size**

*7* If you selected Letter or A4, press ▲ or ▼ to select the print size (10 x 8cm, 13 x 9cm, 15 x 10cm, 18 x 13cm, 20 x 15cm or Max. Size).

Press **Menu/Set**, and go to Step 8.

—**OR**—

If you have finished choosing settings, press **Colour Start**. Printed Position for A4 paper

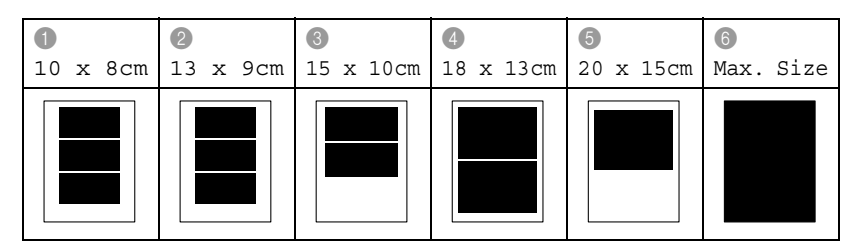

#### **Number of Copies**

*8* Use the dial pad to enter the number of copies you want.

#### Press **Menu/Set**.

*9* Press **Colour Start** to print.

The settings that you want to use with the card will be kept until you take out the media card from the drive (slot), print images, press **Stop/Exit** or until the Mode Timer returns the machine to Fax mode.

# <span id="page-123-0"></span>**DPOF printing**

DPOF stands for Digital Print Order Format.

Major Digital Camera manufacturers (Canon Inc., Eastman Kodak Company, Fuji Photo Film Co. Ltd., Matsushita Electric Industrial Co. Ltd. and Sony Corporation.) created this standard to make it easier to print images from a digital camera.

If your digital camera supports DPOF printing, you will be able to select on the Digital Camera display the images and number of copies you want to print.

When the memory card (CompactFlash<sup>®</sup>, SmartMedia<sup>®</sup>, Memory Stick®, Memory Stick Pro™, SecureDigital™, MultiMediaCard™ and xD-Picture Card™) containing DPOF information is put into your machine, you can print the selected image easily.

*1* Insert your media card into the proper drive (slot).

```
C.Flash Active
Press PhotoCapture key...
```
- The media active message will be shown for 60 seconds and then disappear. Even in that case, you can enter the PhotoCapture mode by pressing **PhotoCapture**.
- *2* Press (**PhotoCapture**).
- *3* Press ▲ or ▼ to select Print Images.

```
Press Menu/Set.
```
*4* If there is a DPOF file on the card, the LCD shows:

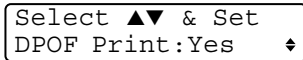

*5* Press ▲ or ▼ to select DPOF Print:Yes.

Press **Menu/Set**.

*6* Press ▲ or ▼ to select Letter Glossy, 10x15cm Glossy, 13x18cm Glossy, A4 Glossy, Letter Plain, A4 Plain, Letter Inkjet, A4 Inkjet or 10x15cm Inkjet. Press **Menu/Set**.

If you selected Letter or A4, press ▲ or ▼ to select the print size (10 x 8cm, 13 x 9cm, 15 x 10cm, 18 x 13cm, 20 x 15cm or Max. Size).

Press **Menu/Set**.

*7* Press **Colour Start** to print.

## **Changing the default settings**

You can save the PhotoCapture Center™ settings you use most often by setting them as default. These settings will remain until you change them again.

#### **Increasing print speed or quality**

- *1* Press **Menu/Set**, **4**, **1**.
- 2 Press **A** or  $\blacktriangledown$  to select Normal or Photo. Press **Menu/Set**.
- *3* Press **Stop/Exit**.

#### **Setting the paper & size**

- *1* Press **Menu/Set**, **4**, **2**.
- 2 Press **A** or  $\blacktriangledown$  to select Letter Glossy, 10x15cm Glossy, 13x18cm Glossy, A4 Glossy, Letter Plain, A4 Plain, Letter Inkjet, A4 Inkjet or 10x15cm Inkjet. Press **Menu/Set**.

If you selected Letter or A4, press ▲ or ▼ to select the print size (10 x 8cm, 13 x 9cm, 15 x 10cm, 18 x 13cm, 20 x 15cm or Max. Size).

Press **Menu/Set**.

*3* Press **Stop/Exit**.

#### **Adjusting brightness**

- *1* Press **Menu/Set**, **4**, **3**.
- 2 Press ▲ to make a lighter print.

—**OR**—

Press  $\blacktriangledown$  to make a darker print.

Press **Menu/Set**.

*3* Press **Stop/Exit**.

#### **Adjusting contrast**

You can choose the contrast setting. More contrast will make an image look sharper and more vivid.

- *1* Press **Menu/Set**, **4**, **4**.
- 2 Press ▲ to increase the contrast.

```
—OR—
```
Press ▼ to decrease the contrast.

Press **Menu/Set**.

*3* Press **Stop/Exit**.

## **Colour enhancement**

You can turn on the colour enhancement feature to print more vivid images. Printing time will be slower.

- *1* Press **Menu/Set**, **4**, **5**.
- 2 Press **▲ or ▼** to select On.

Press **Menu/Set**.

—**OR**—

Select Off and press **Menu/Set**, then go to Step 5.

If you select On, you can customize the White Balance, Sharpness or Colour Density.

*3* Press ▲ or ▼ to select 1. White Balance, 2. Sharpness or 3. Color Density.

Press **Menu/Set**.

- *4* Press ▲ or ▼ to adjust the degree of the setting. Press **Menu/Set**.
- *5* Press **Stop/Exit**.

#### ■ **White Balance**

This setting adjusts the hue of the white areas of an image. Lighting, camera settings and other influences will effect the appearance of white. The white areas of a picture may be slightly pink, yellow or some other colour. By using this adjustment you can correct this effect and bring the white areas back to pure white.

#### ■ **Sharpness**

This setting enhances the detail of an image. It is similar to adjusting the fine focus on a camera. If the image is not in true focus and you cannot see the fine details of the picture, then adjust the sharpness.

#### ■ **Colour Density**

This setting adjusts the total amount of colour in the image. You can increase or decrease the amount of colour in an image to improve a washed out or weak picture.

#### **Cropping**

If your photo is too long or wide to fit the available space on your selected layout, part of the image will be automatically cropped. The default setting is On. If you want to print the whole image, turn this setting to Off.

- *1* Press **Menu/Set**, **4**, **6**.
- 2 Press **▲** or  $\bullet$  to select Off (or On).
	- Press **Menu/Set**.
- *3* Press **Stop/Exit**.

Cropping:On

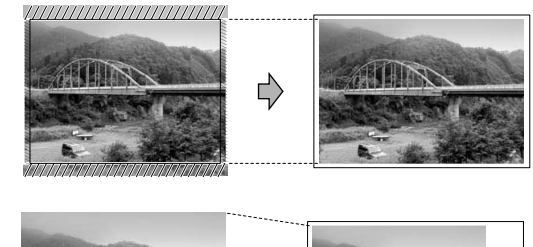

Cropping:Off

# Ę)

#### **Borderless**

This feature expands the printable area to the edges of the paper. Printing time will be slightly slower.

- *1* Press **Menu/Set**, **4**, **7**.
- 2 Press **▲** or  $\bullet$  to select Off (or On). Press **Menu/Set**.
- *3* Press **Stop/Exit**.

# **Scan to Card**

You can scan black and white and colour documents onto a media card. Black and white documents will be stored in PDF (\*.PDF) or TIFF file formats (\*.TIF). Colour documents may be stored in PDF (\*.PDF) or JPEG (\*.JPG) file formats. The default setting is Color 150 dpi and the default file format is PDF. The machine automatically creates file names based on the current date. For example, the fifth image scanned on July 1, 2005 would be named 01070505.PDF. You can change the colour, quality and file name as you want.

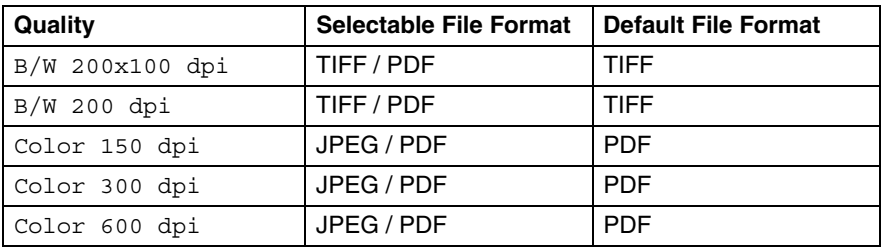

- You can choose the default file format for Black & White or colour files. (See *[Changing the default colour file format](#page-129-0)* on page [10-14](#page-129-0) and *[Changing the default black & white file format](#page-129-1)* on [page 10-14](#page-129-1).)
- *1* Insert a SmartMedia®, CompactFlash®, Memory Stick®, Memory Stick Pro™, SecureDigital™, MultiMediaCard™ or xD-Picture Card™ into your machine.

Do not take out the media card while **PhotoCapture** is blinking to avoid damaging the card or data stored on the card.

- *2* Load your document.
- *3* Press (**Scan**).
- *4* Press ▲ or ▼ to select Scan to Card.

To change quality, press **Menu/Set** and go to Step 5. —**OR**—

press **Mono Start** or **Colour Start** to start scanning without changing any settings.

*5* Press  $\triangle$  or  $\blacktriangledown$  to select the quality you want.

To change the file type, press **Menu/Set** and go to Step 6. —**OR**—

To start scanning, press **Mono Start** or **Colour Start**.

**6** Press  $\triangle$  or  $\triangledown$  to select the file type you want. To change the file name, press **Menu/Set** and go to Step 7. —**OR**—

To start scanning, press **Mono Start** or **Colour Start**.

*7* The file name is set automatically however, you can set a name of your choice using the dial pad. You can only change the first 6 digits.

Press **Mono Start** or **Colour Start** to start scanning.

## **Changing the default quality**

- *1* Press **Menu/Set**, **4**, **8**, **1**.
- **2** Press∡ or  $\blacktriangledown$  to select B/W 200x100 dpi, B/W 200 dpi, Color 150 dpi, Color 300 dpi or Color 600 dpi. Press **Menu/Set.**
- *3* Press **Stop/Exit.**

## <span id="page-129-1"></span>**Changing the default black & white file format**

- *1* Press **Menu/Set**, **4**, **8**, **2**.
- 2 Press ▲ or  $\bullet$  to select TIFF or PDF. Press **Menu/Set.**
- *3* Press **Stop/Exit.**

## <span id="page-129-0"></span>**Changing the default colour file format**

- *1* Press **Menu/Set**, **4**, **8**, **3**.
- 2 Press ▲ or ▼ to select PDF or JPEG. Press **Menu/Set.**
- *3* Press **Stop/Exit.**

# **Understanding the Error Messages**

Once you are familiar with the types of errors that can occur while you're using the PhotoCapture Center™, you can easily identify and troubleshoot any difficulties.

When an error message appears on the LCD, the machine will beep to get your attention.

Media Error—This message will appear if you insert a media card that is either bad or not formatted, or when there is a problem with the media drive. To clear this error, take out the media card.

No File—This message will appear if you try to access a media card in the drive (slot) that does not contain a .JPG file.

Out of Memory—This message will appear if you are working with images that are too large for the machine's memory.

# **Using PhotoCapture Center™ from your computer**

You can access the media card that is in the media drive (slot) of the machine from your computer.

(For Windows® users, see *the PhotoCapture Center™* on page 7-1 in Software User's Guide on the CD-ROM or for Macintosh® users, see *PhotoCapture Center™* on page 12-2 in the Software User's Guide on the CD-ROM.)

# *11* **Software and Network features**

The User's Guide on the CD-ROM includes the Software User's Guide and Network User's Guide for features available when connected to a computer (for example, Printing and Scanning).

■ Printing

(For Windows®, see Chapter 1 in the Software User's Guide on the CD-ROM.)

(For Macintosh®, see Chapter 8 in the Software User's Guide on the CD-ROM.)

■ Scanning

(For Windows®, see Chapter 2 in the Software User's Guide on the CD-ROM.)

(For Macintosh®, see Chapter 9 in the Software User's Guide on the CD-ROM.)

■ ControlCenter2

(For Windows®, see Chapter 3 in the Software User's Guide on the CD-ROM.)

(For Macintosh®, see Chapter 10 in the Software User's Guide on the CD-ROM.)

■ Network Scanning

(For Windows®, see Chapter 4 in the Software User's Guide on the CD-ROM.)

(For Macintosh®, see Chapter 11 in the Software User's Guide on the CD-ROM.)

■ Remote Setup

(For Windows®, see Chapter 5 in the Software User's Guide on the CD-ROM.)

(For Macintosh®, see Chapter 12 in the Software User's Guide on the CD-ROM.)

■ Faxing from your computer

(For Windows®, see Chapter 6 in the Software User's Guide on the CD-ROM.)

(For Macintosh®, see Chapter 8 in the Software User's Guide on the CD-ROM.)

■ PhotoCapture Center<sup>™</sup>

(For Windows®, see Chapter 7 in the Software User's Guide on the CD-ROM.)

(For Macintosh®, see Chapter 12 in the Software User's Guide on the CD-ROM.)

■ Network Printing

(For Windows®, see the Network User's Guide on the CD-ROM.) (For Macintosh®, see the Network User's Guide on the CD-ROM.)

See *[How to access the complete User's Guide](#page-8-0)* on page vii.

# *12* **Important information**

# **Important Information for Australia**

# **IMPORTANT-For Your Safety**

To ensure safe operation the three-pin plug supplied must be inserted only into a standard three-pin power point which is effectively grounded through the normal household wiring.

Extension cords used with the equipment must be three-conductor and be correctly wired to provide connection to ground. Incorrectly wired extension cords are a major cause of fatalities.

The fact that the equipment operates satisfactorily does not imply that the power is grounded and that the installation is completely safe. For your safety, if in any doubt about the effective grounding of the power, consult a qualified electrician.

#### **Disconnect device**

This machine must be installed near a power outlet, which is easily accessible. In case of emergencies, you must disconnect the power cord from the power outlet in order to shut off power completely.

# **IMPORTANT NOTICE**

Under power failure conditions, this telephone may not operate. Please ensure that a separate telephone, not dependent on local power, is available for emergency use in emergencies.

## **LAN connection**

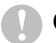

#### **Caution**

Do not connect this product to a LAN connection that is subject to over-voltages.

## **International ENERGY STAR® Compliance Statement**

The purpose of the International ENERGY STAR<sup>®</sup> Program is to promote the development and popularization of energy-efficient office equipment.

As an ENERGY STAR® Partner, Brother Industries, Ltd. has determined that this product meets the ENERGY STAR<sup>®</sup> quidelines for energy efficiency.

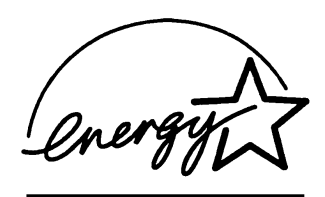

# **Important safety instructions**

- *1* Read all of these instructions.
- *2* Save them for later reference.
- **3** Follow all warnings and instructions marked on the product.
- *4* Unplug this product from the wall socket before cleaning the outside of the machine and the scanner glass. Do not use liquid or aerosol cleaners. Use a damp cloth for cleaning.
- *5* Do not use this product near water.
- *6* Do not place this product on an unstable cart, stand, or table. The product may fall, causing serious damage to the product.
- *7* Slots and openings in the cabinet and the back or bottom are provided for ventilation; to ensure reliable operation of the product and to protect it from overheating, these openings must not be blocked or covered. The openings should never be blocked by placing the product on a bed, sofa, rug, or other similar surface. This product should never be placed near or over a radiator or heater. This product should never be placed in a built-in installation unless proper ventilation is provided.
- *8* This product should be operated from the type of power source indicated on the label. If you are not sure of the type of power available, call your dealer or local power company.
- **9** This product is equipped with a 3-wire grounded plug, a plug having a third (grounded) pin. This plug will only fit into a grounded power outlet. This is a safety feature. If you are unable to insert the plug into the outlet, call your electrician to replace your obsolete outlet. Do not defeat the purpose of the grounded plug.
- *10* Do not allow anything to rest on the power cord. Do not place this product where people can walk on the cord.
- *11* Do not place anything in front of the machine that will block received faxes. Do not place anything in the path of received faxes.
- 12 Do not touch a document during printing.
- *13* Never push objects of any kind into this product through cabinet slots, since they may touch dangerous voltage points or short out parts resulting in a risk of fire or electric shock. Never spill liquid of any kind on the product.
- *14* Do not attempt to service this product yourself, because opening or removing covers may expose you to dangerous voltage points and/or other risks. Refer all servicing to service personnel.
- *15* Wait until pages have exited the machine before picking them up.
- *16* Unplug this product from the wall outlet and refer servicing to Authorized Service Personnel under the following conditions:
	- When the power cord is damaged or frayed.
	- If liquid has been spilled into the product.
	- If the product has been exposed to rain or water.
	- $\blacksquare$  If the product does not operate normally when the operating instructions are followed. Adjust only those controls that are covered by the operating instructions. Improper adjustment of other controls may result in damage and will often require extensive work by a qualified technician to restore the product to normal operation.
	- $\blacksquare$  If the product has been dropped or the cabinet has been damaged.
	- $\blacksquare$  If the product exhibits a distinct change in performance, indicating a need for service.

# **Important Information for New Zealand**

# **Important Safety Instructions**

- *1* Read all of these instructions.
- *2* Save them for later reference.
- *3* Follow all warnings and instructions marked on the product.
- *4* Unplug this product from the wall outlet before cleaning. Do not use liquid or aerosol cleaners. Use a damp cloth for cleaning.
- *5* The grant of a Telepermit for any item of terminal equipment indicates only that Telecom has accepted that the item complies with minimum conditions for connection to its network. It indicates no endorsement of the product by Telecom, nor does it provide any sort of warranty. Above all, it provides no assurance that any item will work correctly in all respects with another item of Telepermitted equipment of a different make or model, nor does it imply that any product is compatible with all of Telecom's network services.
- *6* This equipment does not fully meet Telecom's impedance requirements. Performance limitations may occur when used in conjunction with some parts of the network. Telecom will accept no responsibility should difficulties arise in such circumstances.
- *7* If a charge for local calls is acceptable, the "Dial Button" should not be used for local calls. Only the 7-digits of the local number should be dialled from your telephone. Do not dial the area code digit or the "0" prefix.
- *8* This equipment shall not be set to make automatic calls to the Telecom '111' Emergency Service.
- *9* This equipment should not be used under any circumstances which may constitute a nuisance to other Telecom customers.
- *10* Not all telephones will respond to incoming ringing when connected to the extension socket.
- *11* The answer delay setting of this equipment shall not be set to less than the default setting as this will destroy Caller ID information.
- *12* All persons using this device for recording telephone conversations shall comply with New Zealand law. This requires that at least one party to the conversation is to be aware that it is being recorded. In addition, the Principles enumerated in the Privacy Act 1993 shall be complied with in respect to the nature of the personal information collected, the purpose for its collection, how it is to be used and what it disclosed to any other party.
- *13* Do not place this product on an unstable surface, stand, or table. The product may fall, causing serious damage to the product.
- *14* Slots and openings in the cabinet and the back or bottom are provided for ventilation; to ensure reliable operation of the product and to protect it from overheating, these openings must not be blocked or covered. The openings should never be blocked by placing the product on a bed, sofa, rug, or other similar surface. This product should never be placed near or over a radiator or heater. This product should not be placed in a built-in installation unless proper ventilation is provided.
- *15* This product should be operated from the type of power source indicated on the label. If you are not sure of the type of power available, consult with your dealer or local power company.
- *16* This product is equipped with a 3-wire earthed plug. This plug will fit into only an earthed socket. This is a safety feature. If you are unable to insert the plug into the outlet, contact your electrician to replace your obsolete socket. Do not defeat the purpose of an earthed plug.
- *17* Do not allow anything to rest on the power cord. Do not locate this product where people can walk on the cord.
- *18* Do not place anything in front of the machine that will block received faxes. Do not place anything in the path of received faxes.
- 19 Do not touch a document during printing.
- *20* Never push objects of any kind into this product through cabinet slots, since they may touch dangerous voltage points or short out parts resulting in a risk of fire or electric shock. Never spill liquid of any kind on the product.
- *21* Do not attempt to service this product yourself, because opening or removing covers may expose you to dangerous voltage points and/or other risks. Refer all servicing to service personnel.
- *22* Unplug this product from the mains power and telephone line sockets, and refer servicing to qualified Service Personnel under the following conditions:
	- If the power cord is damaged or frayed.
	- If liquid has been spilled into the product.
	- If the product has been exposed to rain or water.
	- $\blacksquare$  If the product does not operate normally when the operating instructions are followed. Adjust only those controls that are covered by the operating instructions. Improper adjustment of other controls may result in damage and will often require extensive work by a qualified technician to restore the product to normal operation.
	- If the product has been dropped or the cabinet has been damaged.
	- $\blacksquare$  If the product exhibits a distinct change in performance, indicating a need for service.
- *23* This unit will only work in conjunction with a tone signalling (DTMF) telephone, but some telephones are not compatible. Since noise or speech from the telephone can upset dialling from this unit, errors may result if the devices are used together in other than quiet conditions.
- *24* Where it is necessary to dial prefix digits, such as a Caller Display override code ("0196" or "0197"), this unit will have to be used in conjunction with an associated tone signalling (DTMF) telephone.
- *25* Note that some telephones are not compatible with this unit and dialling errors may result if the two devices are used together in other than quiet conditions. The Telecom Faults Service is not to be called should such problems arise. In such cases, it is recommended that the prefix and wanted number are dialled manually.
- *26* This equipment may not provide for the effective hand-over of a call to another device connected to the same line.

# **IMPORTANT-For Your Safety**

To ensure safe operation the three-pin plug supplied must be inserted only into a standard three-pin power point which is effectively grounded through the normal household wiring.

Extension cords used with the equipment must be three-conductor and be correctly wired to provide connection to ground. Incorrectly wired extension cords are a major cause of fatalities.

The fact that the equipment operates satisfactorily does not imply that the power is grounded and that the installation is completely safe. For your safety, if in any doubt about the effective grounding of the power, consult a qualified electrician.

#### **Disconnect device**

This machine must be installed near a power outlet, which is easily accessible. In case of emergencies, you must disconnect the power cord from the power outlet in order to shut off power completely.

# **IMPORTANT NOTICE**

Under power failure conditions, this telephone may not operate. Please ensure that a separate telephone, not dependent on local power, is available for emergency use in emergencies.

## **LAN connection**

#### **Caution**

Do not connect this product to a LAN connection that is subject to over-voltages.

# **Important Information for Some Countries**

## **Important Safety Instructions**

- **1** Read all of these instructions.<br>**2** Save them for later reference
- *2* Save them for later reference.
- **3** Follow all warnings and instructions marked on the product.
- *4* Unplug this product from the wall outlet before cleaning. Do not use liquid or aerosol cleaners. Use a damp cloth for cleaning.
- *5* Do not place this product near water.
- *6* Do not place this product on an unstable cart, stand, or table. The product may drop, causing serious damage to the product.
- *7* Slots and openings in the cabinet and the back or bottom are provided for ventilation; to ensure reliable operation of the product and to protect it from overheating, these openings must not be blocked or covered. The openings should never be blocked by placing the product on a bed, sofa, rug, or other similar surface. This product should never be placed near or on a radiator or heater. This product should never be placed in a built-in installation unless proper ventilation is provided.
- *8* This product should be operated from the type of power source indicated on the label. If you are not sure of the type of power available, consult with your dealer or local power company.
- *9* This product is equipped with a 2-wire grounding type plug or a 3-wire grounding type plug (Only for Singapore, Malaysia, Hong Kong and India), a plug having two or three pins. This plug will only fit into only a grounding-type power outlet. This is a safety feature. If you are unable to insert the plug into the outlet, contact your electrician to replace your obsolete outlet. Do not defeat the purpose of the grounding-type plug.
- *10* Do not allow anything to rest on the power cord. Do not place this product where people can walk on the cord.
- *11* If an extension cord is used with this product, make sure that the total ampere ratings on the products plugged into the extension cord do not exceed the extension cord ampere rating.
- *12* Do not place anything in front of the machine that will block received faxes. Do not place nything in the path of received faxes.
- 13 Do not touch a document during printing.
- *14* Never push objects of any kind into this product through cabinet slots, since they may touch dangerous voltage points or short out parts resulting in the risk of fire or electric shock. Never spill liquid of any kind on the product.
- *15* Do not attempt to service this product yourself, as opening or removing covers may expose you to dangerous voltage points and/or other risks, and may void your warranty. Please refer all servicing to our Authorized Service Personnel. A list of Authorized Service Centres has been included for your convenience, or you may contact the Brother Dealer for Service.
- *16* Unplug this product from the wall outlet and refer servicing to Authorized Service Personnel under the following conditions:
	- If the power cord is damaged or frayed.
	- If the product has been spilled by liquid.
	- If the product has been exposed to rain or water.
	- $\blacksquare$  If the product does not operate normally when the operating instructions are followed. Adjust only those controls that are covered by the operating instructions. Improper adjustment of other controls may result in damage and will often require extensive work by a qualified technician to restore the product to normal operation.
	- If the product has been dropped or the cabinet has been damaged.
	- $\blacksquare$  If the product exhibits a distinct change in performance, indicating a need for service.

17 To protect your product against power surges, we recommend the use of a power protection device (Surge Protector).

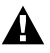

For protection against the risk of electrical shock, always disconnect all cables from the wall outlet before servicing, modifying or installing the equipment.

This equipment may not be used on coin service lines provided by the telephone company or connected to party lines.

Brother cannot accept any financial or other responsibilities that may be the result of your use of this information, including direct, special or consequential damages. There are no warranties extended or granted by this document.

## **LAN connection**

#### **Caution**

Do not connect this product to a LAN connection that is subject to over-voltages.

## **Trademarks**

The Brother logo is a registered trademark of Brother Industries, Ltd. Brother is a registered trademark of Brother Industries, Ltd.

Multi-Function Link is a registered trademark of Brother International Corporation.

© 2005 Brother Industries, Ltd. All rights reserved.

Windows and Microsoft are registered trademarks of Microsoft in the U.S. and other countries.

Macintosh and TrueType are registered trademarks of Apple Computer, Inc.

PaperPort and OmniPage are registered trademarks of ScanSoft, Inc.

Presto! PageManager is a registered trademark of NewSoft Technology Corporation.

Microdrive is a trademark of International Business Machine Corporation.

SmartMedia is a registered trademark of Toshiba Corporation.

CompactFlash is a registered trademark of SanDisk Corporation.

Memory Stick is a registered trademark of Sony Corporation.

SecureDigital is a trademark of Matsushita Electric Industrial Co.Ltd., SanDisk Corporation and Toshiba Corporation.

SanDisk is a licensee of the SD and miniSD trademarks.

MultiMediaCard is a trademark of Infineon Technologies and licensed to the MultiMediaCard Association.

xD-Picture Card is a trademark of Fujifilm Co.Ltd., Toshiba Corporation and Olympus Optical Co. Ltd.

Memory Stick Pro, Memory Stick Pro Duo, Memory Stick Duo and MagicGate are trademarks of Sony Corporation.

BROADCOM, SecureEasySetup and the SecureEasySetup logo are trademarks or registered trademarks of Broadcom Corporation in the United States and/or other countries.

Each company whose software title is mentioned in this manual has a Software License Agreement specific to its proprietary programs.

**All other brand and product names mentioned in this User's Guide, the Software User's Guide, and the Network User's Guide are registered trademarks of their respective companies.**
# *13* **Troubleshooting and routine maintenance**

## **Troubleshooting**

### <span id="page-144-0"></span>**Error messages**

As with any sophisticated office product, errors may occur. If this happens, your machine identifies the problem and displays an error message. The most common error messages are shown below.

You can correct most problems by yourself. If you need additional help, the Brother Solutions Center offers latest FAQs and troubleshooting tips.

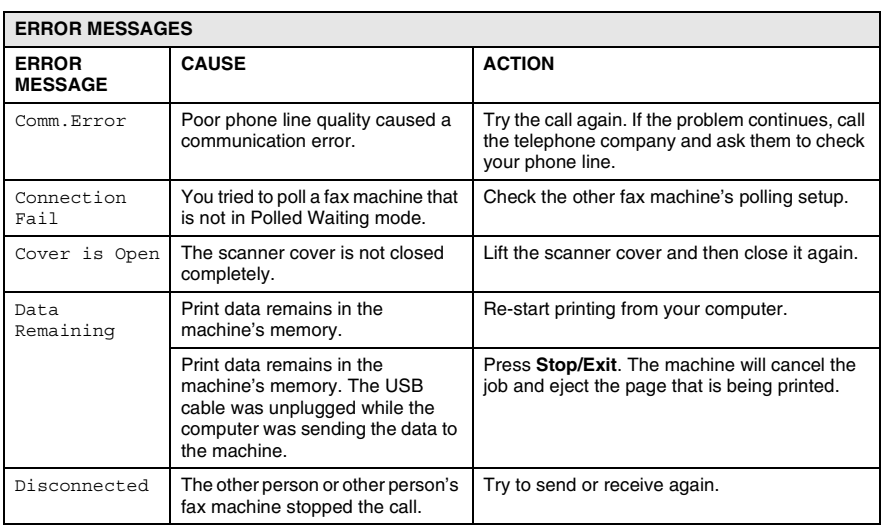

Visit us at [http://solutions.brother.com.](http://solutions.brother.com)

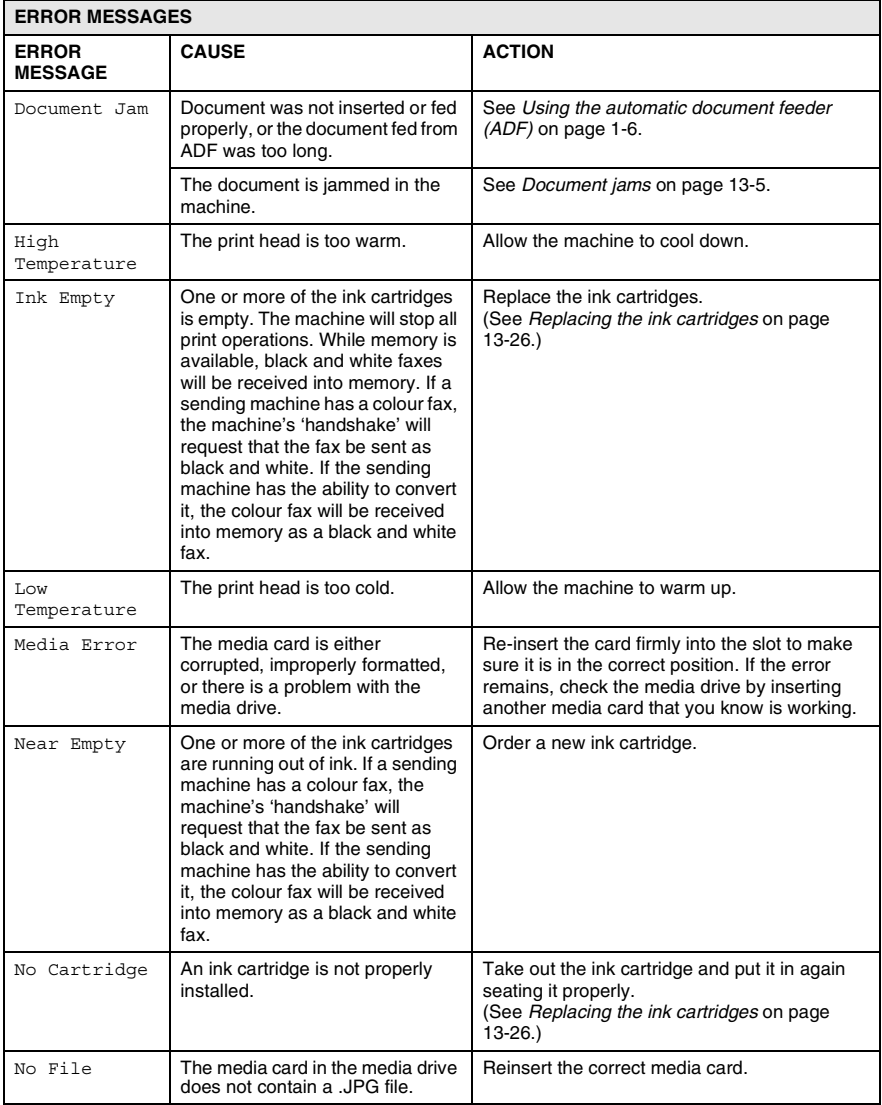

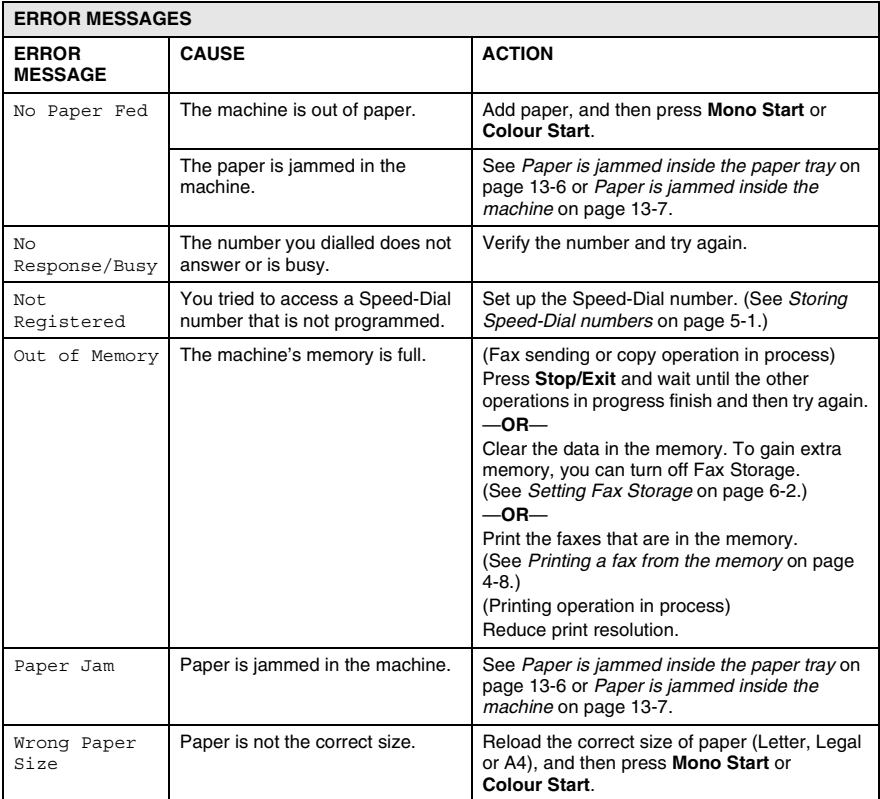

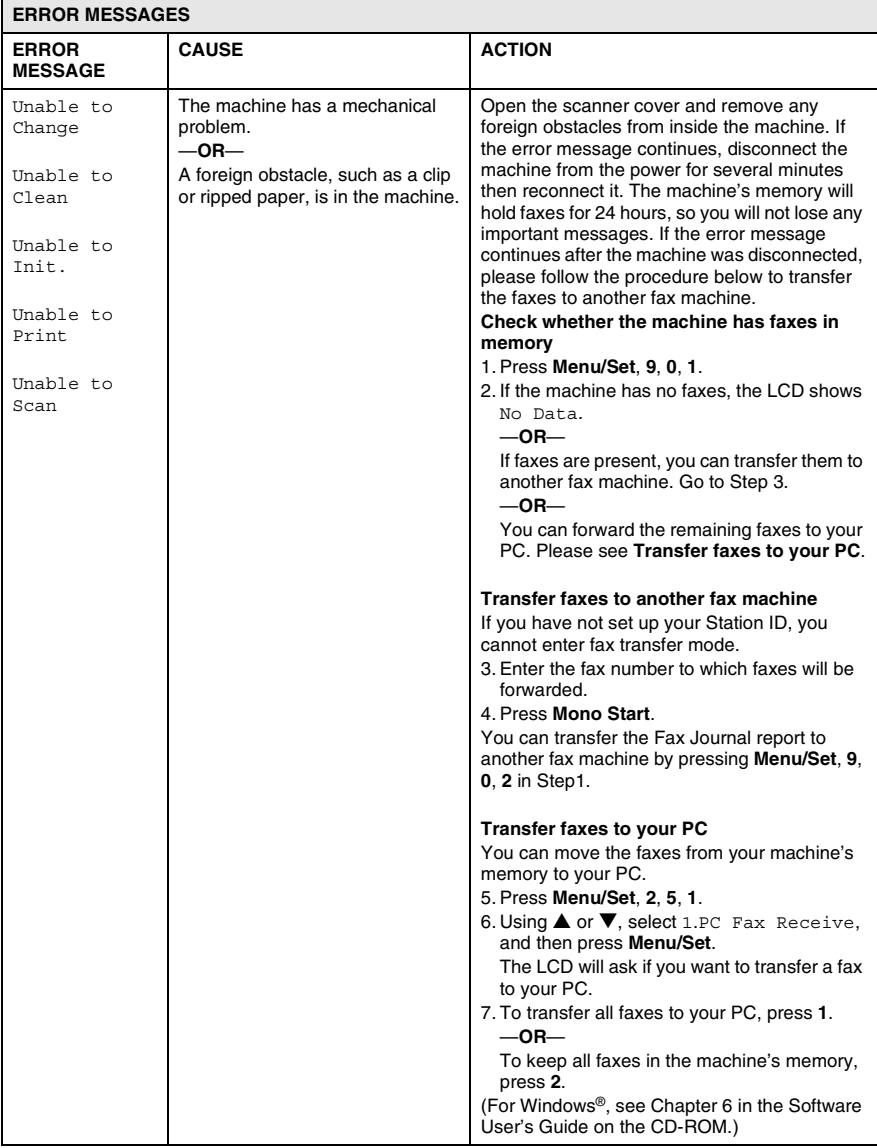

## <span id="page-148-0"></span>**Document jams**

If the document is jammed, follow the steps below.

#### **Document is jammed in the top of the ADF unit**

- *1* Take out any paper from the ADF that is not jammed.
- *2* Open the ADF cover.
- *3* Pull the jammed document out to the right or left.

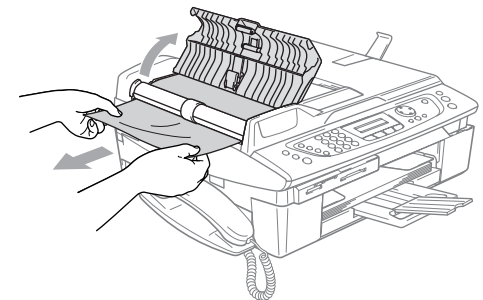

*4* Close the ADF cover. Press **Stop/Exit**.

To avoid future document jams, close the ADF cover properly by pushing it gently in the center.

#### **Document is jammed inside the ADF unit**

- *1* Take out any paper from the ADF that is not jammed.
- *2* Lift the document cover.
- *3* Pull the jammed document out to the left.

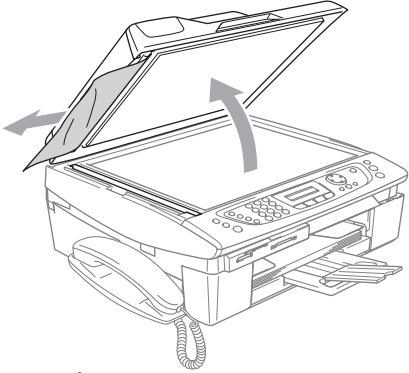

*4* Close the document cover. Press **Stop/Exit**.

## **Printer jam or paper jam**

Remove the jammed paper depending on where it is jammed in the machine. Open and close the scanner cover to clear the error.

#### <span id="page-149-0"></span>**Paper is jammed inside the paper tray**

*1* Pull the paper tray out of the machine.

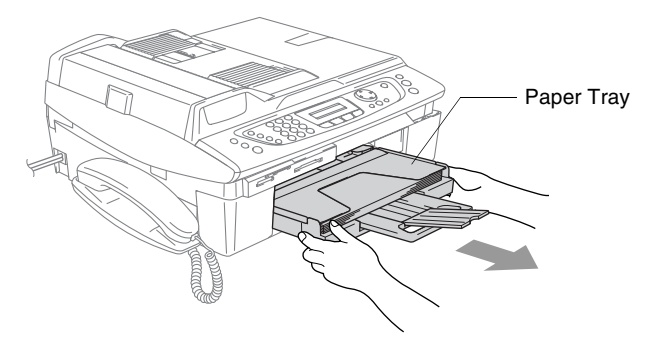

*2* Pull out the jammed paper to remove it.

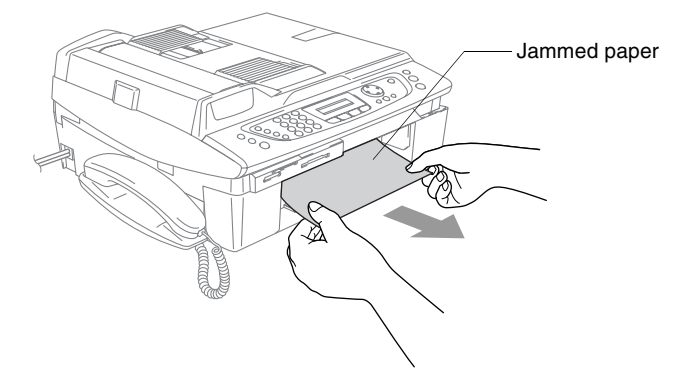

#### <span id="page-150-0"></span>**Paper is jammed inside the machine**

*1* Remove the Jam Clear Cover. Pull the jammed paper out of the machine.

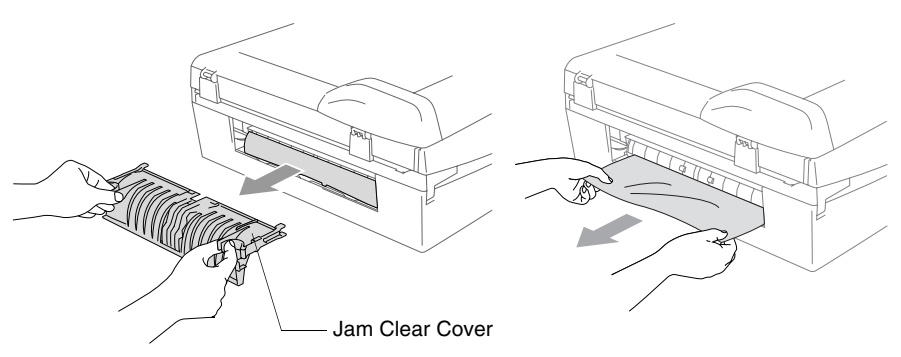

- *2* Re-insert the Jam Clear Cover.
- **3** If you can not pull out the jammed paper, lift the scanner cover from the right-hand side of the machine until it locks securely into the open position.
- *4* Remove the jammed paper.

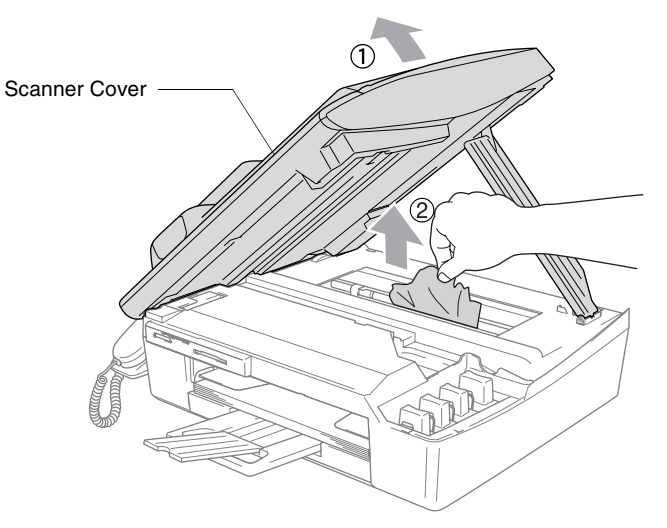

 $\ell$  If the paper is jammed underneath the print head, disconnect the machine from the power source so you can move the print head to take out the paper.

*5* Lift the scanner cover to release the lock. Gently push the scanner cover support and close the scanner cover.

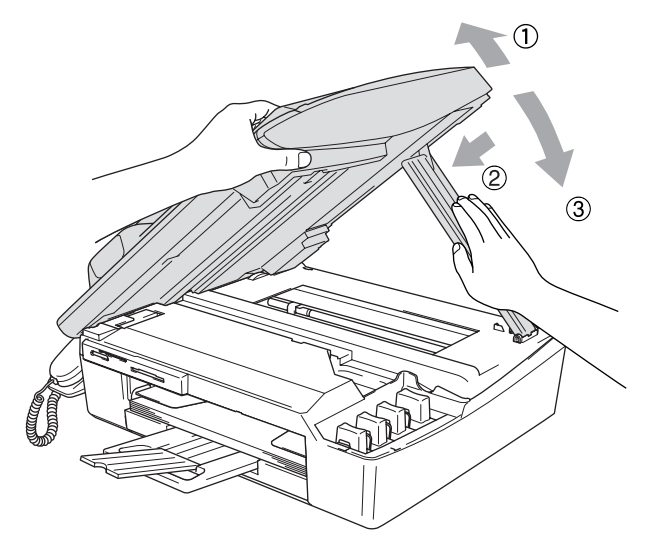

## **If you are having difficulty with your machine**

If you think there is a problem with your machine, check the chart below and follow the troubleshooting tips.

The Brother Solutions Center offers the latest FAQs and troubleshooting tips.

Visit us at [http://solutions.brother.com.](http://solutions.brother.com)

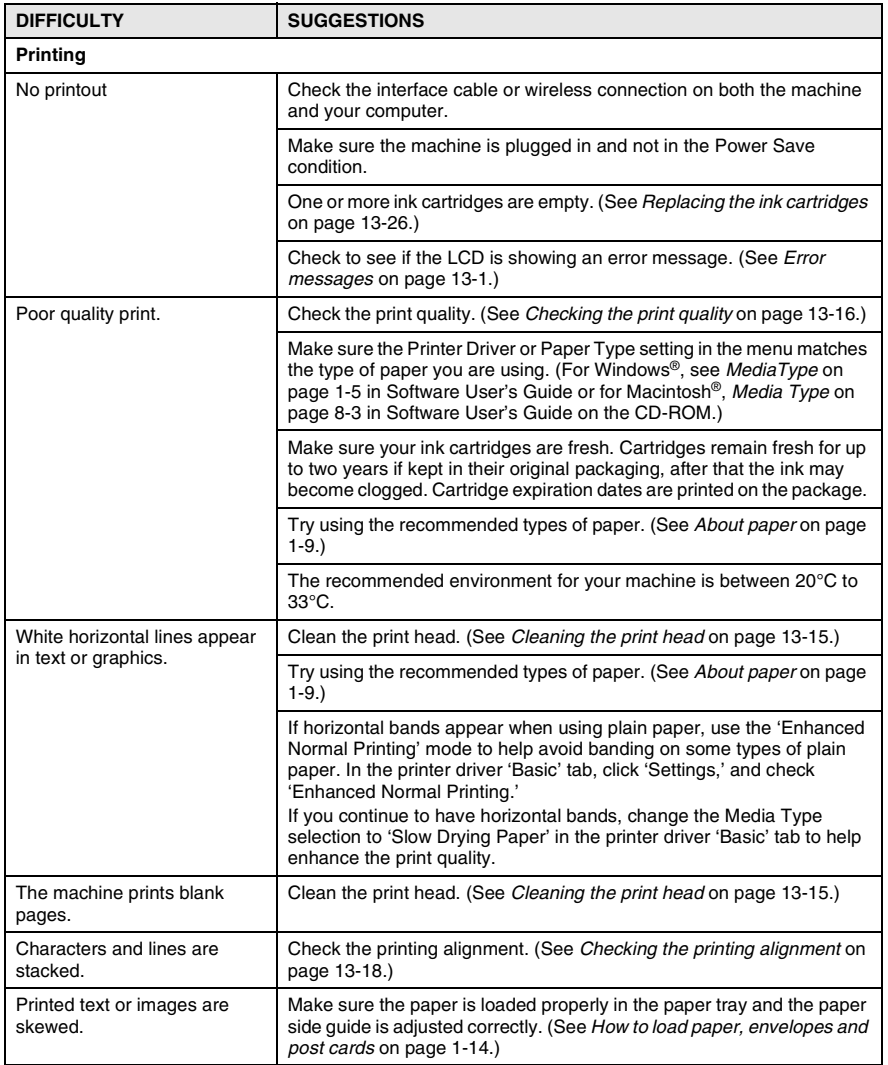

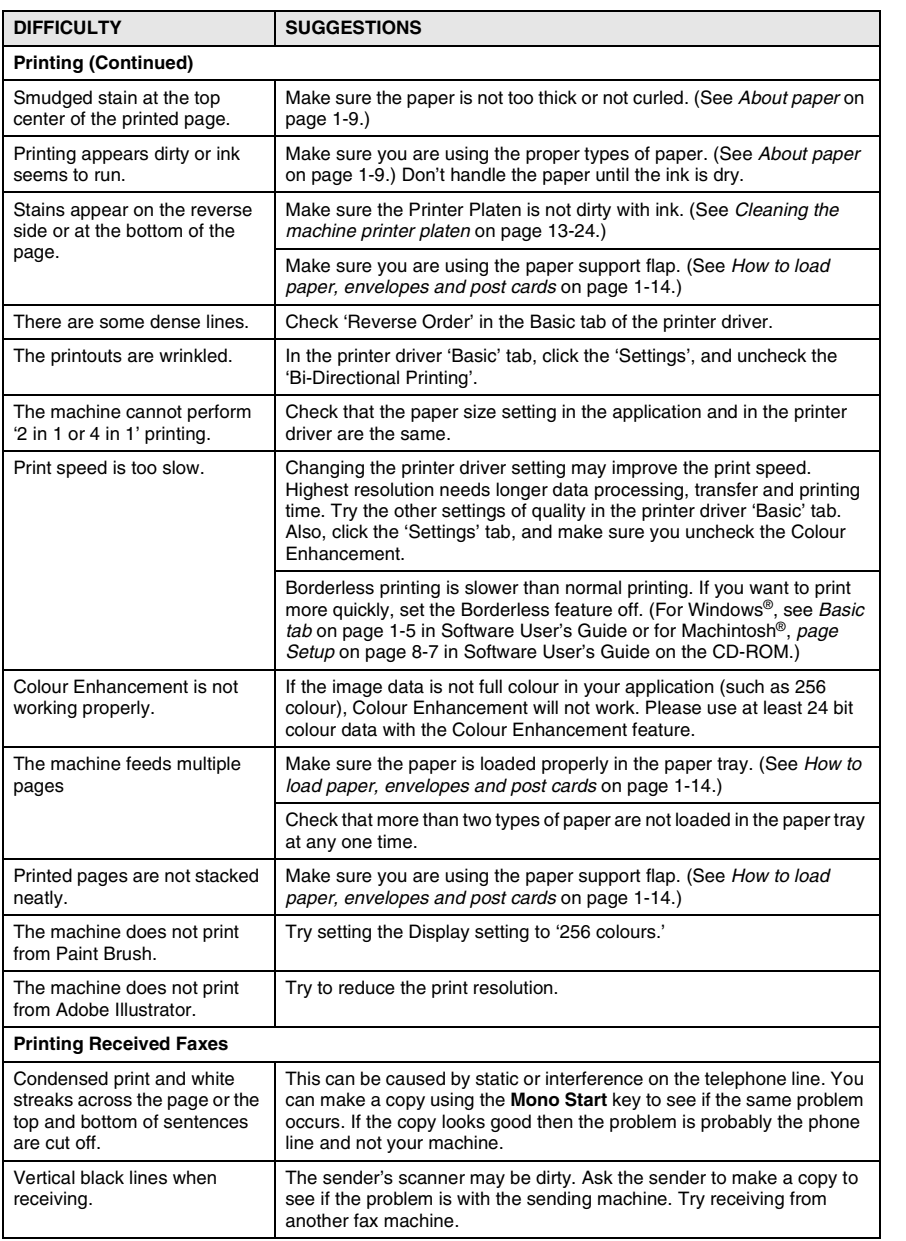

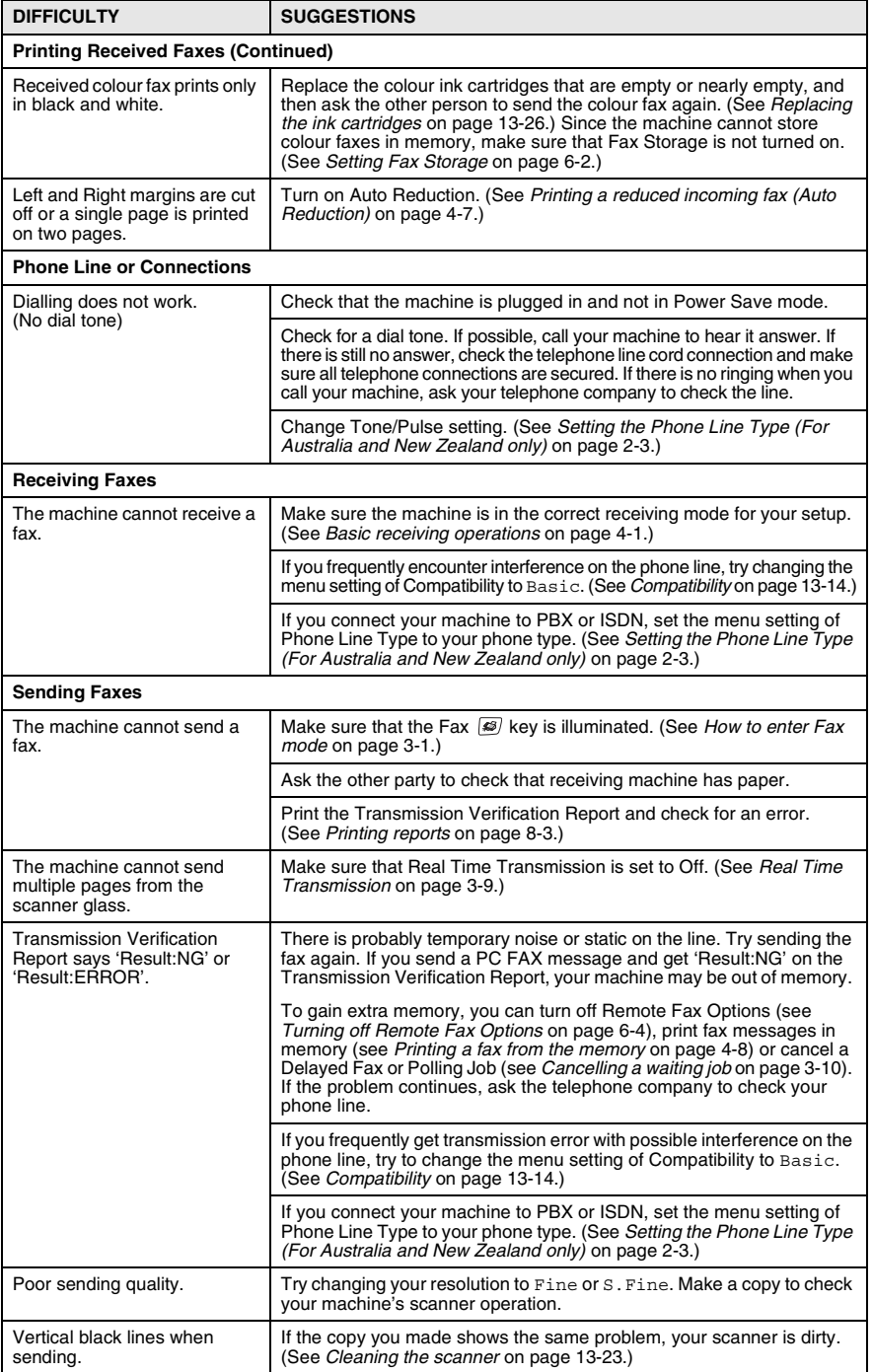

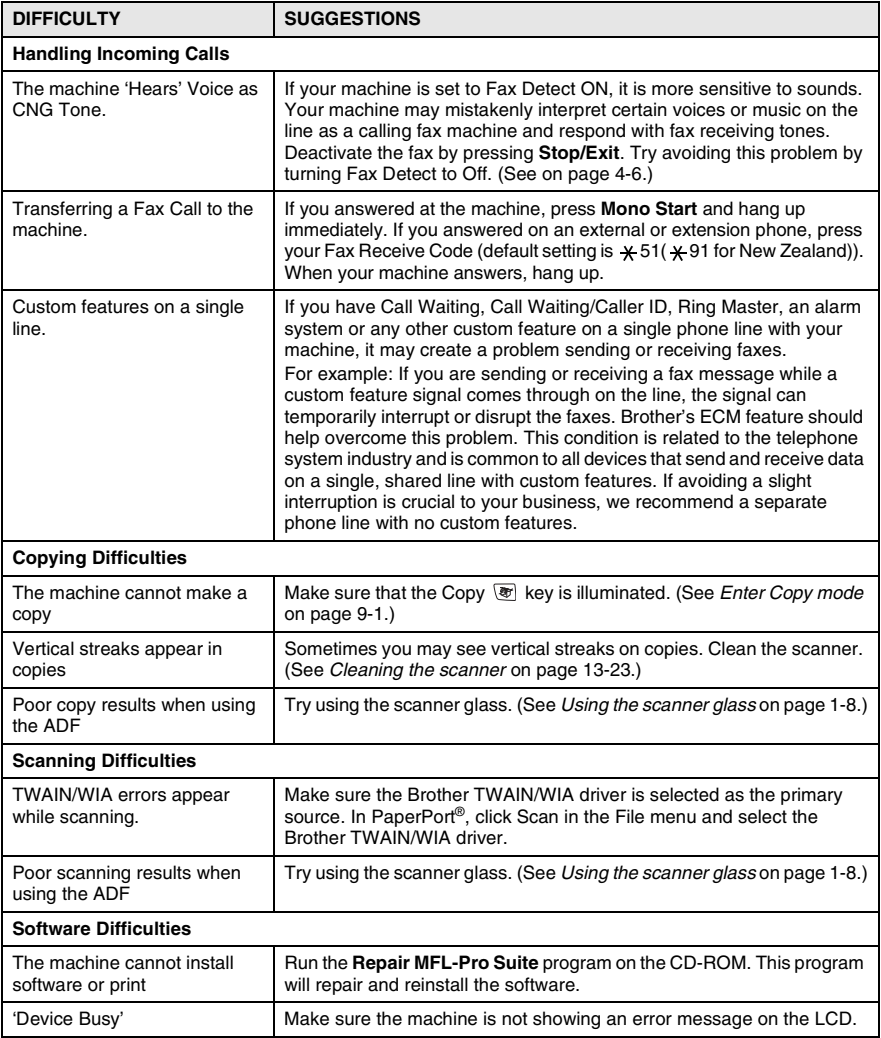

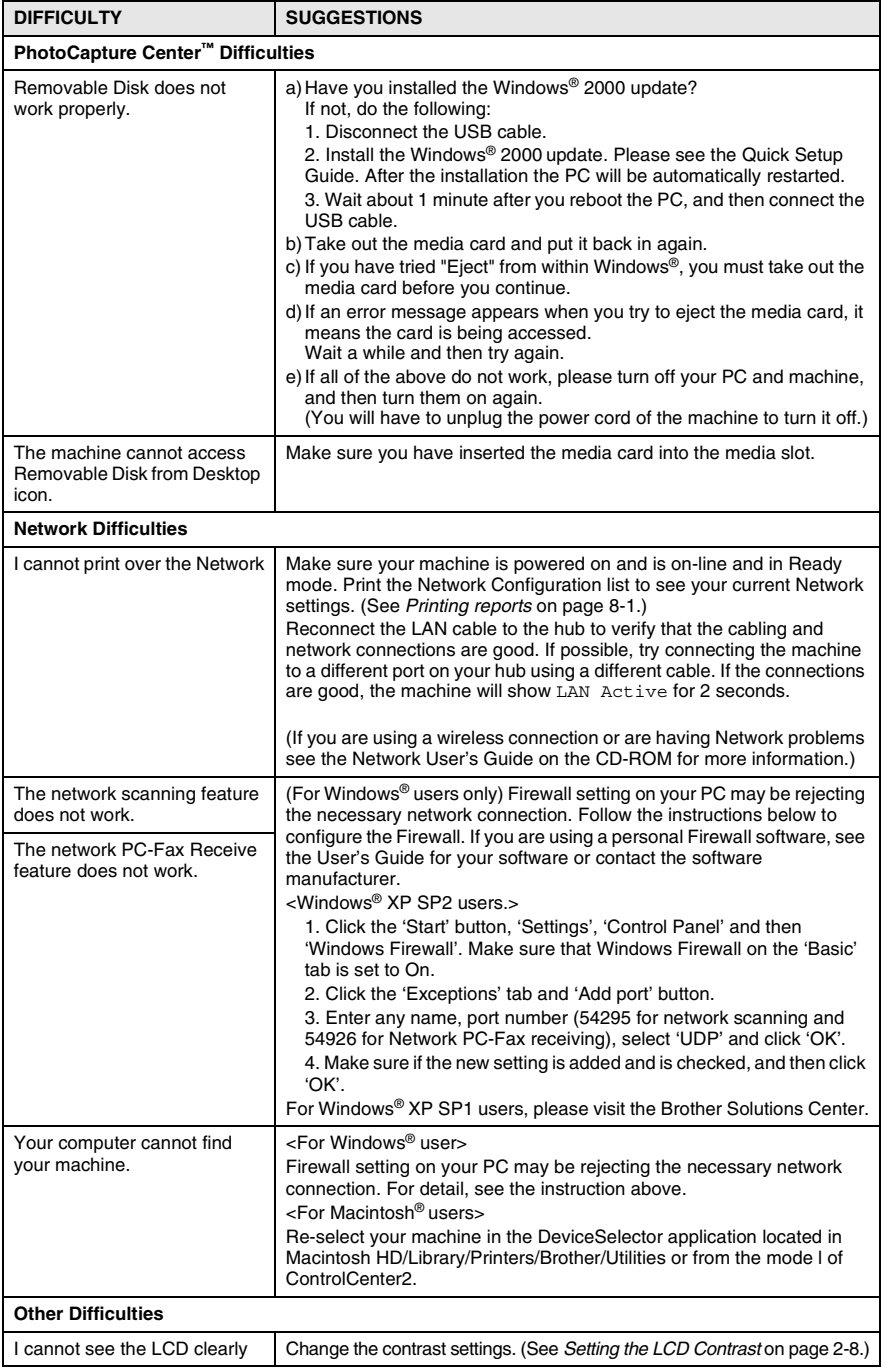

## **Setting Dial Tone detection**

When you send a fax automatically, by default your machine will wait for a fixed amount of time before it starts to dial the number. By changing the Dial Tone setting to Detection you can make your machine dial as soon as it detects a dial tone. This setting can save a small amount of time when sending a fax to many different numbers. If you change the setting and start having problems with dialling you should change back to the default No Detection setting.

- *1* Press **Menu/Set**, **0**, **5**.
- 2 Press **A** or  $\blacktriangledown$  to select Detection (or No Detection). Press **Menu/Set**.
- *3* Press **Stop/Exit**.

## <span id="page-157-0"></span>**Compatibility**

If you are having difficulty sending or receiving a fax due to possible interference on the phone line, we recommend that you adjust the Equalization for compatibility. The machine adjusts the modem speed for fax operations.

- *1* Press **Menu/Set**, **2**, **0**, **2**.
- 2 Press **▲** or  $\blacktriangledown$  to select Normal, (or Basic).

Miscellaneous 2.Compatibility

Press **Menu/Set**.

- *3* Press **Stop/Exit**.
	- Basic reduces the modem speed to 9600 bps. Unless there is a lot of interference on your phone line, you may prefer to use it only when needed.
		- Normal sets the modem speed at 14400 bps. (Default)

## **How to improve print quality**

## <span id="page-158-0"></span>**Cleaning the print head**

To ensure good print quality, the machine will regularly clean the print head. You can start the cleaning process manually if needed.

Clean the print head and ink cartridges if you get a horizontal line in the text or graphics on your printed pages. You can clean Black only or three colours at a time (Cyan/Yellow/Magenta), or all four colours at once.

Cleaning the print head consumes ink. Cleaning too often uses ink unnecessarily.

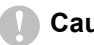

#### **Caution**

Do NOT touch the print head. Touching the print head may cause permanent damage and may void the print head's warranty.

- *1* Press **Ink Management**.
- 2 Press **▲** or  $\blacktriangledown$  to select Cleaning.
	- Press **Menu/Set**.
- *3* Press ▲ or ▼ to select Black, Color or All.

#### Press **Menu/Set**.

The machine will clean the print head. When cleaning is finished, the machine will go back to standby mode automatically.

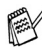

If you clean the print head at least five times and the print has not improved, call your Brother dealer for service.

## <span id="page-159-0"></span>**Checking the print quality**

If faded or streaked colours and text appears on your output, some of the nozzles may be clogged. You can check this by printing the Print Quality Check Sheet and looking at the nozzle check pattern.

- *1* Press **Ink Management**.
- 2 Press **A** or  $\bullet$  to select Test Print. Press **Menu/Set**.
- **3** Press **A** or  $\bullet$  to select Print Quality. Press **Menu/Set**.
- *4* Press **Colour Start**.

The machine begins printing the Print Quality Check Sheet.

*5* Follow the instructions given on the sheet to see if the quality is OK.

#### **Colour block quality check**

The LCD shows:

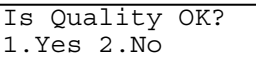

- *6* Check the quality of the four colour blocks on the sheet. (BK/Colour).
- *7* If all lines are clear and visible, press **1** (Yes), and then press **Stop/Exit**.

—**OR**—

If you can see missing short lines as shown below, press **2** (No).

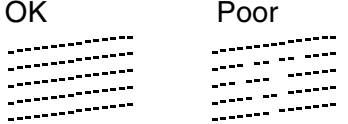

The LCD will ask you if the print quality is OK for black and three colours.

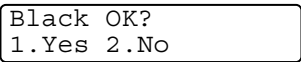

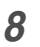

*8* Press **2** (No) for Black or three colours with a problem.

The LCD shows:

Press **1** (Yes).

Start Cleaning? 1.Yes 2.No

The machine will start cleaning the print head.

*9* After cleaning is finished, press **Colour Start**. The machine will start printing the Print Quality Check Sheet again and then return to Step 5.

## *10* Press **Stop/Exit**.

If you still see missing ink in this Print Quality Check Sheet, repeat the cleaning and test print procedures at least five times. If ink is still missing after the fifth cleaning and test print, replace the ink cartridge for the clogged colour. (Perhaps the ink cartridge was in your machine over six months or the expiration date written on the cartridge package has passed. Or, the ink may not have been stored properly before use.)

After replacing the ink cartridge, check it by printing another Print Quality Check Sheet. If the problem still exists, repeat the cleaning and test print procedures at least five times for the new ink cartridge. If ink is still missing, call your Brother dealer.

#### **Caution**

Do NOT touch the print head. Touching the print head may cause permanent damage and may void the print head's warranty.

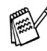

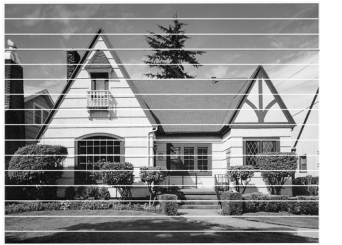

When a print head nozzle is clogged the printed sample looks like this.

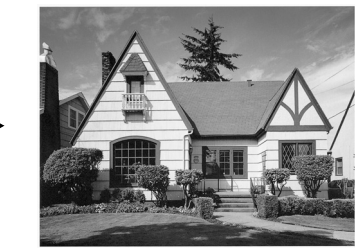

After the print head nozzle is cleaned, the horizontal lines are gone.

## <span id="page-161-0"></span>**Checking the printing alignment**

You should rarely need to adjust the printing alignment; however, if after transporting the machine your printed text becomes blurred or images become faded then adjustment may need to be made.

- *1* Press **Ink Management**.
- 2 Press **A** or  $\bullet$  to select Test Print. Press **Menu/Set**.
- **3** Press **A** or  $\blacktriangledown$  to select Alignment. Press **Menu/Set**.
- *4* Press **Mono Start** or **Colour Start**.

The machine begins printing the Alignment Check Sheet.

The LCD shows:

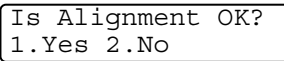

*5* Check the 600 dpi and 1200 dpi test prints to see if number 5 most closely matches number 0. If the number 5 sample of both the 600 dpi and 1200 dpi are the best matches, press **1** (Yes) to finish Alignment Check, and go to Step 8.

—**OR**—

If another test print number is a better match for either 600 dpi or 1200 dpi, press **2** (No) to select it.

- *6* For 600 dpi, press the number of the test print that most closely matches the number 0 sample (1-8).
- *7* For 1200 dpi, press the number of the test print that most closely matches the number 0 sample (1-8).
- *8* Press **Stop/Exit**.

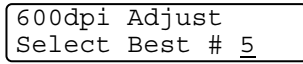

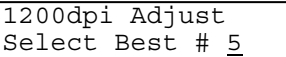

## **Checking the ink volume**

You can check the ink that is left in the cartridge.

- *1* Press **Ink Management**.
- 2 Press **A** or  $\blacktriangledown$  to select Ink Volume. Press **Menu/Set**.
- **3** Press **▲** or  $\bullet$  to select the colour you want to check.

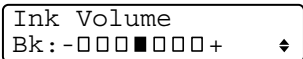

The LCD shows the ink volume.

*4* Press **Stop/Exit**.

You can check the ink volume from your computer. (For Windows® users, see *Status Monitor* on page 1-3 in Software User's Guide on the CD-ROM or for Macintosh® users, see *Status Monitor* on page 8-2 in Software User's Guide on the CD-ROM.)

## **Packing and shipping the machine**

Whenever you transport the machine, use the packing materials that came with your machine. If you do not pack the machine properly, you could void your warranty.

### **Caution**

It is important to allow the machine to 'park' the print head after a print job. Listen carefully to the machine before disconnecting if from the power source to ensure that all mechanical noise has stopped. Not allowing the machine to complete this parking process may lead to print problems and possible damage to the print head.

- *1* Lift the scanner cover from the right-hand side of the machine until it locks securely into the open position.
- *2* Remove all the ink cartridges and attach the yellow protective parts. (See *[Replacing the ink cartridges](#page-169-0)* on page 13-26.)

When attaching the yellow protective parts,

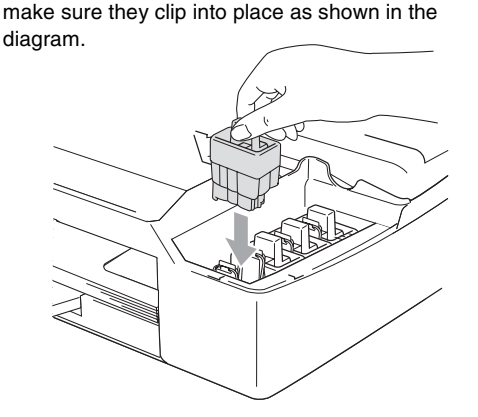

#### **Caution**

If you are not able to find the yellow protective parts, do NOT remove the ink cartridges before shipping. It is essential that the machine be shipped with the yellow protective parts or the ink cartridges in position. Shipping without them will cause damage to your machine and may void your warranty.

*3* Lift the scanner cover to release the lock. Gently push the scanner cover support down and close the scanner cover.

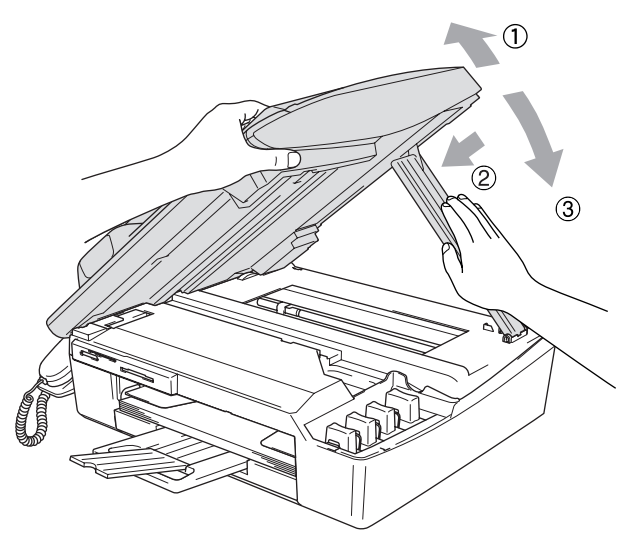

- *4* Unplug the machine from the telephone wall socket and remove the telephone line cord from the machine.
- *5* Unplug the machine from the electrical socket.
- **6** Unplug the interface cable from the machine, if it is connected.
- *7* If your machine has a handset, remove it and the handset curled cord.
- *8* Wrap the machine in the bag and place it in the original carton with the original packing material.

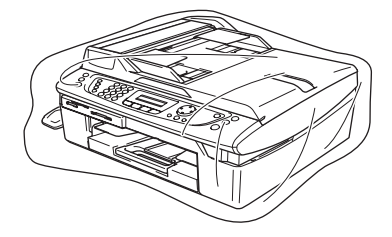

*9* Pack the printed materials in the original carton as shown below. Do not pack the used ink cartridges in the carton.

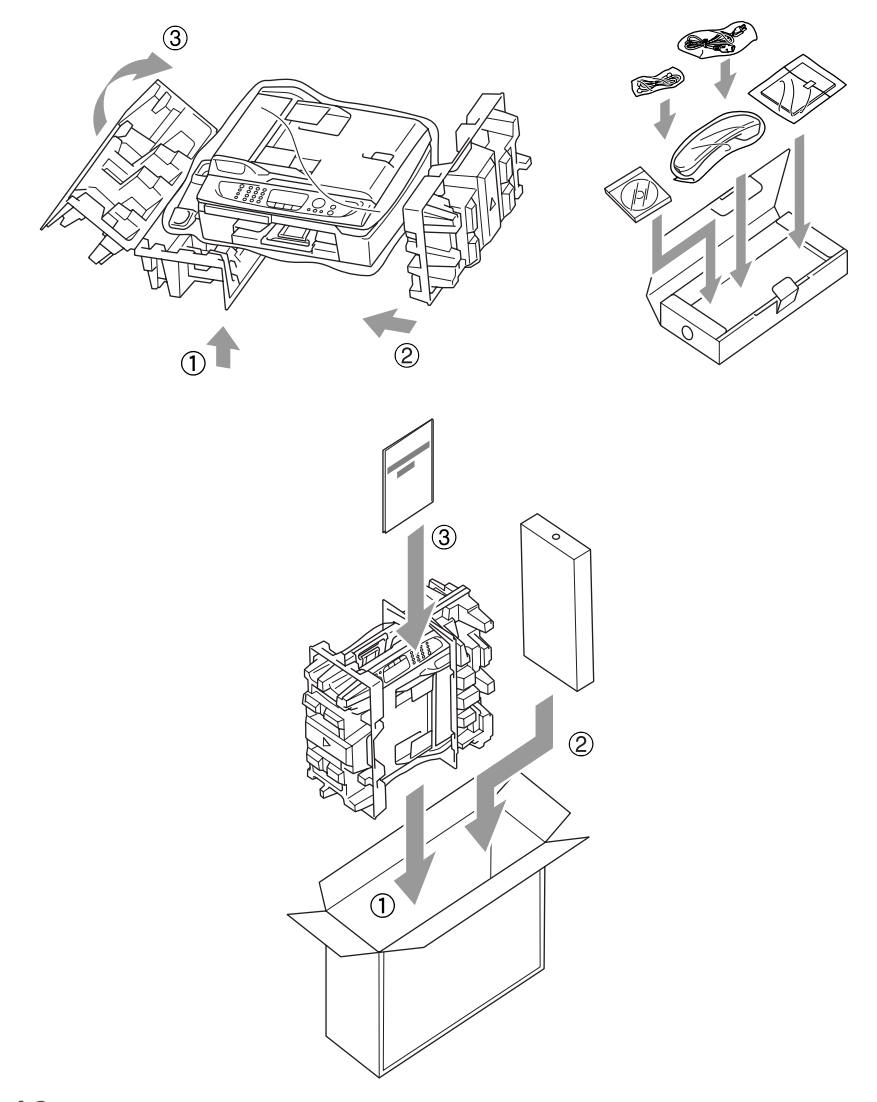

*10* Close the carton.

## **Routine maintenance**

## <span id="page-166-0"></span>**Cleaning the scanner**

Lift the document cover. Clean the scanner glass with isopropyl alcohol on a soft lint-free cloth.

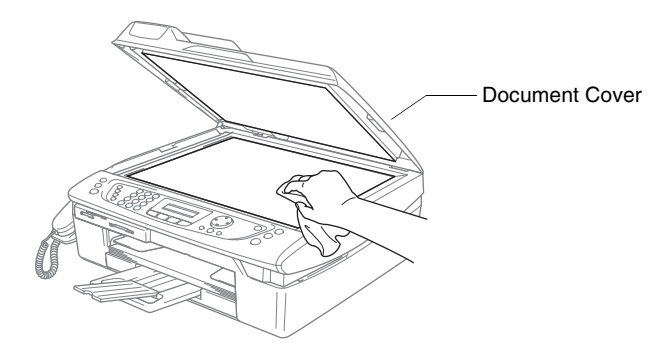

Clean the white bar and the glass strip under the film with isopropyl alcohol on a lint-free cloth.

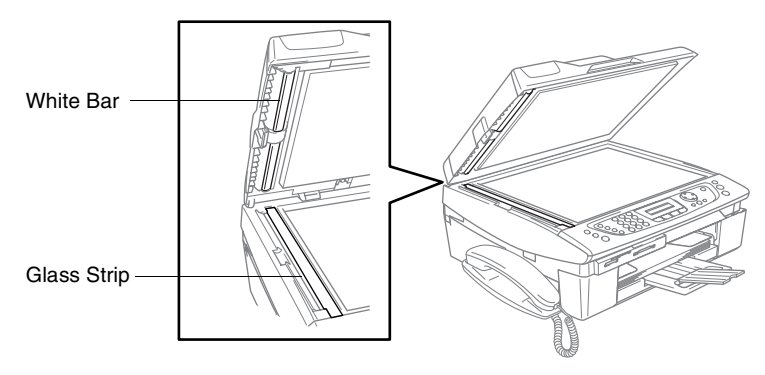

## <span id="page-167-0"></span>**Cleaning the machine printer platen**

- Be careful not to touch the paper feed star wheels or encoder film.
- Be sure to unplug the machine from the electrical socket before cleaning the printer platen.
- If ink is scattered on or around the printer platen be sure to wipe it off with a soft, dry, lint-free cloth.

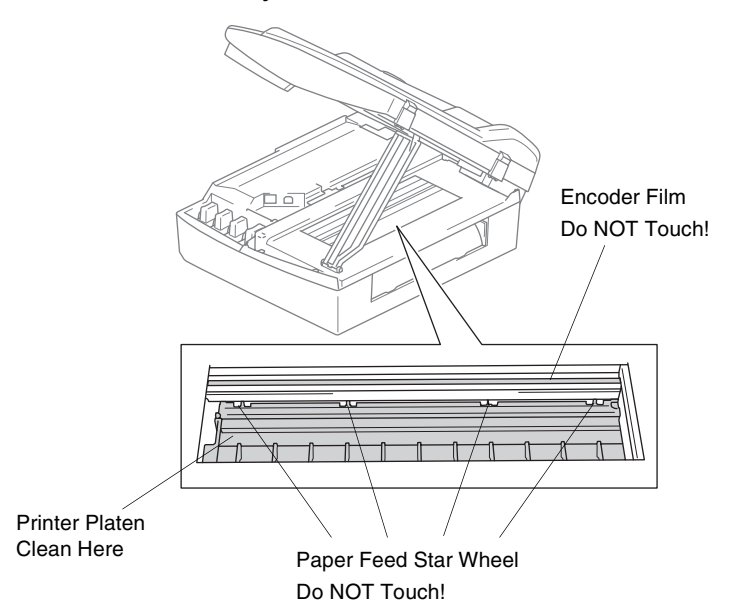

### **Cleaning the Paper Pick-up Roller**

*1* Unplug the machine from the electrical socket and remove the Jam Clear Cover.

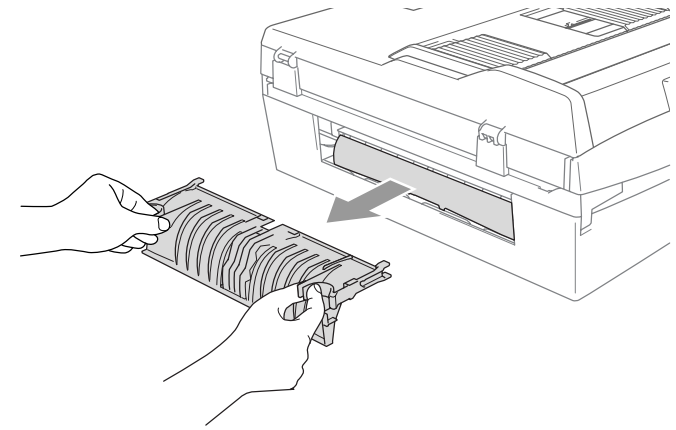

*2* Clean the Paper Pick-up Roller with isopropyl alcohol on a cotton swab.

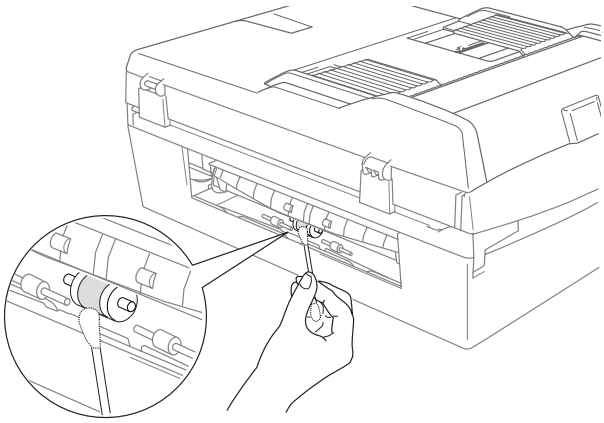

- *3* Re-insert the Jam Clear Cover.
- *4* Reconnect the power cord.

## <span id="page-169-0"></span>**Replacing the ink cartridges**

Your machine is equipped with an ink dot counter. The ink dot counter automatically monitors the level of ink in each of the 4 cartridges. When the machine detects an ink cartridge is running out of ink, the machine will notify you with a message on the LCD.

The LCD will inform you which ink cartridge is low or needs replacing. Be sure to follow the LCD prompts to replace the ink cartridges in the correct order.

Even though the machine informs you that an ink cartridge is empty, there will be a small amount of ink remaining in the ink cartridge. It is necessary to keep some ink in the ink cartridge to prevent air from drying out and damaging the print head assembly.

*1* Lift the scanner cover from the right-hand side of the machine until it locks securely into the open position.

If one or more ink cartridges are empty, for example Black, the LCD shows Ink Empty Black and Replace Ink.

*2* Pull the ink cartridge hook toward you and remove the ink cartridge for the colour shown on the LCD.

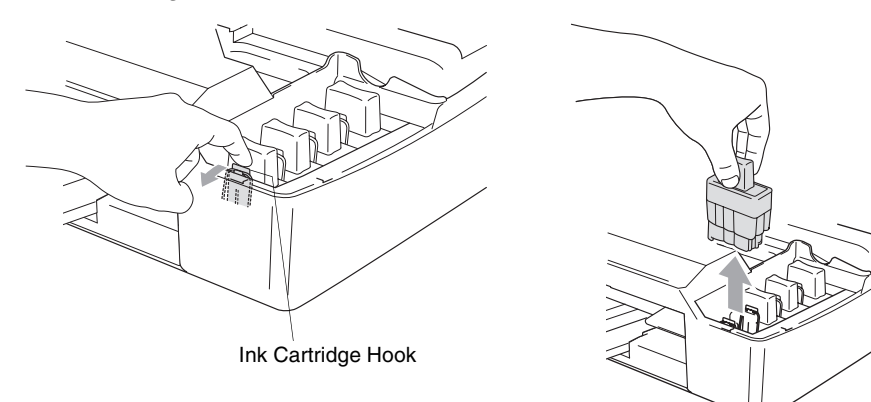

*3* Open the new ink cartridge bag for the colour shown on the LCD, and then take out the ink cartridge.

*4* Remove the protective yellow cap.

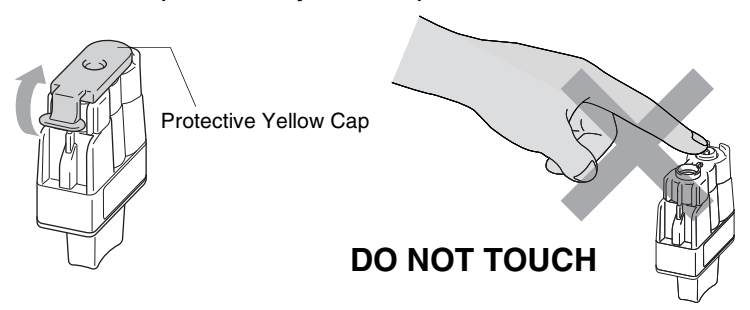

Do not touch the area shown in the illustration above.

 $\ell$  If the protective yellow cap comes off when you open the bag the cartridge will not be damaged.

*5* Each colour has its own correct position. Keep the ink cartridge in an upright position when you insert it into the slot. Press down firmly on the ink cartridge until the hook snaps over it.

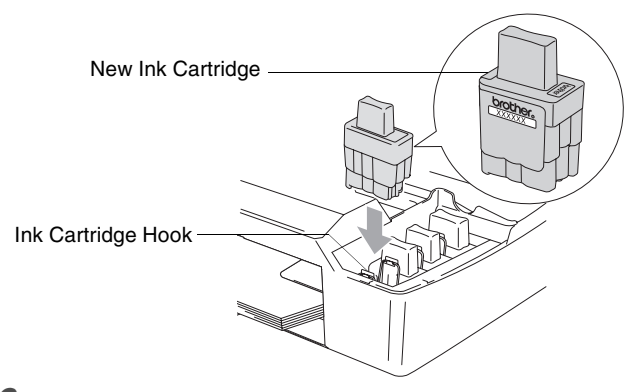

*6* Lift the scanner cover to release the lock. Gently push the scanner cover support down and close the scanner cover. *7* If you replaced an ink cartridge while Near Empty was displayed on the LCD, the LCD may ask you to verify that it was a brand new one. Example: Did You Change Black? 1.Yes 2.No. For each *new* cartridge you installed, press **1** on the dial pad to automatically reset the ink dot counter for that colour. If the ink cartridge you installed is not a brand new one, please be sure to select **2**.

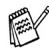

If you wait until Ink Empty message is displayed on the LCD, the machine will automatically reset the ink dot counter.

If the Install message is on the display after you have installed ink cartridges, check that the ink cartridges are installed properly.

## **WARNING**

If ink gets in your eyes, irrigate them with water immediately and call a doctor if you are concerned.

#### **Caution**

- Do not remove ink cartridges if you do not need to replace them. If you do so, it may reduce the ink quantity and the machine will not know the quantity of ink left in the cartridge.
- Do not touch the cartridge insertion slots. If you do so, the ink may stain your skin.
- $\blacksquare$  If ink stains your skin or clothing, wash with soap or detergent immediately.
- $\blacksquare$  If you install an ink cartridge in the wrong colour position, you must clean the print head several times before you start printing (after correcting the cartridge installation) because the colours were mixed.
- Once you open an ink cartridge, install it in the machine and use it up within six months of installation. Use unopened ink cartridges by the expiration date written on the cartridge package.
- Do not dismantle or tamper with the ink cartridge, this can cause the ink to leak out of the cartridge.
- Brother multifunction machines are designed to work with ink of a particular specification and will work to a level of optimum performance when used with genuine Brother branded ink cartridges. Brother cannot guarantee this optimum performance if ink or ink cartridges of other specifications are used. Brother does not therefore recommend the use of cartridges other than genuine Brother branded cartridges or the refilling of empty cartridges with this machine or the refilling of empty cartridges with ink from other sources. If damage is caused to the print head or other parts of this machine as a result of using incompatible products with this machine, any repairs required as a result may not be covered by the warranty.

### **Uninstalling or installing the handset and handset cradle**

If you do not use the handset and the handset cradle, you can remove them.

### **Uninstalling the handset and handset cradle**

*1* Unplug the curled handset cord from the machine.

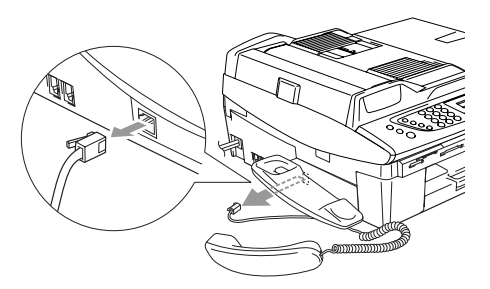

*2* Pull the tab outwards and hold it in position as you push the cradle to the back of the machine.

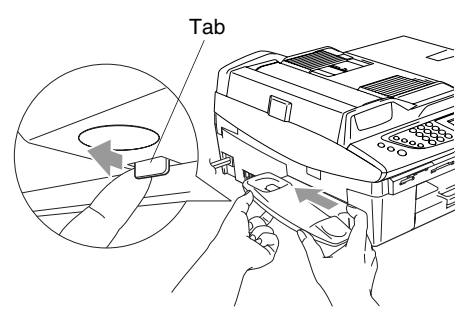

*3* Attach the side cover.

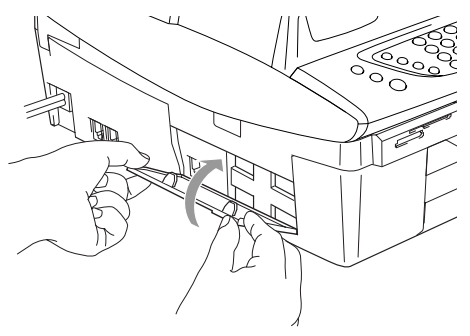

#### **Installing the handset and handset cradle**

*1* Remove the side cover.

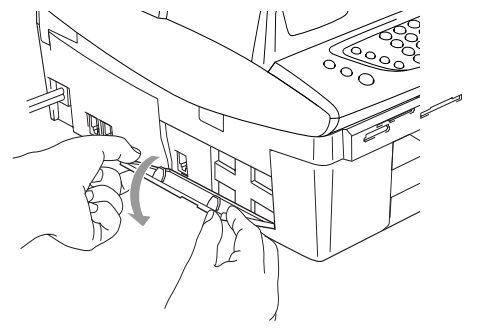

If you cannot open the cover with your hand, use a coin to open.

*2* Align the recessed arrows on the cradle with those on the machine, and then slide the cradle toward the front of the machine until it clicks into place.

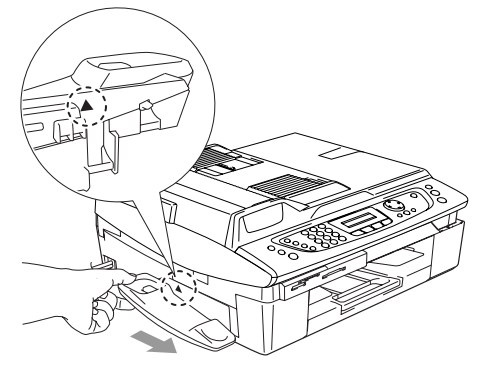

**3** Connect the curled handset cord to the machine.

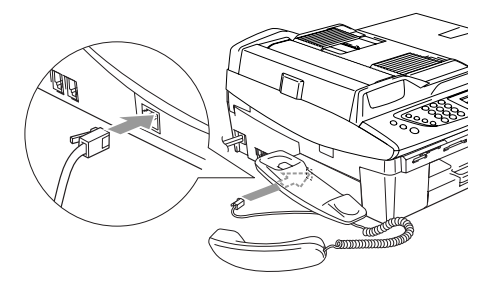

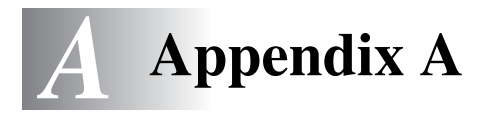

## **Telephone Service for Australia**

## **Telstra® FaxStream® Duet® (Distinctive Ringing)**

Telstra® FaxStream® Duet® is an enhanced Public Switched Telephone Service (PSTS) offered by Telstra® that allows you to have an additional number on one phone line, with its own distinctive ring pattern. Telstra® FaxStream® Duet® is a call handling feature that helps users distinguish voice and facsimile calls. With FaxStream® Duet®, incoming calls to a fax number are announced by a different, distinctive ring signal. Only one call can be answered (or made) at any one time and while this call is in progress, incoming calls to either number will be presented with a busy tone.

Your MFC has a Distinctive Ringing function, allowing you to dedicate one phone number just for receiving faxes.

After you have set the Distinctive Ring feature to  $On$ , the receive mode is set to Manual automatically. If you don't have a TAD or Voice Mail set up on the Distinctive Ring number, Manual mode means you must answer all the voice calls yourself. You can not change the receive mode from Manual while the Distinctive Ring is set to on.

#### **What is the Advantage of using Telstra® FaxStream® Duet® Function?**

Using Telstra® FaxStream® Duet® is the most efficient way to receive both fax and telephone calls on the same line. When the voice call comes in all phones\* (extension and external) connected to the same line and the fax machine will ring to alert you to pick it up. If a fax call comes in, the fax machine will answer automatically without ringing, whereas the extension and external phones will ring with a distinctive ring pattern. It is also a more efficient way of operating a Fax machine with an extension phone as you do not have to use the remote activation codes. It gives you two independent numbers without the higher cost of a second line.

\* standard phones—those phones without ring discrimination features

#### **How does Telstra® FaxStream® Duet® Work?**

Incoming calls to the voice number, will have the standard ring pattern of long, long tone, followed by a pause, repeated, while the new fax number will have a different ring pattern of three short bursts of ring, repeated at regular intervals.

When FaxStream<sup>®</sup> Duet<sup>®</sup> is On and you receive a voice call all extension and external phones will ring with a standard ring pattern. The fax machine will ring on the third ring with a standard ring pattern. All external and the extension phones will continue to ring, until you or a telephone answering device can answer the voice number.

When FaxStream<sup>®</sup> Duet<sup>®</sup> is On and you receive a fax call on the Duet® number the Fax machine will answer and automatically receive the fax message without ringing. On the other hand, all extension and external phones will ring with a distinctive ring pattern. Do not pick it up as you are receiving a fax message.

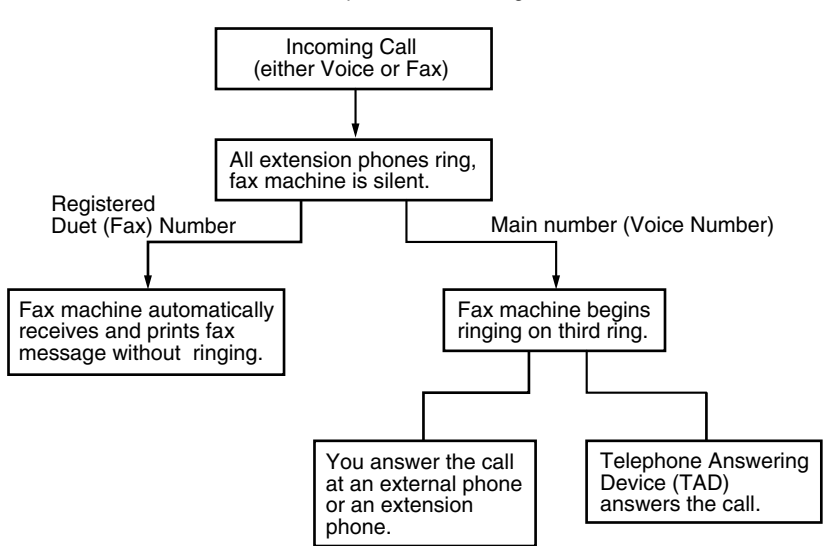

Flowchart Sequence of Incoming call

#### **Set the Distinctive Ringing to ON**

*1* Press **Menu/Set**, **2**, **0**, **3**.

The screen displays the current setting of this feature.

- Miscellaneous 3.Distinctive
- 2 Press **▲** or  $\bullet$  to select On (or Off).
- *3* Press **Menu/Set**.
- *4* Press **Stop/Exit**.

## **Caller ID (Caller IDentification)**

Caller ID is a telephone service that allows the subscriber to see a display of the caller's phone number or name as the telephone rings. It is a fast way to screen your calls. You can respond quickly to calls you missed, because Caller IDs are received and stored in your MFC memory.

To get the Caller ID Service: apply for the Caller ID service at your local telephone company, if available.

### **Advantages of Caller ID**

#### **For Business**

All businesses profit from a quicker response to customer calls. Businesses that provide mail order services, money-lending services or provide confidential information, can protect themselves from false orders or acceptance of false identification.

#### **At Home**

Residential customers can protect themselves from unwanted calls.

#### **The Caller ID Appears on the Display When Your Telephone Rings**

As your telephone rings, the display shows you the caller's phone number or name if the name has stored in the Speed-Dial. Once you pick up the external handset, the caller's ID disappears. You will see up to the first 16 characters of the number on the display.

- 
- If Out of Area appears on the display, it means that the call came from outside your caller ID service area or a public phone. \*
- If Private Call appears on the display, it means the caller intentionally blocked the transmission of his/her ID. \*
- \* Depends on network Function.

## **The Caller ID is Stored in Your MFC Memory**

The MFC can store a maximum of the last 30 incoming caller IDs in the memory, along with the time and date of reception. The 31st call will cause the oldest ID to be erased.

The Caller ID information stored in the memory can be used for the following.

#### ■ **Printing the Caller ID List.**

You can review calls you received by checking the Caller IDs in memory. This report will list the Date, Time, Phone Number (Caller ID) name, and type of Call (Comment) if available.

## **Viewing Caller ID List**

Caller ID memory stores information for up to thirty calls; when the thirty-first call comes in, information about the first call is erased. You can scroll through Caller ID information to review those calls made to your MFC.

- *1* Press **Menu/Set**, **2**, **0**, **4**.
- 2 Press **▲** or  $\bullet$  to select Display# and press **Menu/Set**.

Miscellaneous 4.Caller ID

If the name was not received, it will not be displayed.

**3** Press ▲ or  $\bullet$  to scroll through the Caller ID memory to select the Caller ID you want to view and press **Menu/Set**.

The next screen shows the caller's telephone number and the date and time of the call.

*4* Press **Stop/Exit** to exit.

#### **Printing Caller ID List**

- *1* Press **Menu/Set**, **2**, **0**, **4**.
- 2 Press **▲** or  $\bullet$  to select Print Report.
- *3* Press **Menu/Set**.
- *4* Press **Start**.
# **Telephone Service for New Zealand**

## **FaxAbility**

FaxAbility is a service offered by Telecom that allows you to have an additional number on one phone line, with its own distinctive ring pattern. This way, when you get an incoming call, you can identify the number being called by its ring.

### **How Will the Fax Machine Treat All Other Numbers?**

FaxAbility mode ensures that the machine will answer calls to the FaxAbility (secondary) number. When a call comes in to your main number, all the phones will ring. You can set an external answering device (TAD) to answer calls on the other number(s). (See the chart in the following page.)

### **What is the Advantage of Using the FaxAbility Function?**

Using FaxAbility is the most efficient way to receive both fax and telephone calls on the same line. It is much easier for your callers who dial manually. The fax machine will answer with receiving tones so they will not have to press an activation code. And the people who call to talk on your main number will not have to talk to your fax machine. Basically, it gives you two independent numbers without the higher cost of a second line.

### **How Does FaxAbility Work?**

Your telephone number will have the standard ring pattern of long, long tone, while the new number will have a ring pattern of long, silence, long, etc. When FaxAbility is On, you will not hear the first ring of all incoming calls on the fax machine. Extension phones will ring as usual. If the fax machine recognizes the ring pattern, all ringing will stop and the fax machine will answer and automatically receive the fax message. Otherwise, you will hear the extension phones and the fax machine continue to ring. The fax machine always listens to the ring pattern before it answers, so do not pick up the phone during that time. You will quickly learn to recognize the ring pattern for faxes, so you will not be tempted to answer that number. Either you or a telephone answering device can answer the main number(s).

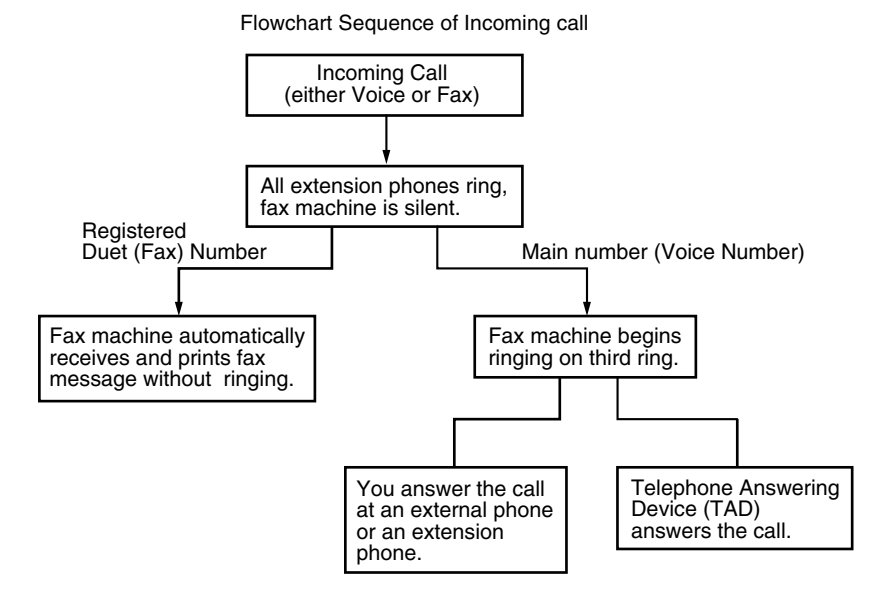

**After you have set the FaxAbility feature to On, the receive mode** is set to Manual automatically. Unless you have a TAD or Voice Mail set up on the FaxAbility number, Manual mode means you must answer all the call yourself. You can not change the receive mode to the other mode while the FaxAbility is set to on.

### <span id="page-182-0"></span>**How to Turn FaxAbility OFF or ON**

The FaxAbility function is designed to accommodate the FaxAbility service provided by Telecom. To change the setting, repeat Steps 1-3; Step 2 is where you can select either On or Off.

Call Waiting beeps caused by incoming calls on your main number can affect fax transmissions. If you have FaxAbility Service but don't have Call Waiting, you need do nothing at this stage. If you do have Call Waiting as well as FaxAbility, set the Call Waiting menu option to On. See below.

*1* Press **Menu/Set**, **2**, **0**, **3**. The screen displays

Miscellaneous 3.Faxability

2 Press ▲ or ▼ to set FaxAbility to On or Off.

If you have FaxAbility service, select On.

- *3* Press **Menu/Set**.
- *4* Press ▲ or ▼ to set Call Waiting to On or Off. If you have Call Waiting service, select On to avoid the trouble caused by Call Waiting.
- *5* Press **Menu/Set**.
- *6* Press **Stop/Exit**.

## **Caller ID (Caller IDentification)**

Caller ID is a telephone service that allows the subscriber to see a display of the caller's phone number and name if available as the telephone rings. It is a fast way to screen your calls. You can respond quickly to calls you missed, because Caller IDs are received and stored in your MFC memory.

To get the Caller ID Service: apply for the Caller ID service at your local telephone company, if available.

### **Advantages of Caller ID**

#### **For Business**

All businesses profit from a quicker response to customer calls. Businesses that provide mail order services, money-lending services or provide confidential information, can protect themselves from false orders or acceptance of false identification.

#### **At Home**

Residential customers can protect themselves from unwanted calls.

## **How Does the Caller ID Work?**

#### **The Caller ID Appears on the Display When Your Telephone Rings**

As your telephone rings, the display shows you the caller's phone number and name if available. Once you pick up the external handset, the caller's ID disappears. You will see up to the first 16 characters of the number and name if available on the display.

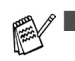

If Out of Area appears on the display, it means that the call came from outside your caller ID service area. \*

If  $Private$  Call appears on the display, it means the caller intentionally blocked the transmission of his/her ID. \*

\* Depends on network Function.

## <span id="page-184-0"></span>**Viewing Caller ID List**

Caller ID memory stores information for up to thirty calls; when the thirty-first call comes in, information about the first call is erased. You can scroll through Caller ID information to review those calls made to your MFC.

- *1* Press **Menu/Set**, **2**, **0**, **4**.
- 2 Press **▲** or  $\bullet$  to select Display# and press **Menu/Set**.

Miscellaneous 4.Caller ID

If the name was not received, it will not be displayed.

*3* Press ▲ or ▼ to scroll through the Caller ID memory to select the Caller ID you want to view and press **Menu/Set**.

The next screen shows the caller's telephone number and the date and time of the call.

*4* Press **Stop/Exit**.

### **Printing Caller ID List**

- *1* Press **Menu/Set**, **2**, **0**, **4**.
- 2 Press **▲** or  $\bullet$  to select Print Report.
- *3* Press **Menu/Set**.
- *4* Press **Start**.

If you use the Caller ID for Dial back...

- Please be sure that you use appropriate dialling procedures for local and national call.
- Please be sure that you make sure of the details of the exact number to be called back, and the need to insert prefix(es) for manual dialling.
- Please understand that your MFC may not display precisely the digits to be called.

# **Telephone Service for Some Countries**

### <span id="page-185-0"></span>**Distinctive Ringing (For Singapore and Hong Kong)**

This MFC feature lets you use the Distinctive Ringing subscriber service offered by some telephone companies, which allows you to have several telephone numbers on one phone line. Each phone number has its own Distinctive Ringing pattern, so you will know which phone number is ringing. This is one way you can have a separate phone number for your MFC.

Your MFC has a Distinctive Ringing function, allowing you to dedicate one phone number just for receiving faxes. You will need to set Distinctive Ringing to On.

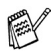

You can switch it off temporarily, then turn it back on. When you get a new fax number, make sure you reset this function.

- The MFC will answer only calls to the Distinctive Ringing number.
- **After you have set the Distinctive Ring feature to On, the receive** mode is set to Manual automatically. Unless you have a TAD or Voice Mail set up on the Distinctive Ring number, Manual mode means you must answer all the call yourself. You can not change the receive mode to the other mode while the Distinctive Ring is set to on.

### **Setting the Distinctive Ringing**

- *1* Press **Menu/Set**, **2**, **0**, **3**.
- 2 Press **▲** or  $\bullet$  to select On (or Of f).

Miscellaneous 3.Distinctive

- *3* Press **Menu/Set**.
- *4* Press **Stop/Exit**.

**A - 11** APPENDIX A

## **Caller ID (For Singapore and Hong Kong)**

The Caller ID feature of this MFC lets you use the Caller ID subscriber service offered by many local phone companies. This service provides you, by means of the screen display, the telephone number (or name) of your caller as the line rings. (See *[Printing Caller](#page-187-0)  ID List* [on page A-13.](#page-187-0))

After a few rings, the screen displays the telephone number of your caller (or name, if available). Once you pick up the external handset, the Caller ID information disappears from the screen, but the call information remains stored in the Caller ID memory.

- You will see the first 16 characters of the number or name.
- Out of Area display means call originates outside your Caller ID service area.
- Private Call display means the caller has intentionally blocked transmission of information.
	- You can print a list of Caller ID information received by your MFC.

Caller ID service varies with different carriers. Call your local phone company to determine the kind of service available in your area.

## <span id="page-187-1"></span>**Viewing Caller ID List**

Caller ID memory stores information for up to thirty calls; when the thirty-first call comes in, information about the first call is erased. You can scroll through Caller ID information to review those calls made to your machine.

- *1* Press **Menu/Set**, **2**, **0**, **4**.
- 2 Press **▲** or  $\bullet$  to select Display# and press **Menu/Set**.

Miscellaneous 4.Caller ID

If the name was not received, it will not be displayed.

*3* Press ▲ or ▼ to scroll through the Caller ID memory to select the Caller ID you want to view and press **Menu/Set**.

The next screen shows the caller's telephone number and the date and time of the call.

*4* Press **Stop/Exit**.

### <span id="page-187-0"></span>**Printing Caller ID List**

- *1* Press **Menu/Set**, **2**, **0**, **4**.
- *2* Press ▲ or ▼ to select Print Report and press **Menu/Set**.
- *3* Press **Start**.

# **Advanced receiving operations**

## **Operation from extension telephones**

If you answer a fax call on an extension telephone, or an external telephone that is correctly connected to the machine, you can make your machine take the call by using the Fax Receive Code. When you press the Fax Receive Code **51** ( **91** for New Zealand), the machine starts to receive the fax.

If the machine answers a voice call and pseudo/double-rings for you to take over, use the Telephone Answer Code **#51** (**#91** for New Zealand) to take the call at an extension phone. (See *[Setting the F/T](#page-67-0)  [Ring Time \(Fax/Tel mode only\)](#page-67-0)* on page 4-5.)

■ If you want to use Remote Activation, you have to turn on the remote codes. (See *[Changing the remote codes](#page-190-0)* on page A-16.) Press  $\star$  51 ( $\star$  91 for New Zealand) and wait for the chirp or until the machine's LCD displays Receiving, and then hang up.

You can also use the Fax Detect feature to make your machine automatically take the call. (See *Fax Detect* [on page 4-6](#page-68-0).)

### **Fax/Tel mode in the power save condition**

When the machine is in Fax/Tel mode and pseudo/double-rings to alert you to pick up a voice call, you can only answer by picking up the machine's handset.

If you answer *before* the machine answers with pseudo/double-ringing, you can pick up the call at an external or extension phone.

## **For Fax/Tel mode only**

When the machine is in Fax/Tel mode, it will use the F/T Ring Time (pseudo/double-ringing) to alert you to pick up a voice call.

If you're at the machine, you can lift the handset or press **Speaker Phone** to answer.

If you lift the external telephone's handset, press **Speaker Phone** twice to answer.

If you're at an extension phone, you'll need to lift the handset during the F/T Ring Time and then press **#51** (**#91** for New Zealand) between the pseudo/double rings. If no one is on the line, or if someone wants to send you a fax, send the call back to the machine by pressing  $*51$  ( $*91$  for New Zealand).

## **Using a cordless external handset**

If the base unit of cordless telephone is connected (see page [A-17\)](#page-191-0) and you typically carry the cordless handset elsewhere, it is easier to answer calls during the Ring Delay.

### <span id="page-190-1"></span><span id="page-190-0"></span>**Changing the remote codes**

Remote activation lets you send commands to your machine from an extension or external phone. To use Remote Activation, you must turn on the remote codes. The preset Fax Receive Code is  $*51$ ( **91** for New Zealand). The preset Telephone Answer Code is **#51** (**#91** for New Zealand).

- If you are always disconnected when accessing your external TAD remotely, try changing the Fax Receive Code and Telephone Answer Code to another three-digit code (such as **###** and **998**).
- *1* If it is not illuminated in green, press (**Fax**).

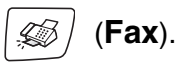

- *2* Press **Menu/Set**, **2**, **1**, **4**.
- *3* Press ▲ or ▼ to select On (or Off). Press **Menu/Set**.
- *4* Enter the new Fax Receive Code.

Press **Menu/Set**.

- *5* Enter the new Telephone Answer Code. Press **Menu/Set**.
- *6* Press **Stop/Exit**.

Remote Codes might not work with some telephone systems.

## <span id="page-191-0"></span>**Connecting an external device to your machine**

## **Connecting an external telephone**

You can connect a separate telephone as shown in the diagram below.

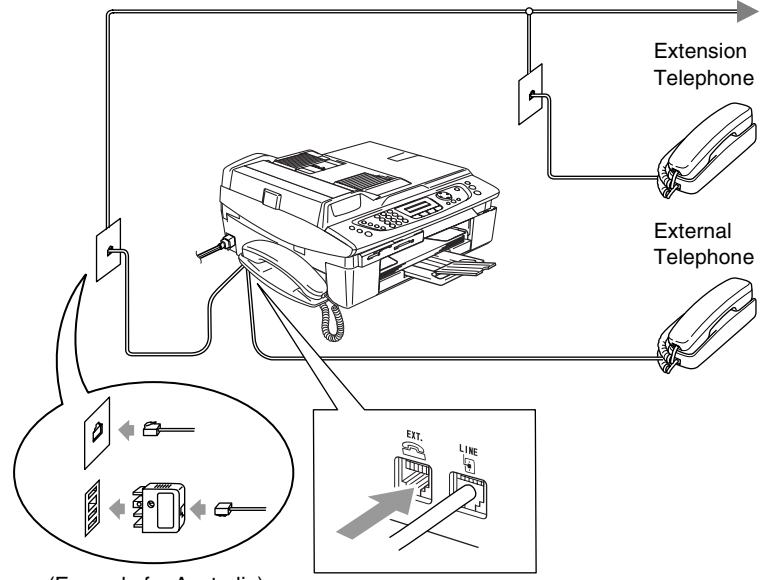

(Example for Australia)

When you are using an external or an extension telephone, the LCD shows Ext. Tel in Use.

### **Connecting an external telephone answering device (TAD)**

### **Sequence**

You may choose to connect an additional answering device. However, when you have an **external** TAD on the same telephone line as the machine, the TAD answers all calls and the machine "listens" for fax calling (CNG) tones. If it hears them, the machine takes over the call and receives the fax. If it does not hear CNG tones, the machine lets the TAD continue playing your outgoing message so your caller can leave you a voice message.

The TAD must answer within four rings (the recommended setting is two rings). The machine cannot hear CNG tones until the TAD has answered the call, and with four rings there are only 8 to 10 seconds of CNG tones left for the fax "handshake". Make sure you carefully follow the instructions in this guide for recording your outgoing message. We do not recommend using the toll saver feature on your external answering machine if it exceeds five rings.

If you do not receive all your faxes, reduce the Ring Delay setting on your external TAD.

**OD** not connect a TAD elsewhere on the same phone line.

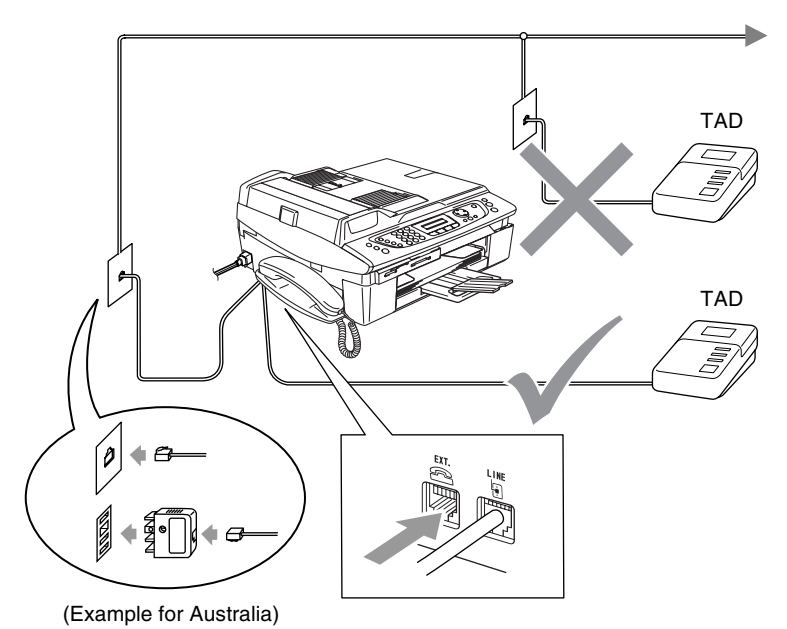

When you are using a TAD, the LCD shows Ext. Tel in Use.

### **Connections**

The external TAD must be connected as shown above.

- *1* Set your external TAD to one or two rings. (The machine's Ring Delay setting does not apply.)
- *2* Record the outgoing message on your external TAD.
- **3** Set the TAD to answer calls.
- **4** Set the Receive Mode to Manual. (See *[Choosing the Receive Mode](#page-63-0)* on page 4-1.)

### **Recording outgoing message (OGM) on an external TAD**

Timing is important in recording this message. The message sets up the ways to handle both manual and automatic fax reception.

- *1* Record 5 seconds of silence at the beginning of your message. (This allows your machine time to listen for the fax CNG tones of automatic transmissions before they stop.)
- *2* Limit your speaking to 20 seconds.
- We recommend beginning your OGM with an initial 5-second silence because the machine cannot hear fax tones over a resonant or loud voice. You may try omitting this pause, but if your machine has trouble receiving faxes, then you must re-record the OGM to include it.

## **Multi-line connections (PBX) (For Australia and New Zealand only)**

Most offices use a central telephone system. While it is often relatively simple to connect the machine to a key system or a PBX (Private Branch Exchange), we suggest that you contact the company that installed your telephone system and ask them to connect the machine for you. It is advisable to have a separate line for the machine.

If the machine is to be connected to a multi-line system, ask your installer to connect the unit to the last line on the system. This prevents the unit from being activated each time a telephone call is received.

### **If you are installing the machine to work with a PBX**

- *1* It is not guaranteed that the unit will operate properly under all circumstances with a PBX. Any cases of difficulty should be reported first to the company that handles your PBX.
- **2** If all incoming calls will be answered by a switchboard operator, it is recommended that the Receive Mode be set to Manual. All incoming calls should initially be regarded as telephone calls.
- *3* Make sure the Phone Line Type is set to PBX. (See *[Setting the](#page-40-0)  [Phone Line Type \(For Australia and New Zealand only\)](#page-40-0)* on page [2-3.](#page-40-0))

## **Custom features on your phone line**

If you have Voice Mail, Call Waiting, Call Waiting/Caller ID, RingMaster, an answering service, an alarm system or other custom feature on one phone line it may create a problem with the operation of your machine. (See *[Custom features on a single line.](#page-155-0)* on page [13-12](#page-155-0).)

# *B* **Appendix B**

## **On-screen programming**

Your machine is designed to be easy to use with LCD on-screen programming using the navigation keys. User-friendly programming helps you take full advantage of all the menu selections your machine has to offer.

Since your programming is done on the LCD, we have created step-by-step on-screen instructions to help you program your machine. All you need to do is follow the instructions as they guide you through the menu selections and programming options.

## **Menu table**

You can probably program your machine without the User's Guide if you use the Menu table that begins on page [B-3.](#page-198-0) These pages will help you understand the menu selections and options that are found in the machine's programs.

You can program your machine by pressing **Menu/Set**, followed by the menu numbers. For example to set Fax Resolution to Fine: Press **Menu/Set**, **2**, **2**, **2** and ▲ or ▼ to select Fine. Press **Menu/Set**.

### **Memory storage**

If there is a power failure, you will not lose your menu settings because they are stored permanently. Temporary settings (such as Contrast, Overseas Mode, and so on) will be lost. You may also have to reset the date and time.

## **Navigation keys**

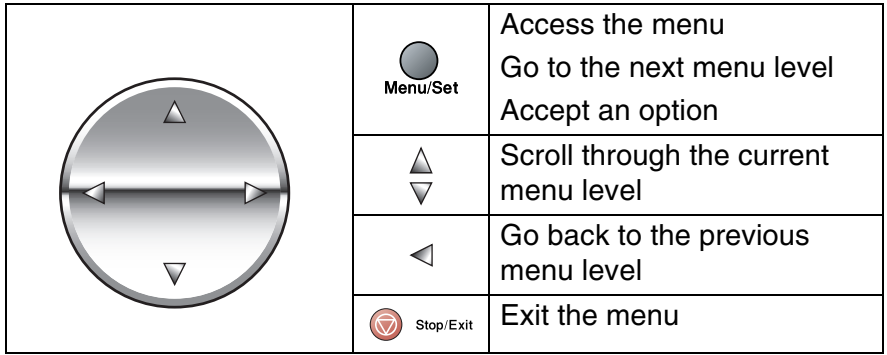

You can access the menu mode by pressing **Menu/Set**. When you enter the menu, the LCD scrolls.

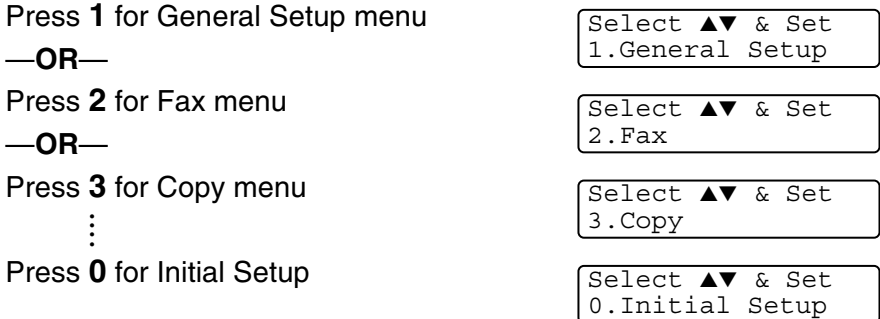

You can scroll more quickly through each menu level by pressing the arrow for the direction you want: ▲ or ▼.

Select an option by pressing **Menu/Set** when that option appears on the LCD.

The LCD will then show the next menu level.

Press ▲ or  $\blacktriangledown$  to scroll to your next menu selection.

#### Press **Menu/Set**.

When you finish setting an option, the LCD shows Accepted.

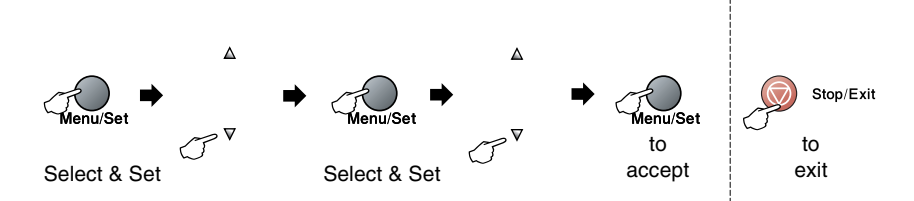

<span id="page-198-0"></span>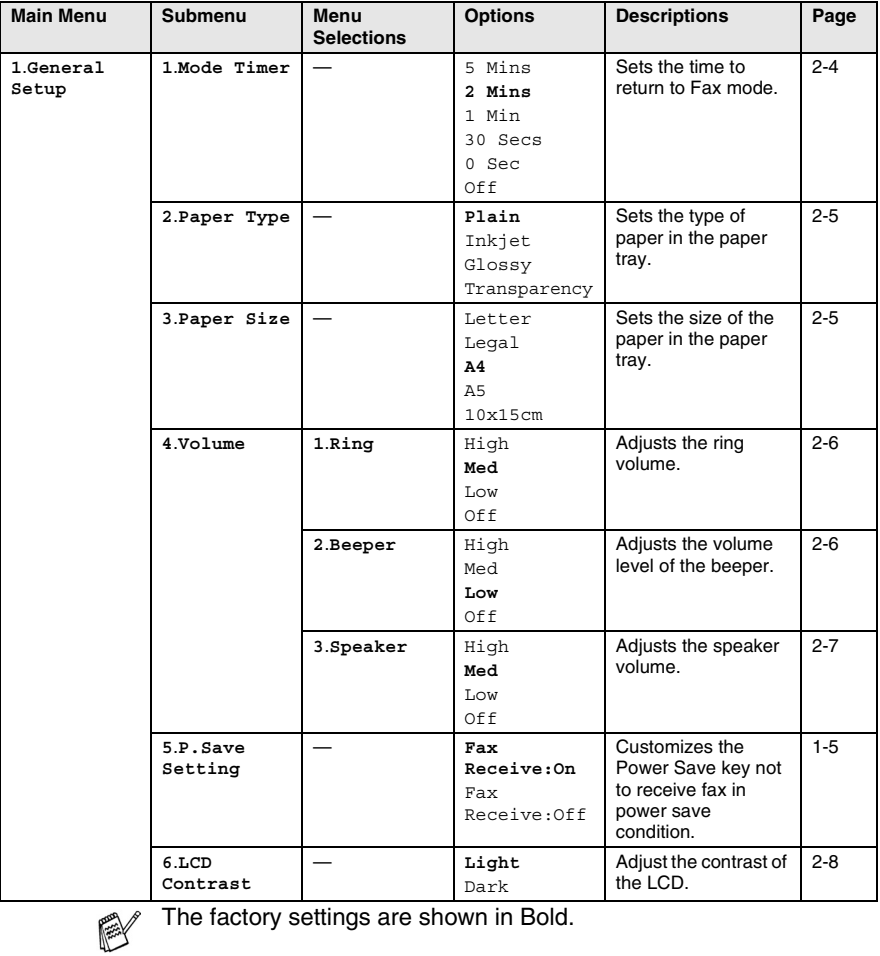

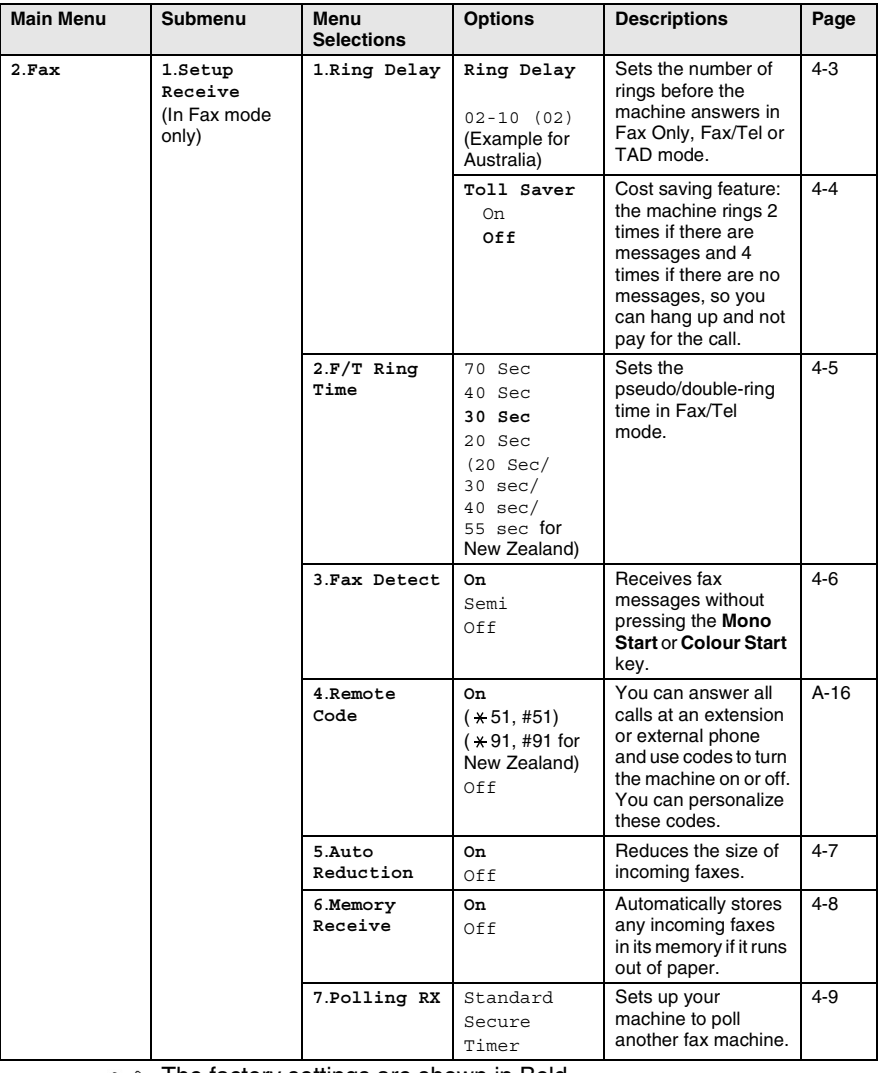

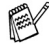

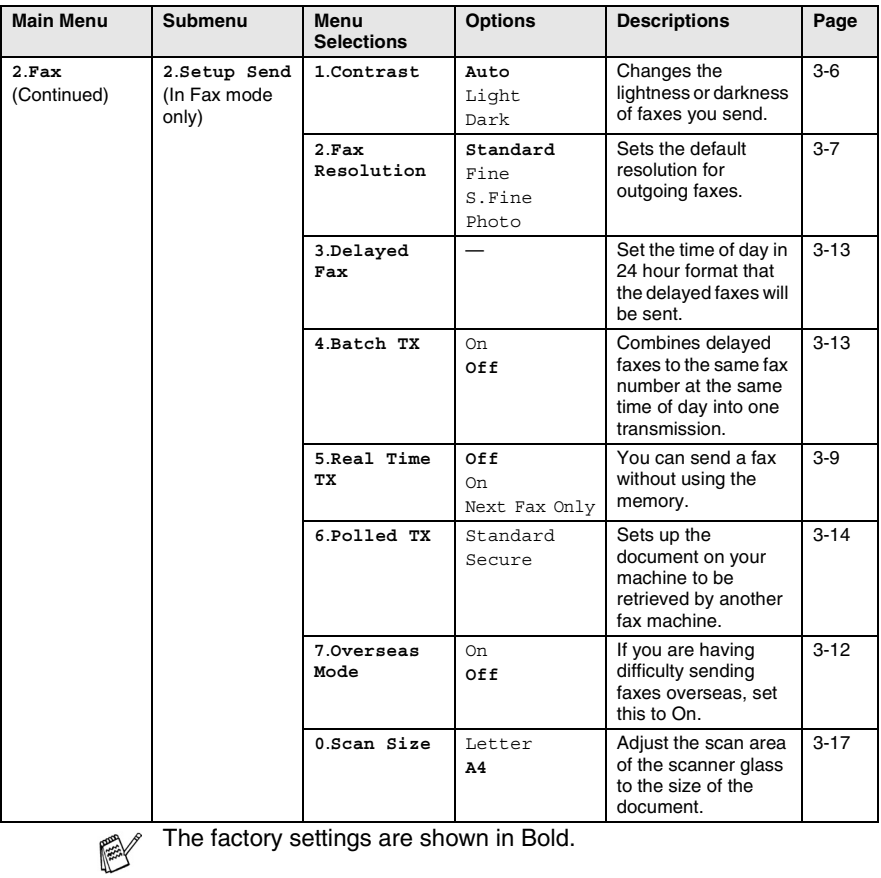

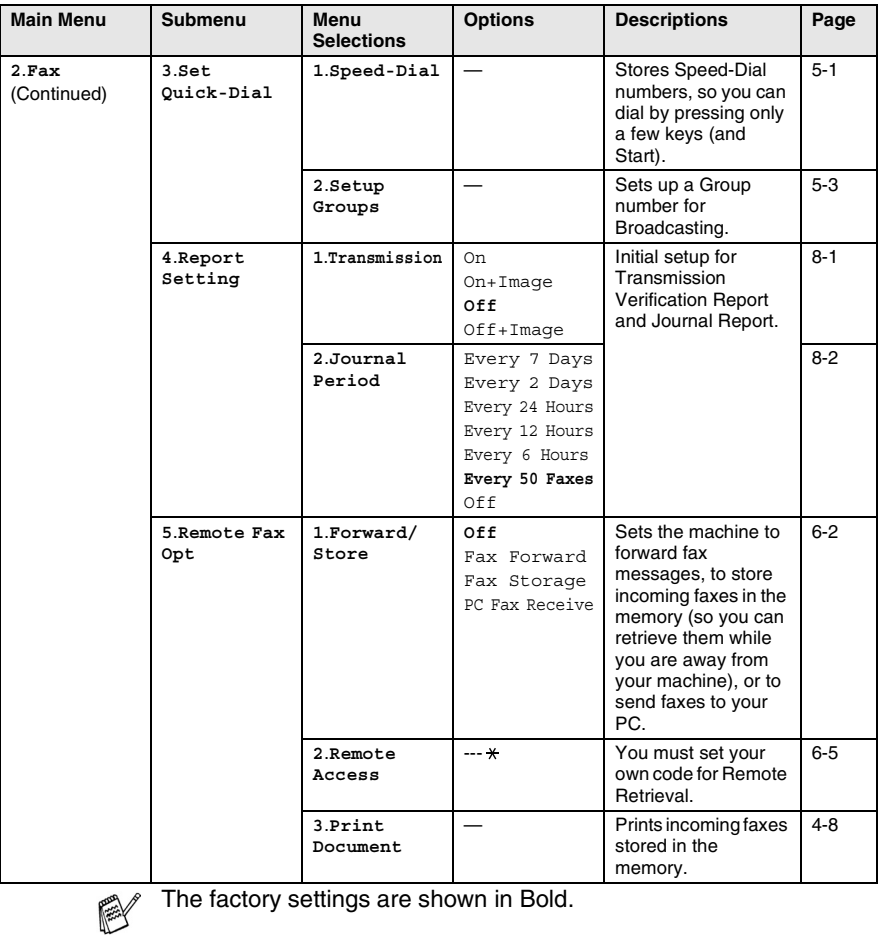

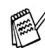

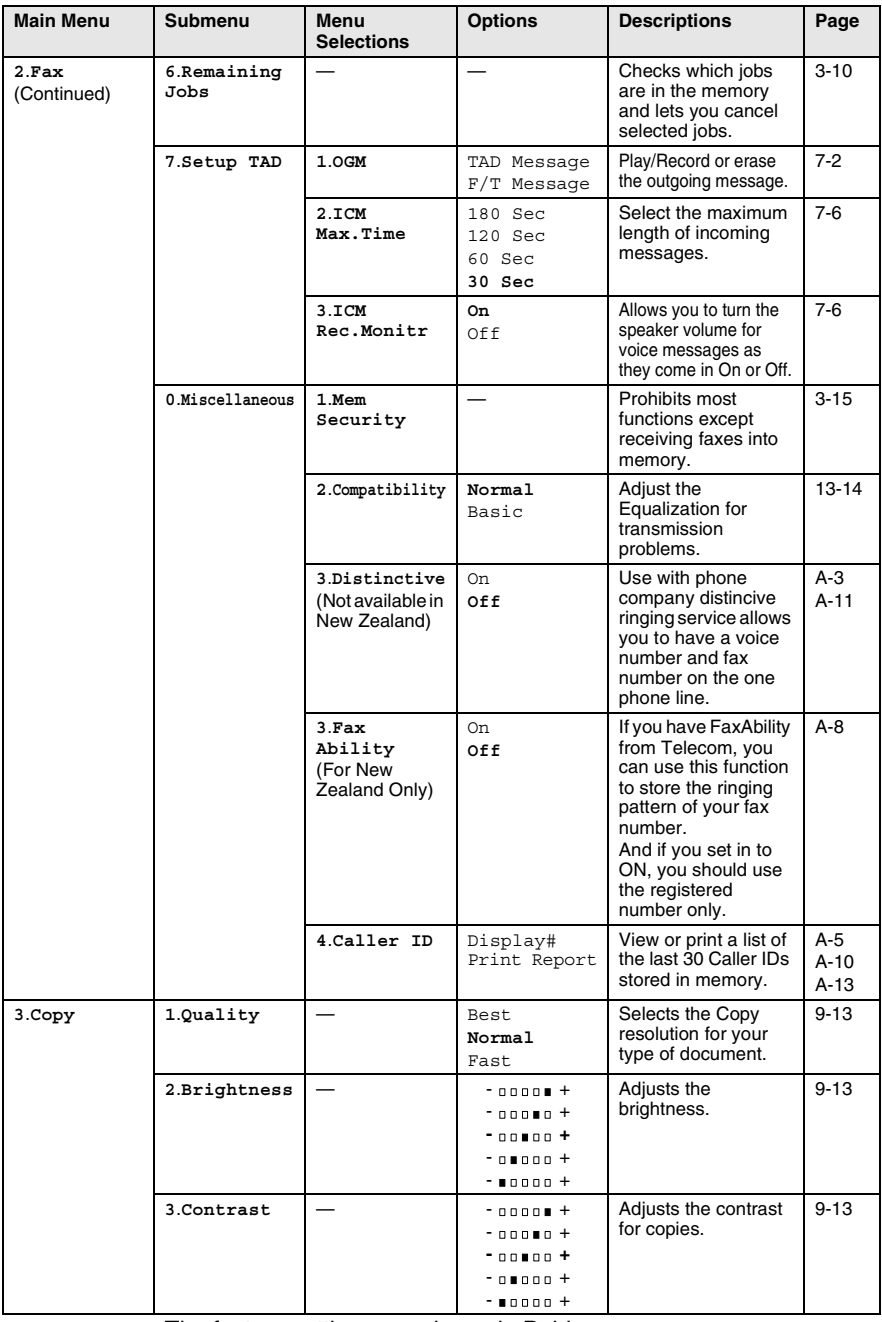

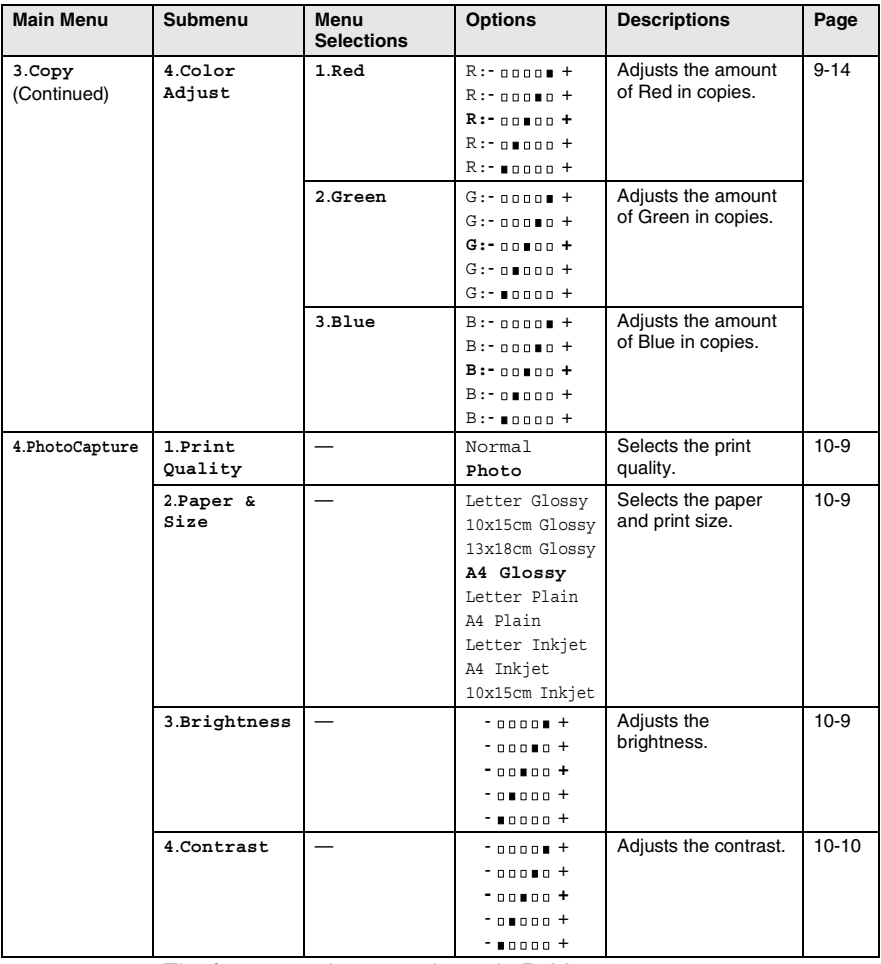

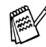

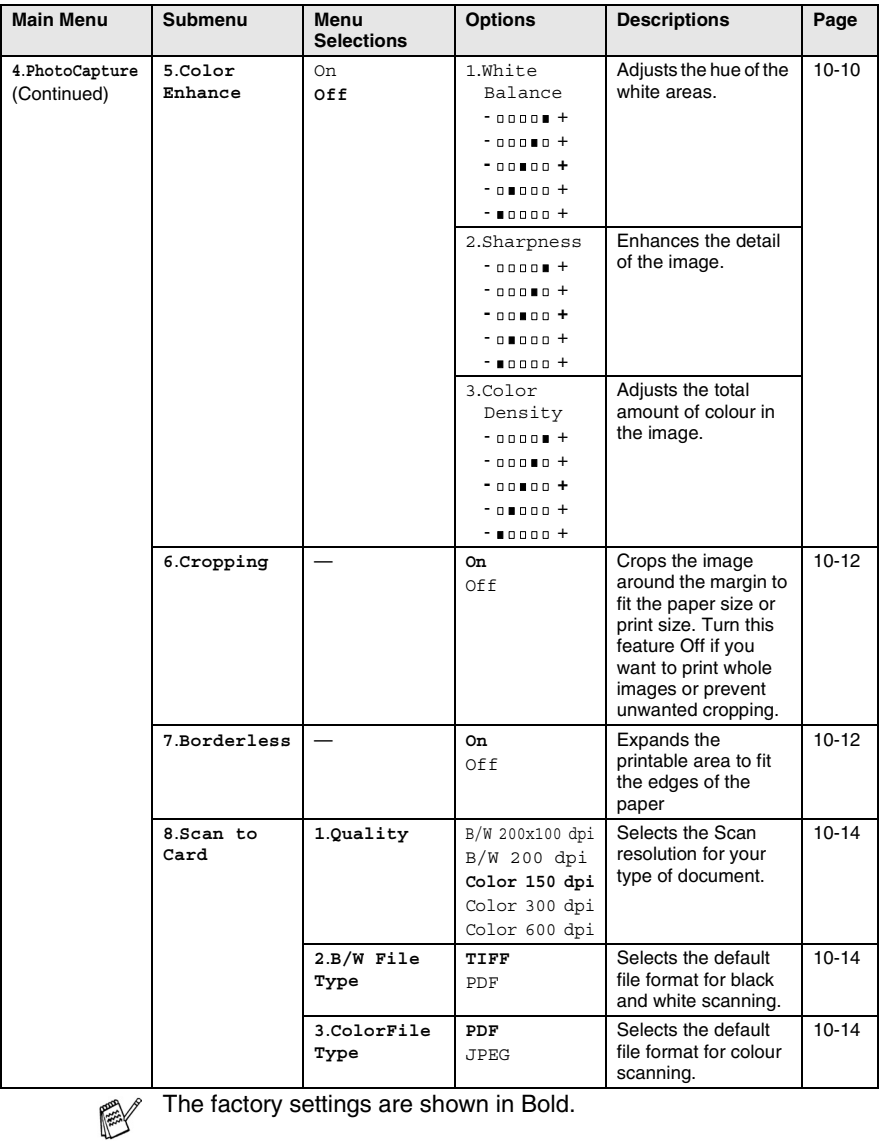

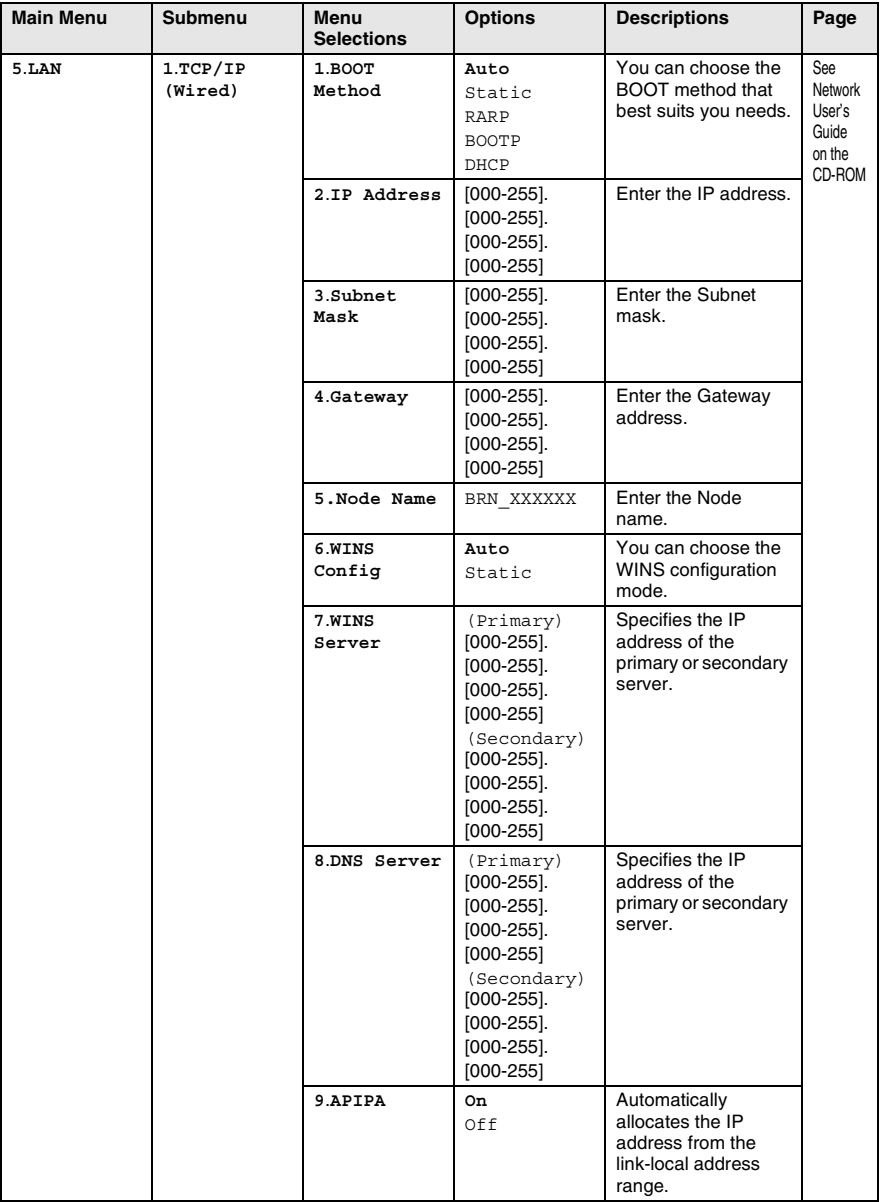

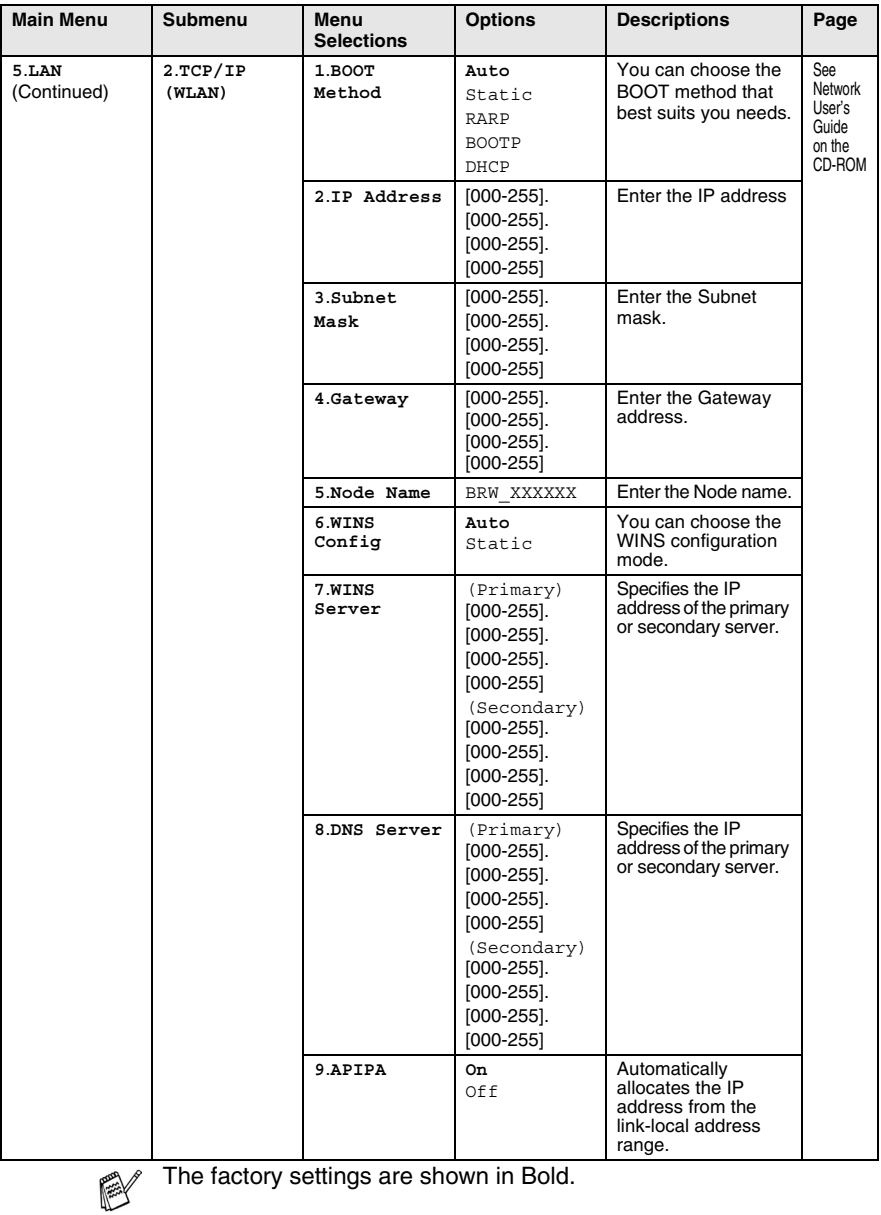

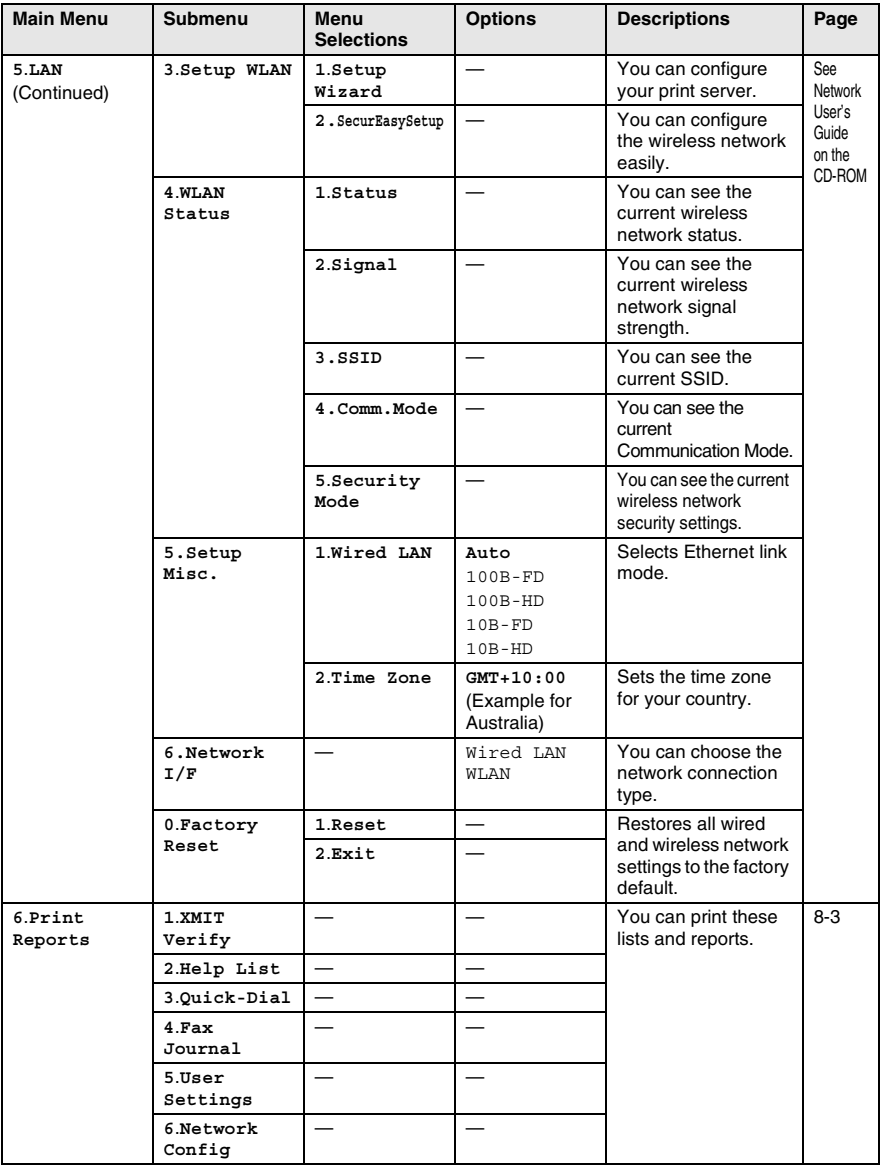

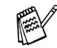

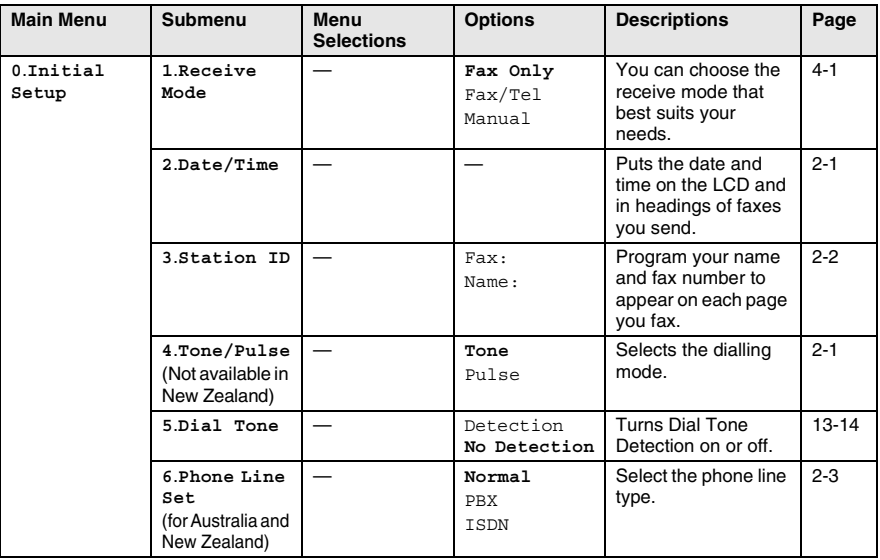

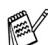

## **Entering Text**

When you are setting certain menu selections, such as the Station ID, you may need to type text into the machine. Most number keys have three or four letters printed above them. The keys for  $\theta$ , # and  $\star$  do not have printed letters because they are used for special characters.

By pressing the appropriate number key repeatedly, you can access the character you want.

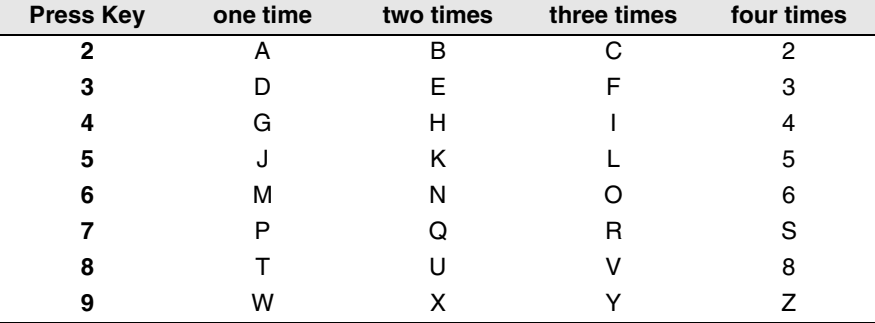

#### **Inserting spaces**

To enter a space in the fax number, press  $\blacktriangleright$  once between numbers. To enter a space in the name, press  $\;\blacktriangleright\;$  twice between characters.

### **Making corrections**

If you entered a letter incorrectly and want to change it, press  $\blacktriangleleft$  to move the cursor under the incorrect character. Then press **Stop/Exit**. All letters above and to the right of the cursor will be deleted. Re-enter the correct character. You can also back up and type over incorrect letters.

### **Repeating letters**

If you need to enter a character that is on the same key as the previous character, press  $\triangleright$  to move the cursor to the right before you press the key again.

### **Special characters and symbols**

Press  $\star$ , # or **0**, and then press  $\triangleleft$  or  $\triangleright$  to move the cursor under the special character or symbol you want. Then press **Menu/Set** to select it.

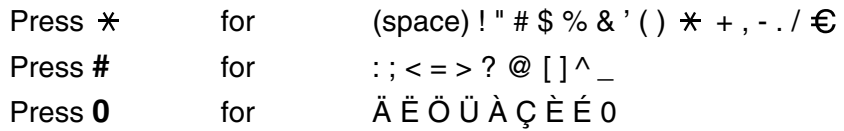

**B - 14** APPENDIX B

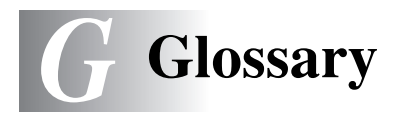

- **ADF (automatic document feeder)** The document can be placed in the ADF and scanned one page at a time automatically.
- **Auto Reduction** Reduces the size of incoming faxes.
- **Automatic fax transmission** Sending a fax without picking up the handset of the machine or pressing **Speaker Phone**.
- **Automatic Redial** A feature that enables your machine to redial the last fax number after five minutes if the fax did not go through because the line was busy.
- **Backup Print** Your machine prints a copy of every fax that is received and stored in memory.This is a safety feature so you will not lose messages during a power failure.
- **Batch Transmission** (Monochrome faxes only) As a cost saving feature, all delayed faxes to the same fax number will be sent as one transmission.
- **Beeper Volume** Volume setting for the beep when you press a key or make an error.
- **Brightness** Changing the Brightness makes the whole image lighter or darker.
- **Broadcasting** The ability to send the same fax message to more than one location.
- **Caller ID** A subscriber service purchased from the telephone company that lets you see the number (or name) of the party calling you. Your machine stores the latest callers so you can print a Log and view caller information.
- **Cancel Job** Cancels a programmed job, like Delayed Fax or Polling.
- **CNG tones** The special tones (beeps) sent by fax machines during automatic transmission to tell the receiving machine that a fax machine is calling.
- **Coding method** Method of coding the information contained in the document. All fax machines must use a minimum standard of Modified Huffman (MH). Your machine is capable of greater compression methods, Modified Read (MR), Modified Modified Read (MMR) and JPEG, if the receiving machine has the same capability.
- **Communication error (or Comm. Error)** An error during fax sending or receiving, usually caused by line noise or static.
- **Compatibility group** The ability of one fax unit to communicate with another. Compatibility is assured between ITU-T Groups.
- **Contrast** Setting to compensate for dark or light documents, by making faxes or copies of dark documents lighter and light documents darker.
- **Colour Enhancement** Adjusts the colour in the image for better print quality by improving sharpness, white balance and colour density.
- **Delayed Fax** Sends your fax at a specified later time that day.
- **Dual Access** Your machine can scan outgoing faxes or scheduled jobs into memory at the same time it is sending a fax or receiving or printing an incoming fax.
- **ECM (Error Correction Mode)** Detects errors during fax transmission and resends the pages of the fax that had an error.
- **Extension phone** A telephone on the fax number that is plugged into a separate wall socket.
- **External phone** A TAD (telephone answering device) or telephone that is connected to your machine.
- **F/T Ring Time** The length of time that the Brother machine rings (when the Receive Mode setting is Fax/Tel) to notify you to pick up a voice call that it answered.
- **FaxAbility** A subscriber service purchased from the telephone company that provides another phone number on an existing phone line. The Brother fax machine uses the new number to simulate a dedicated fax line.
- **Fax Detect** Enables your machine to respond to CNG tones if you interrupt a fax call by answering it.
- **Fax Forwarding** Sends a fax received into the memory to another pre-programmed fax number.
- **Fax Receive Code** Press this code  $f \times 51$  ( $\div 91$  for New Zealand)] when you answer a fax call on an extension or external phone.
- **Fax Storage** You can store faxes in memory.
- **Fax tones** The signals sent by sending and receiving fax machines while communicating information.
- **Fax/Tel** You can receive faxes and telephone calls. Do not use this mode if you are using a telephone answering device (TAD).
- **Fine resolution** Resolution is 203 x 196 dpi. It is used for small print and graphs.
- **Gray scale** The shades of gray available for copying and faxing photographs.
- **Group number** A combination of Speed-Dial numbers that are stored in a Speed-Dial location for Broadcasting.
- **Help list** A printout of the complete Menu table that you can use to program your machine when you do not have the User's Guide with you.
- **Fax Journal** Lists information about the last 200 incoming and outgoing faxes. TX means Transmit. RX means Receive.
- **Journal Period** The pre-programmed time period between automatically printed Fax Journal Reports. You can print the Fax Journal on demand without interrupting the cycle.
- **LCD (liquid crystal display)** The display screen on the machine that shows interactive messages during On-Screen Programming and shows the date and time when the machine is idle.
- **Manual fax** When you lift the handset of the machine or press **Speaker Phone** so you can hear the receiving fax machine answer before you press **Mono Start** or **Colour Start** to begin transmission.
- **Menu mode** Programming mode for changing your machine's settings.
- **OCR (optical character recognition)** The bundled ScanSoft® OmniPage® software application converts an image of text to text you can edit.
- **Out of Paper Reception** Receives faxes into the machine's memory when the machine is out of paper.
- **Overseas Mode** Makes temporary changes to the fax tones to accommodate noise and static on overseas phone lines.
- **Pause** Allows you to place a 3.5 second delay in the dialling sequence stored on Speed-Dial numbers. Press **Redial/Pause** as many times as needed for longer pauses.
- **PhotoCapture Center™** Allows you to print digital photos from your digital camera at high resolution for photo quality printing or to scan documents to a media card.
- **Photo resolution** A resolution setting that uses varying shades of gray for the best representation of photographs.
- **Polling** The process of a fax machine calling another fax machine to retrieve waiting fax messages.
- **Pulse** A form of rotary dialling on a telephone line.
- **Quick Dial List** A listing of names and numbers stored in Speed-Dial memory, in numerical order.
- **Real Time Transmission** When memory is full, you can send faxes in real time.
- **Remaining jobs** You can check which jobs are waiting in memory and cancel jobs individually.
- **Remote Access Code** Your own four-digit code (--- \*) that allows you to call and access your machine from a remote location.
- **Remote Retrieval Access** The ability to access your machine remotely from a touch tone phone.
- **Resolution** The number of vertical and horizontal lines per inch. See: Standard, Fine, Super Fine and Photo.
- **Ring Delay** The number of rings before the machine answers in Fax Only, Fax/Tel and TAD: Msq Mqr mode.
- **Ring Volume** Volume setting for the machine's ring.
- **Scanning** The process of sending an electronic image of a paper document into your computer.
- **Scan to Card** You can scan a black and white or colour document into a Media Card. Black and white images will be in TIFF or PDF file format and colour images may be in PDF or JPEG file format.
- **Search** An electronic, alphabetical listing of stored Speed-Dial and Group numbers.
- **Speed-Dial** A pre-programmed number for easy dialling. You must press the **Search/Speed Dial**, **#**, and the two digit code and **Mono Start** or **Colour Start** to start the dialling process.
- **Standard resolution** 203 x 97 dpi. It is used for regular size text and quickest transmission.
- **Station ID** The stored information that appears on the top of faxed pages. It includes the sender's name and fax number.
- **Super Fine resolution** 392 x 203 dpi. Best for very small print and line art.
- **TAD (telephone answering device)** You can connect an external TAD to your machine.
- **Temporary settings** You can select certain options for each fax transmission and copy without changing the default settings.
- **Tone** A form of dialling on the telephone line used for Touch Tone telephones.
- **Transmission** The process of sending faxes over the phone lines from your machine to the receiving fax machine.
- **Transmission Verification Report** A listing for each transmission, that shows its date, time and number.
- **User Settings** A printed report that shows the current settings of the machine.

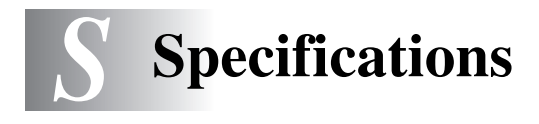

# **Product description**

## **General**

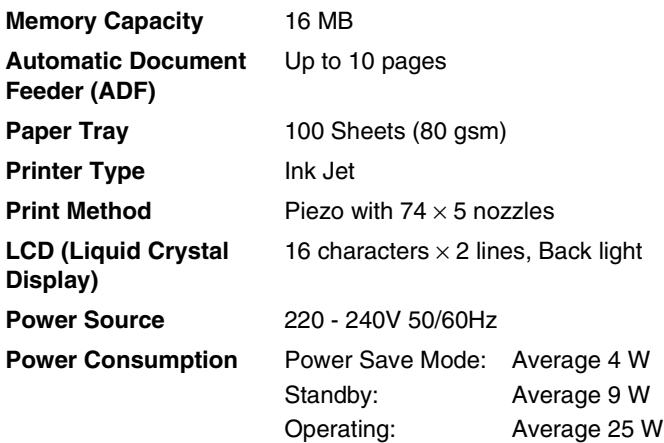

**Dimensions**

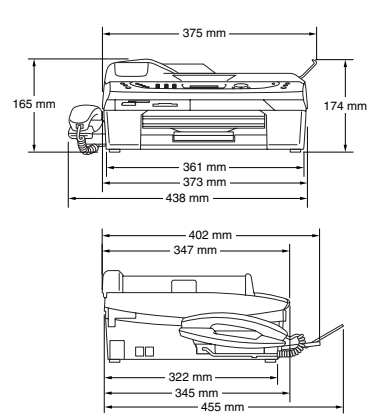
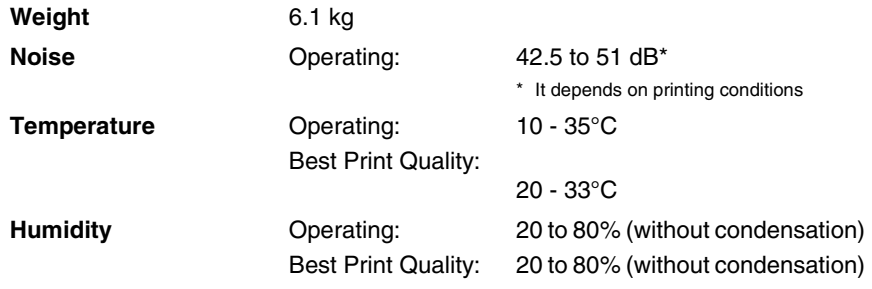

# **Print media**

<span id="page-216-0"></span>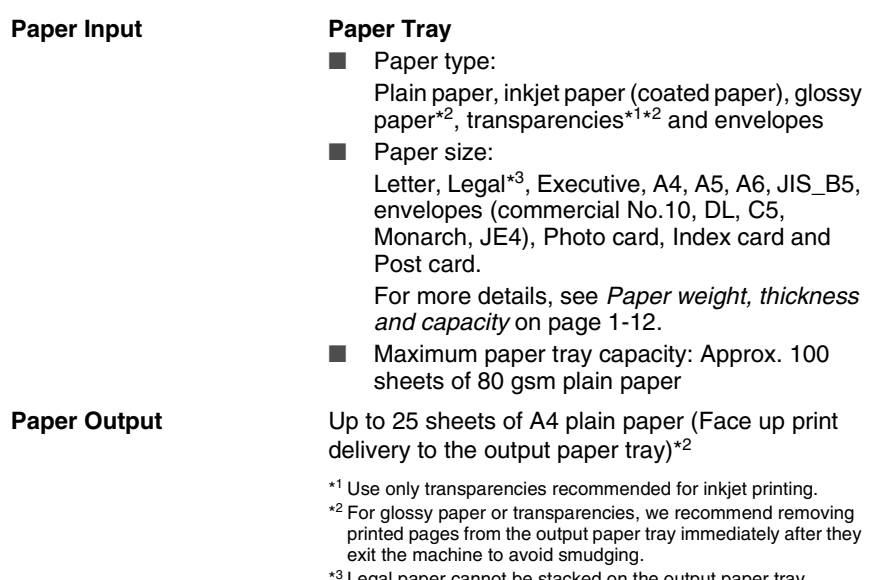

 $3$  Legal paper cannot be stacked on the output paper tray.

# <span id="page-217-1"></span>**Copy**

<span id="page-217-0"></span>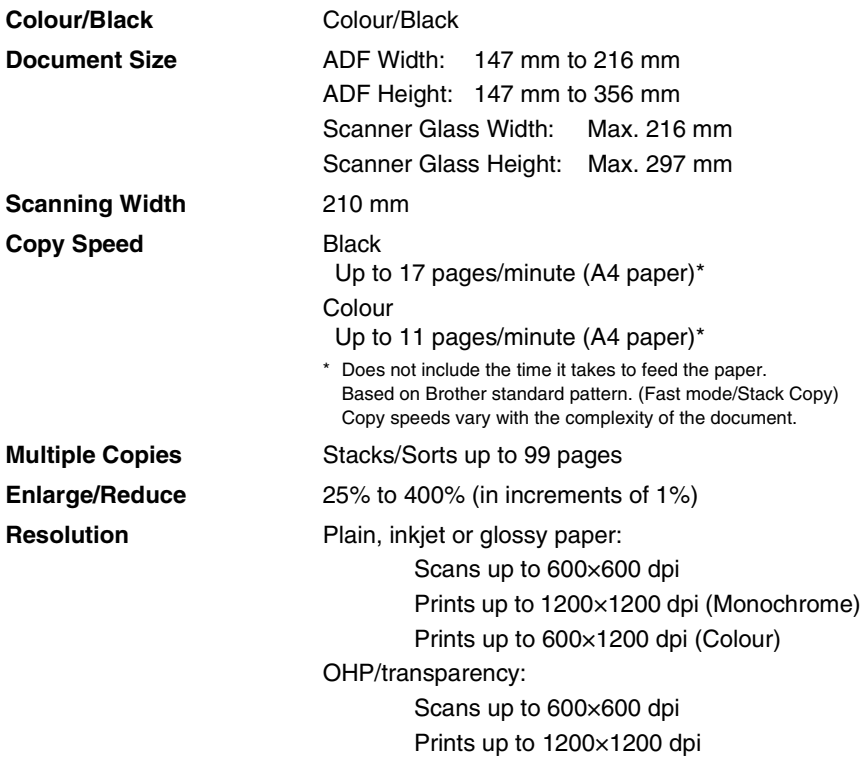

# <span id="page-218-0"></span>**PhotoCapture Center™**

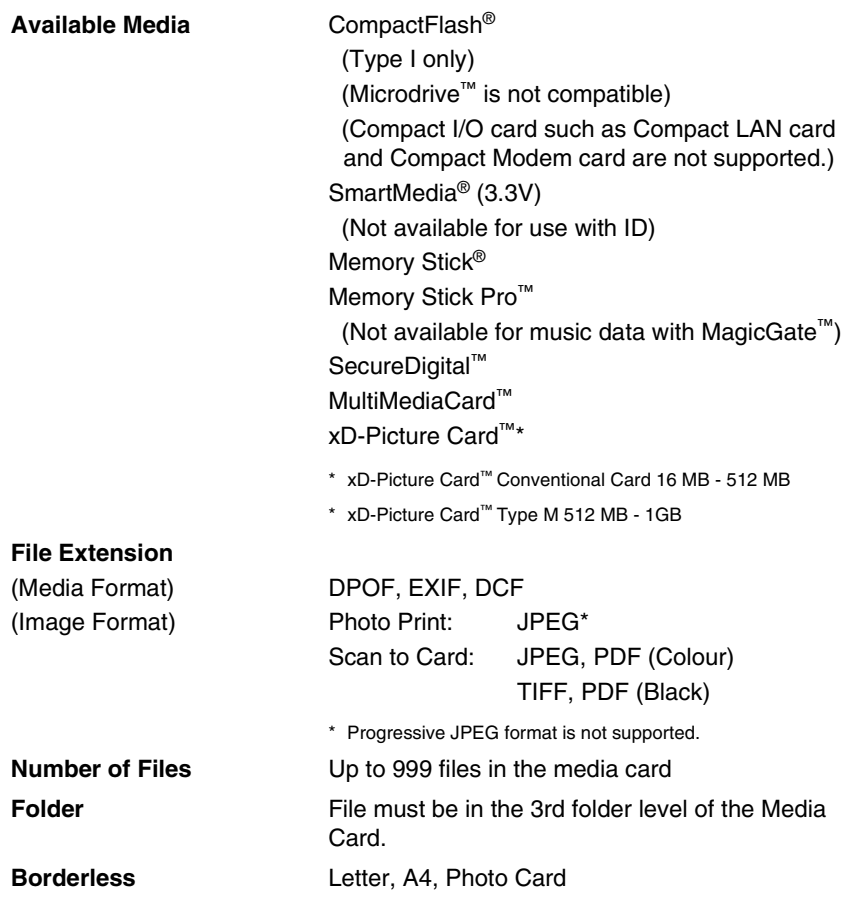

## <span id="page-219-1"></span>**Fax**

<span id="page-219-0"></span>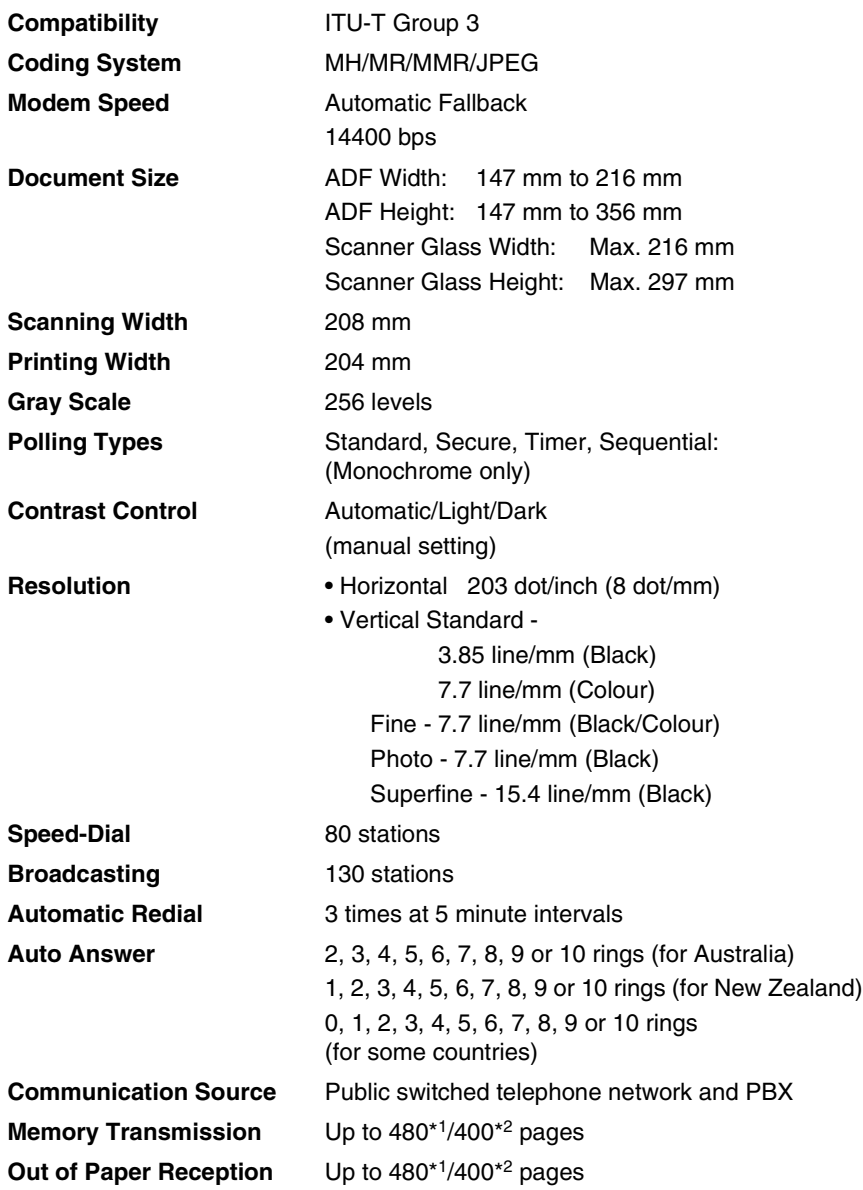

\*1 "Pages" refers to the "Brother Standard Chart No. 1" (a typical business letter, Standard resolution, MMR code). Specifications and printed materials are subject to change without prior notice.

\*2 "Pages" refers to the "ITU-T Test Chart #1" (a typical business letter, Standard resolution, MMR code). Specifications and printed materials are subject to change without prior notice.

## <span id="page-220-1"></span>**Scanner**

<span id="page-220-0"></span>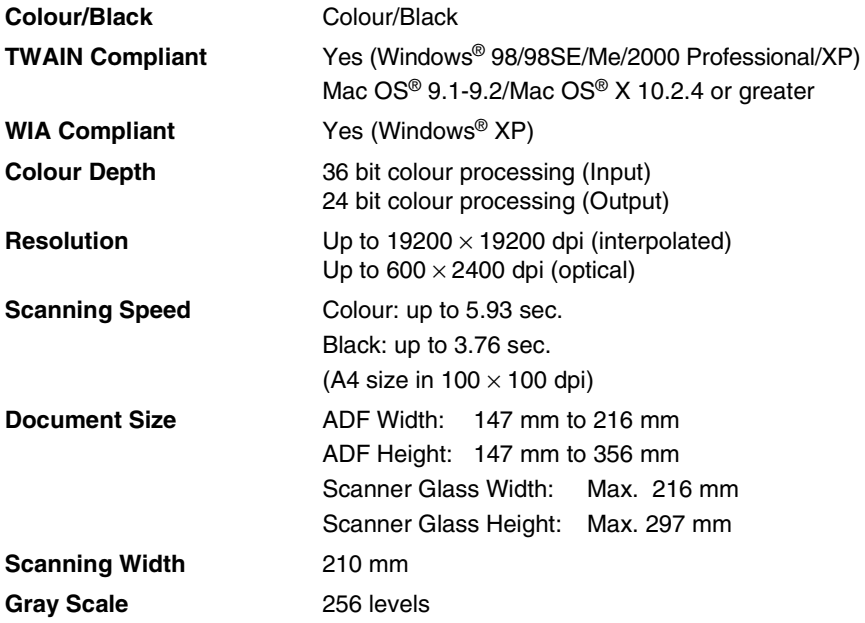

# <span id="page-221-0"></span>**Printer**

<span id="page-221-1"></span>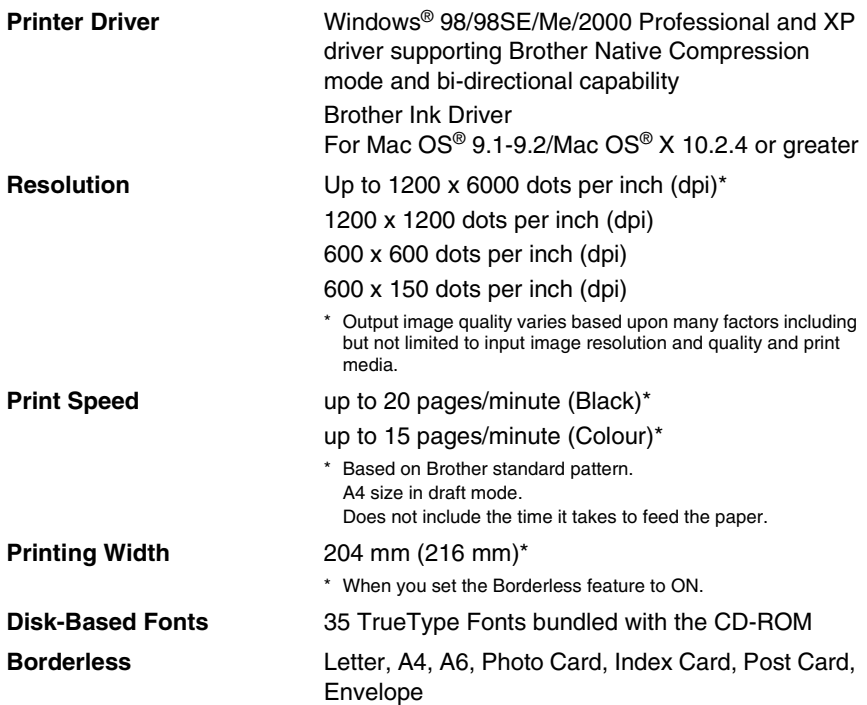

## **Interfaces**

**USB** A Full-Speed USB 2.0 cable that is no longer than 2.0 m.\*

LAN cable **LAN** cable **Ethernet UTP** cable category 5 or greater.

**Wireless LAN** Your machine supports IEEE 802.11 b/g wireless communication with your wireless LAN using infrastructure mode or a wireless Peer-to-Peer connection in Ad-Hoc mode.

> \* Your machine has a Full-Speed USB 2.0 interface. This interface is compatible with Hi-Speed USB 2.0; however, the maximum data transfer rate will be 12 Mbits/s. The machine can also be connected to a computer that has a USB 1.1 interface.

<span id="page-223-0"></span>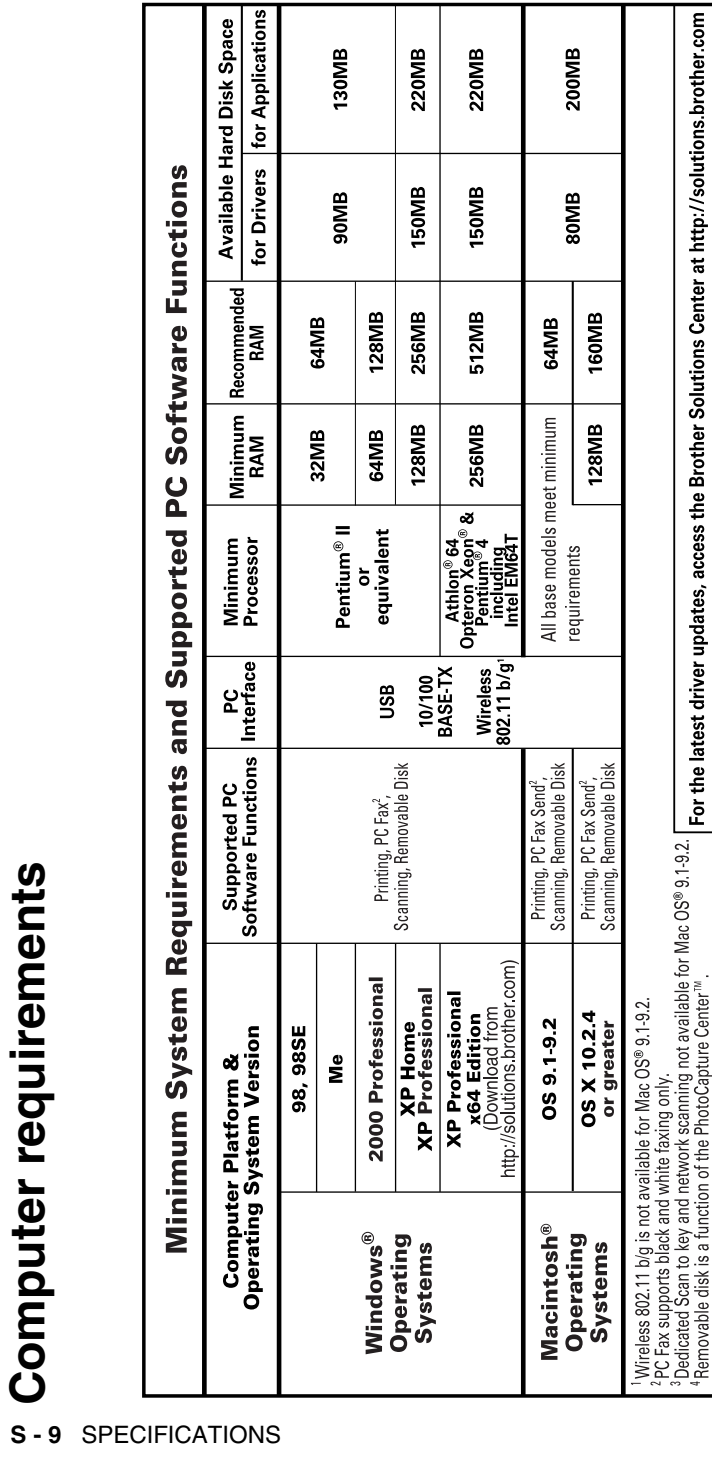

### <span id="page-224-0"></span>**Consumable items**

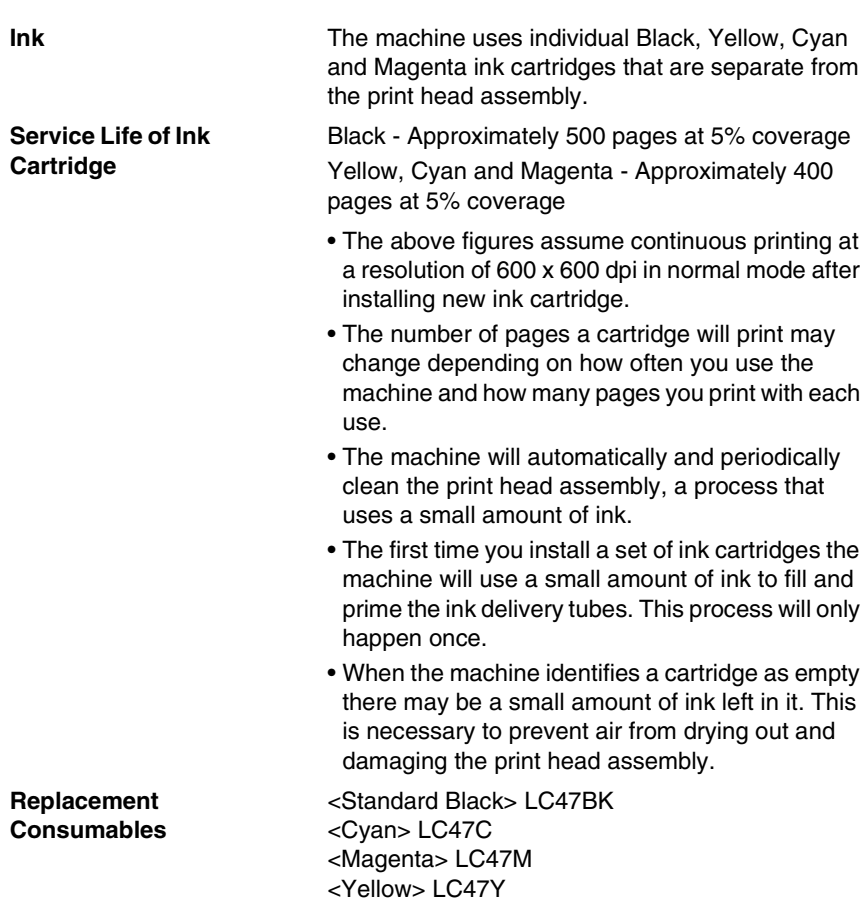

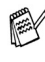

Brother does not recommend the use of consumables other than genuine Brother consumables. Your machine warranty may not cover any damage arising from the use of non genuine Brother consumables.

# **Network (LAN)**

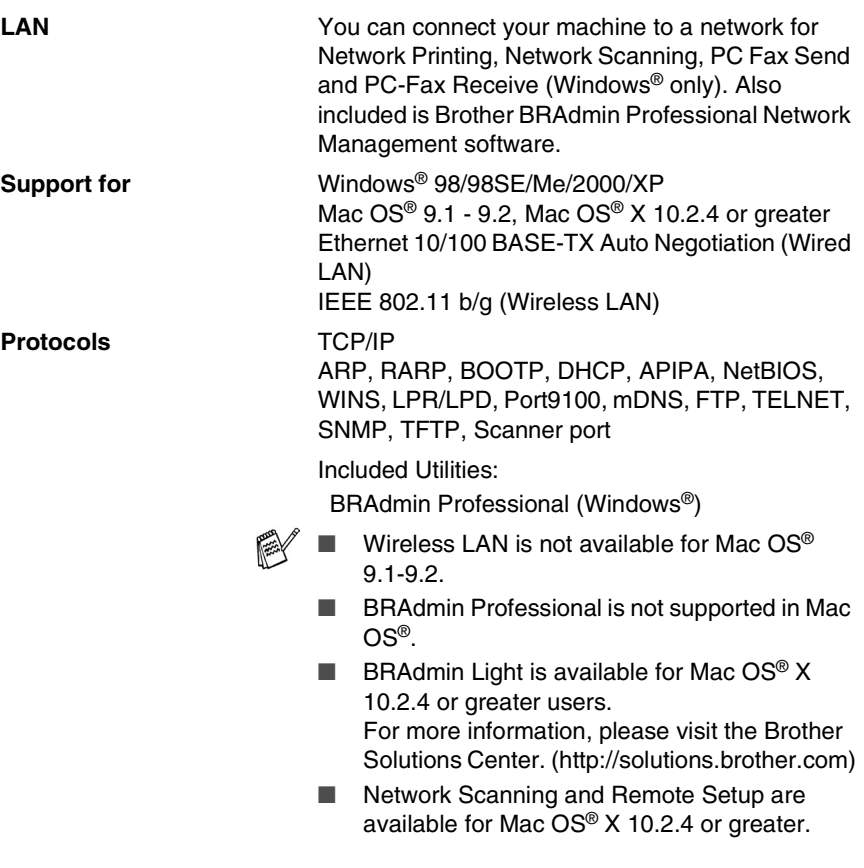

# **Index**

#### **A**

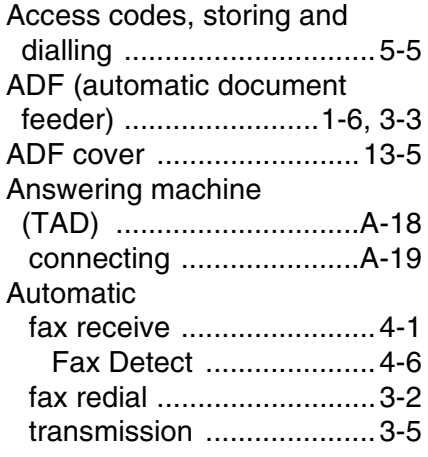

#### **B**

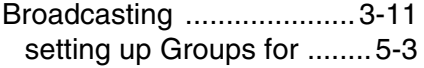

### **C**

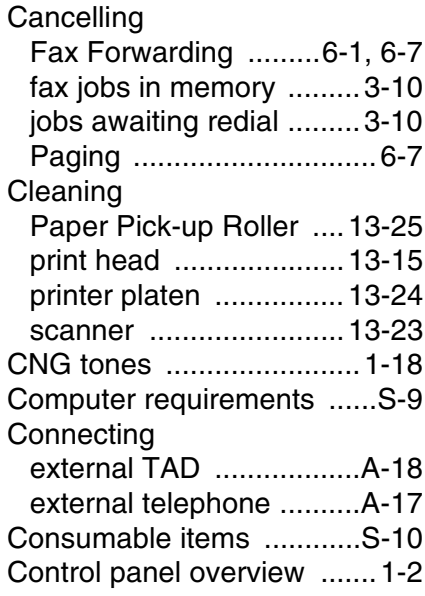

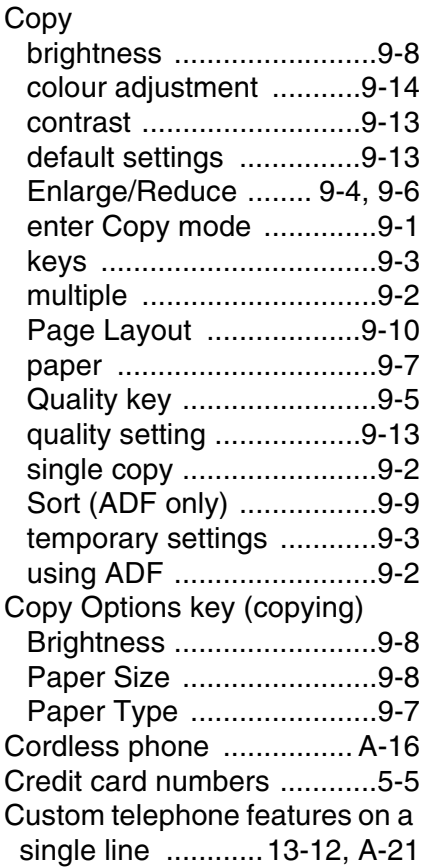

#### **D**

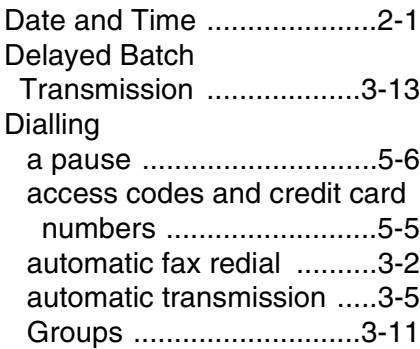

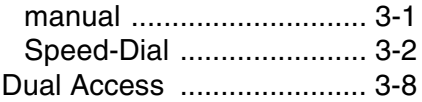

#### **E**

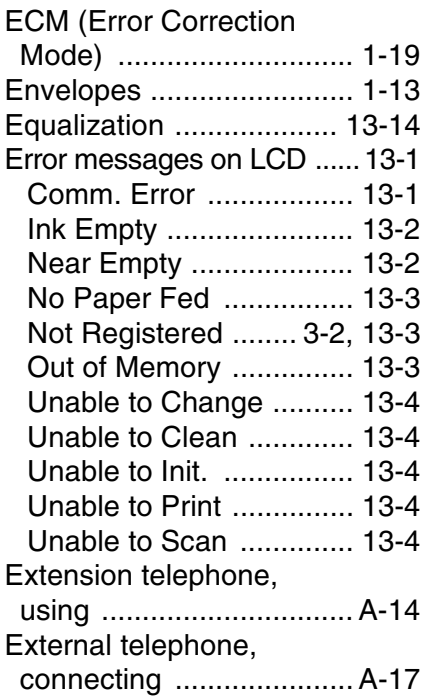

#### **F**

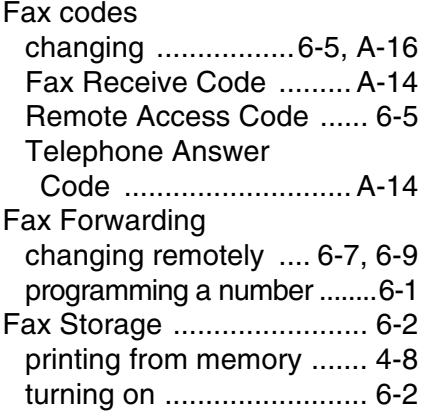

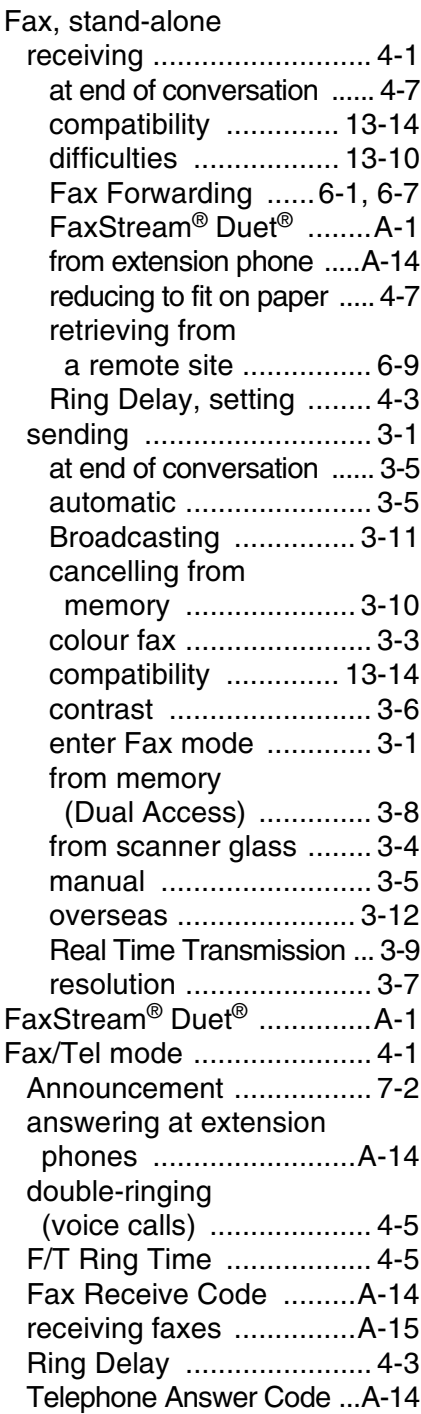

#### **G**

[Gray scale ...................S-5,](#page-219-0) [S-6](#page-220-0) [Groups for Broadcasting .....5-3](#page-76-0)

#### **H**

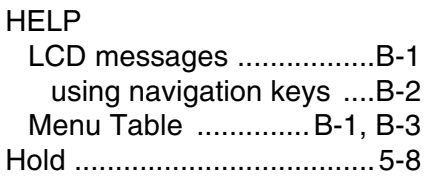

#### **I**

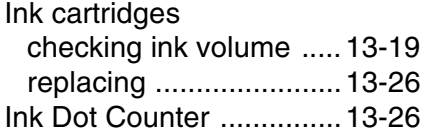

#### **J**

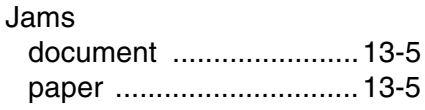

#### **L**

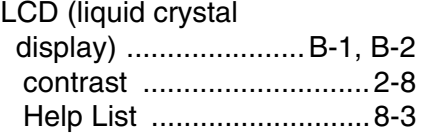

#### **M**

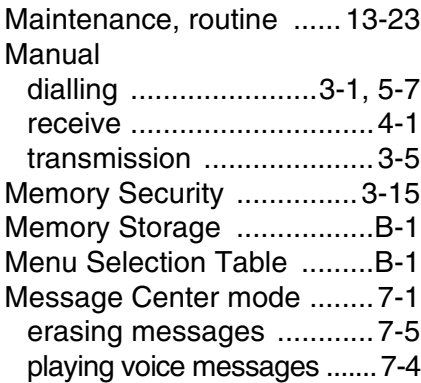

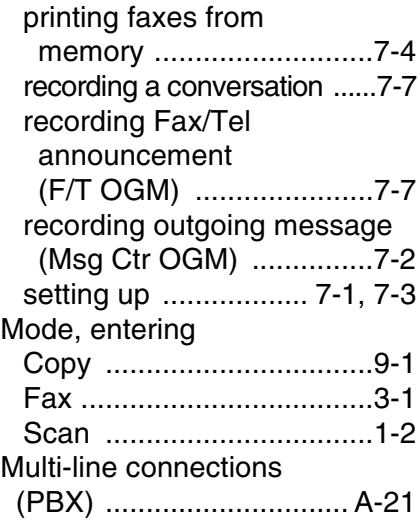

#### **O**

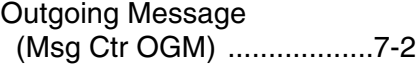

#### **P**

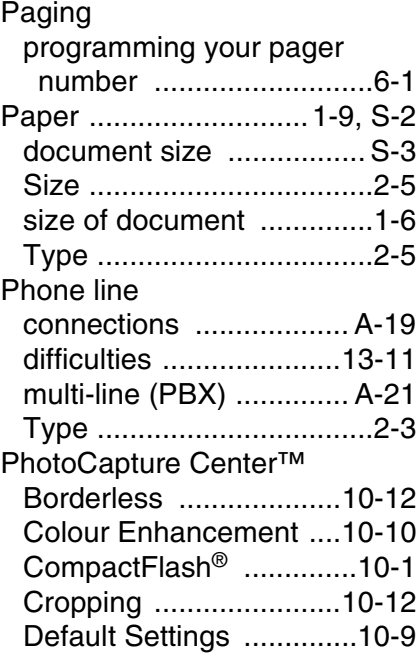

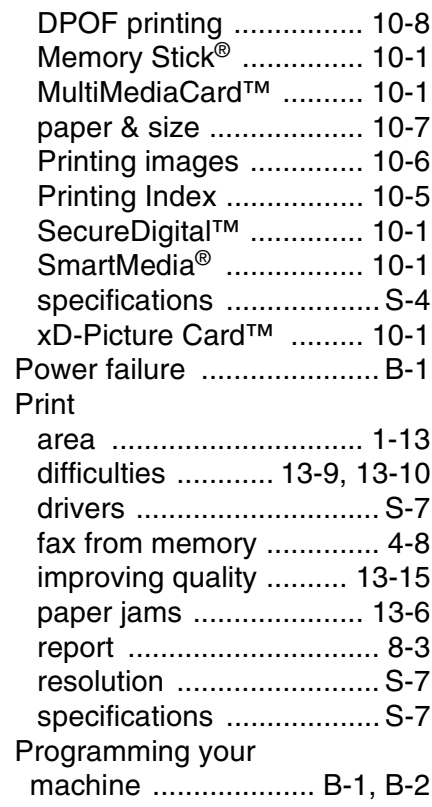

#### **Q**

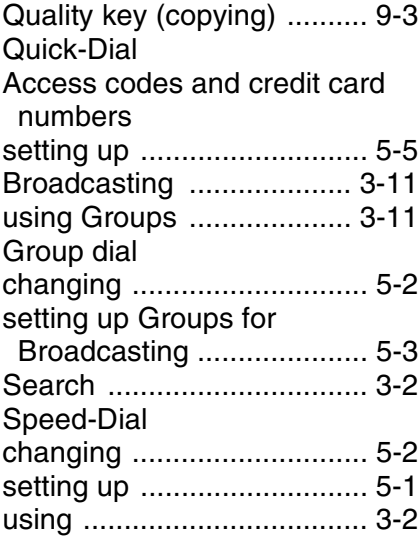

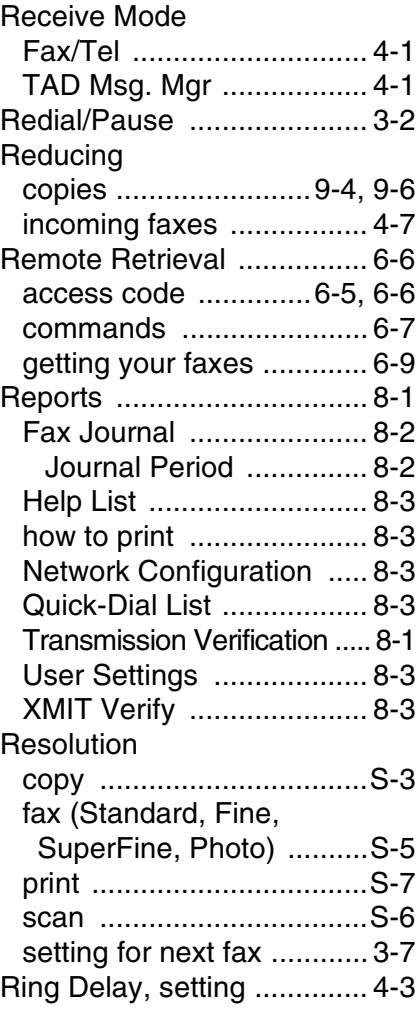

#### **S**

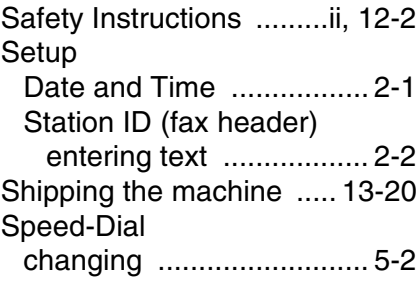

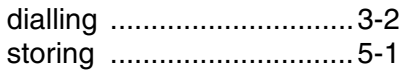

#### **T**

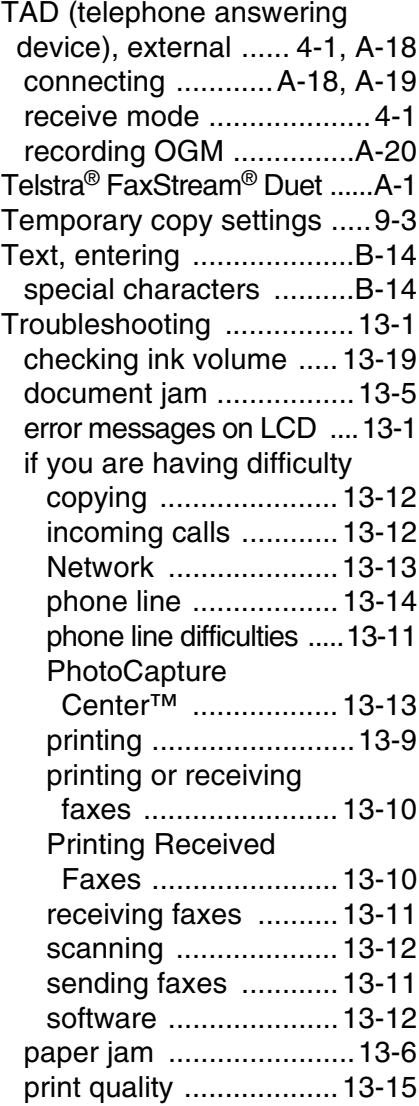

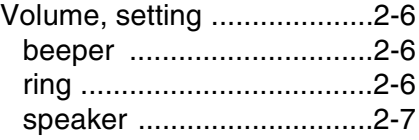

#### **W**

Wireless Network See Quick Setup Guide and Network User's Guide on the CD-ROM.

# **Remote Retrieval Access card**

If you plan to retrieve voice or fax messages while away from your machine, carrying the Remote Retrieval Access Card printed below will serve as a convenient reminder of the retrieval procedures. Simply cut out the card and fold it to fit in your wallet or organizer. Keeping it handy will help you derive the full benefit of your machine's Fax Forwarding, and Remote Retrieval features.

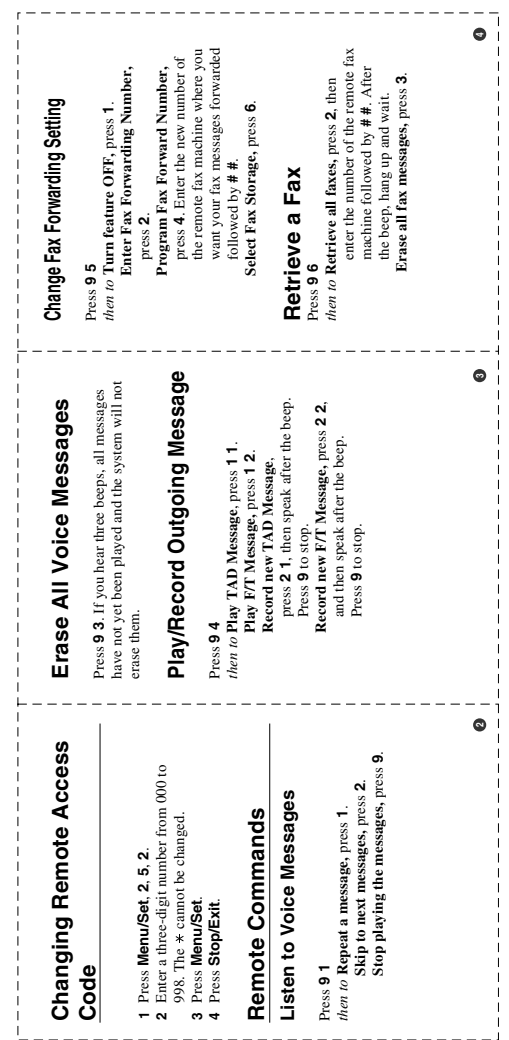

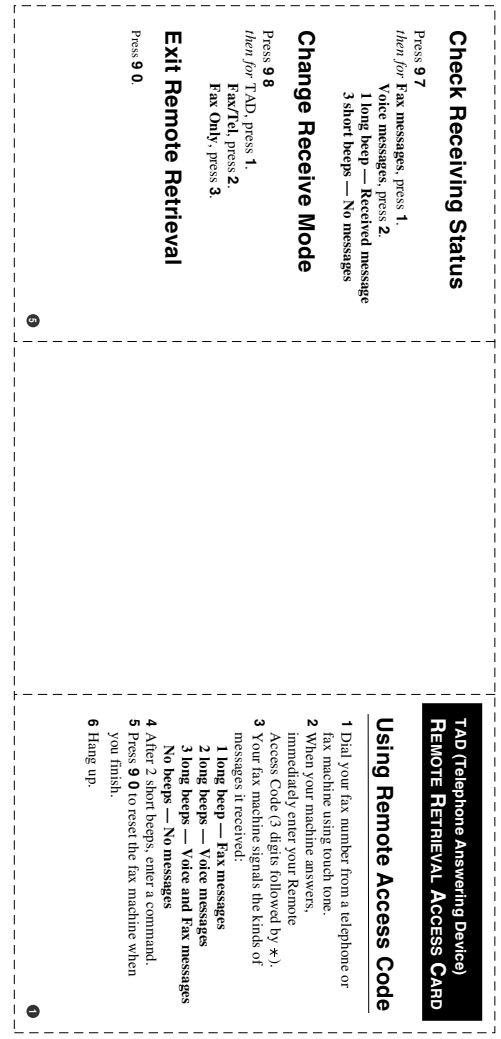

For Australia

Warranty – For details about the warranty on your Brother Product, please visit:<www.brother.com.au>

Repair – For warranty service for your Brother Product you will need evidence of original purchase (e.g. a copy of the sales docket).

Contact Brother International (Aust) Pty Ltd for details about your nearest Authorised Warranty Centre or visit: [www.brother.com.au.](www.brother.com.au)

Support – For support for your Brother Product other than what you can resolve through the User Guide,

Visit our website[: www.brother.com.au](www.brother.com.au) 

or visit our Solutions website for FAQs (Frequently Asked Questions), Driver Updates & Utilities, Product Support:

[http://solutions.brother.com.](http://solutions.brother.com) 

You can contact the Product Support Centre for any technical or customer care/support enquiry you may have about your Brother Product.

Product Support Centre - Australia Brother International (Aust) Pty Ltd Phone: 02 8875 6000 Fax: 02 9870 7223 email: productsupport@brother.com.au <http://www.brother.com.au>

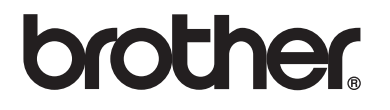

#### **Visit us on the World Wide Web <http://www.brother.com>**

This machine is approved for use in the country of purchase only. Local Brother companies or their dealers will only support machines purchased in their own countries.